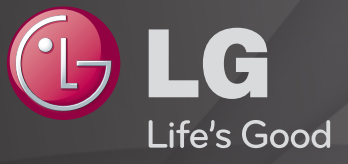

### User Guide

This is a 「User Guide」 installed on the TV.

The contents of this guide are subject to change without prior notice for quality improvement.

# ❐To view programme information

Displays information on current programme and / or current time, etc.

- 1 Move the pointer of the Magic remote control to the top of the TV screen.
- 2 Click the activated channel banner area.
- 3 The programme details will be displayed at the bottom of the TV screen.
- ✎ Image shown may differ from your TV.

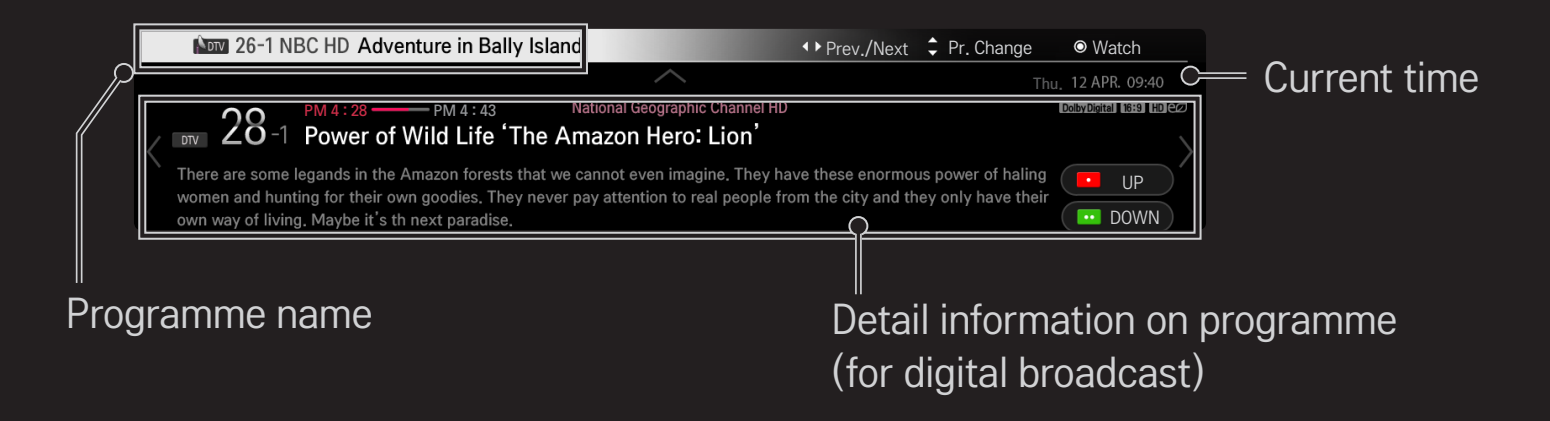

## ❐ To set favourite programmes

### $SMARK \ \ \hat{\mathbf{a}} \Rightarrow$  Settings  $\rightarrow$  SETUP  $\rightarrow$  Programme Edit

- 1 Move to the desired programme and press Wheel (OK) button. Programme is selected.
- 2 Press Set as Favourite.
- 3 Select the desired Favourite Pr. Group.
- 4 Select OK, Favourite is set.

# ❐ To use Favourite

### SMART  $\hat{\mathbf{\omega}} \Rightarrow$  Pr. List

Programme list will appear. Selects the desired preset favourite programme from Favourite List A to D.

### $SMART \n\bigoplus \Rightarrow TV$  Guide

#### [In Digital Mode Only]

Obtains information about programmes and airing times. Obtains programme information and schedules viewing / recording.

[Image shown may differ from your TV.]

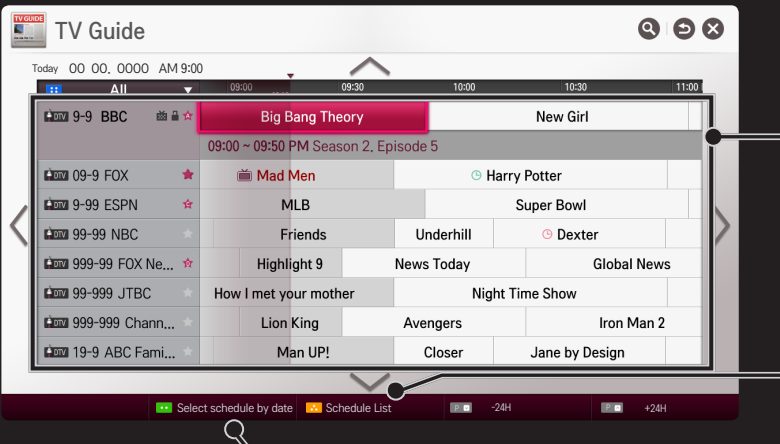

Press Wheel (OK) button after moving to a programme of your choice to view or view / record.

After viewing the schedule list, makes revisions or deletions.

Makes schedule reservation by selecting date / time / programme. Makes repeat schedule reservation.

# ❐ Automatically Setting Up Programme

### SMART  $\hat{\mathbf{\omega}} \Rightarrow$  Settings  $\rightarrow$  SETUP  $\rightarrow$  Auto Tuning

Automatically tunes the programmes.

- 1 Select Country where the TV is used. Programme settings change depending on the country you choose.
- 2 Initiate Auto Tuning.
- 3 Select Input Source of your choice.
- 4 Set Auto Tuning following screen instructions.
- ✎ If Input Source is not connected properly, programme registration may not work.
- ✎ Auto Tuning only finds programmes that are currently broadcasting.
- ✎ If Lock System is turned on, a pop-up window will appear asking for password.

### □ Cable DTV Setting option

When searching for programmes using FULL setting it can take a long time. The following values are needed in order to search all available programmes quickly and correctly. The commonly used values are provided as "default".

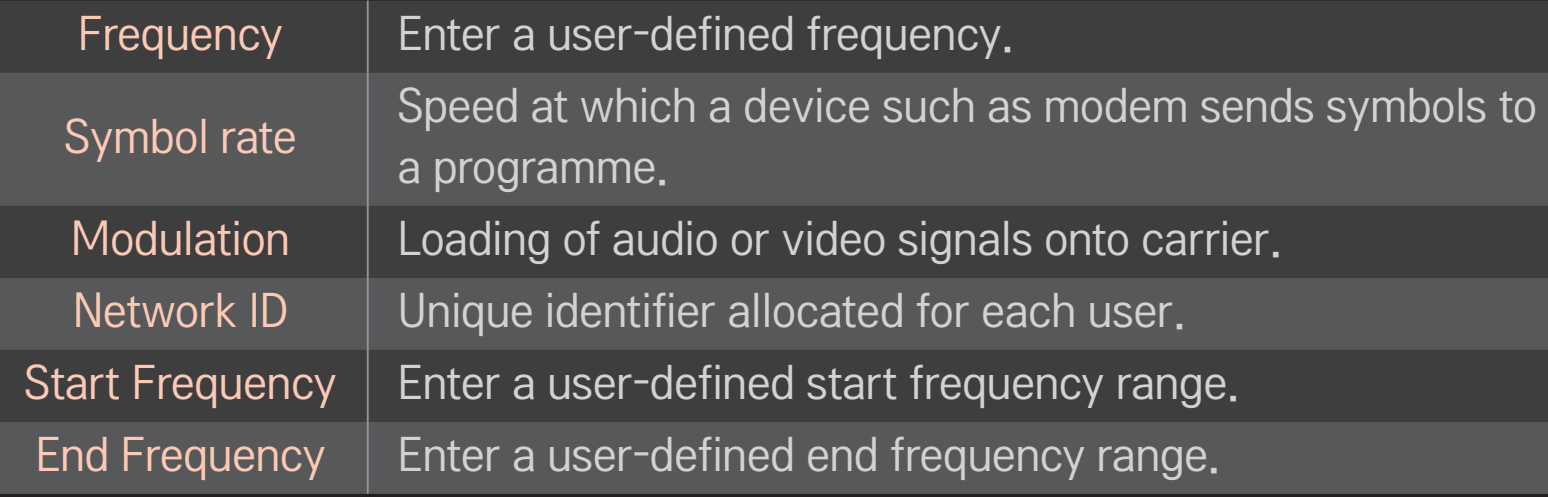

### ❌ Satellite Setting Option

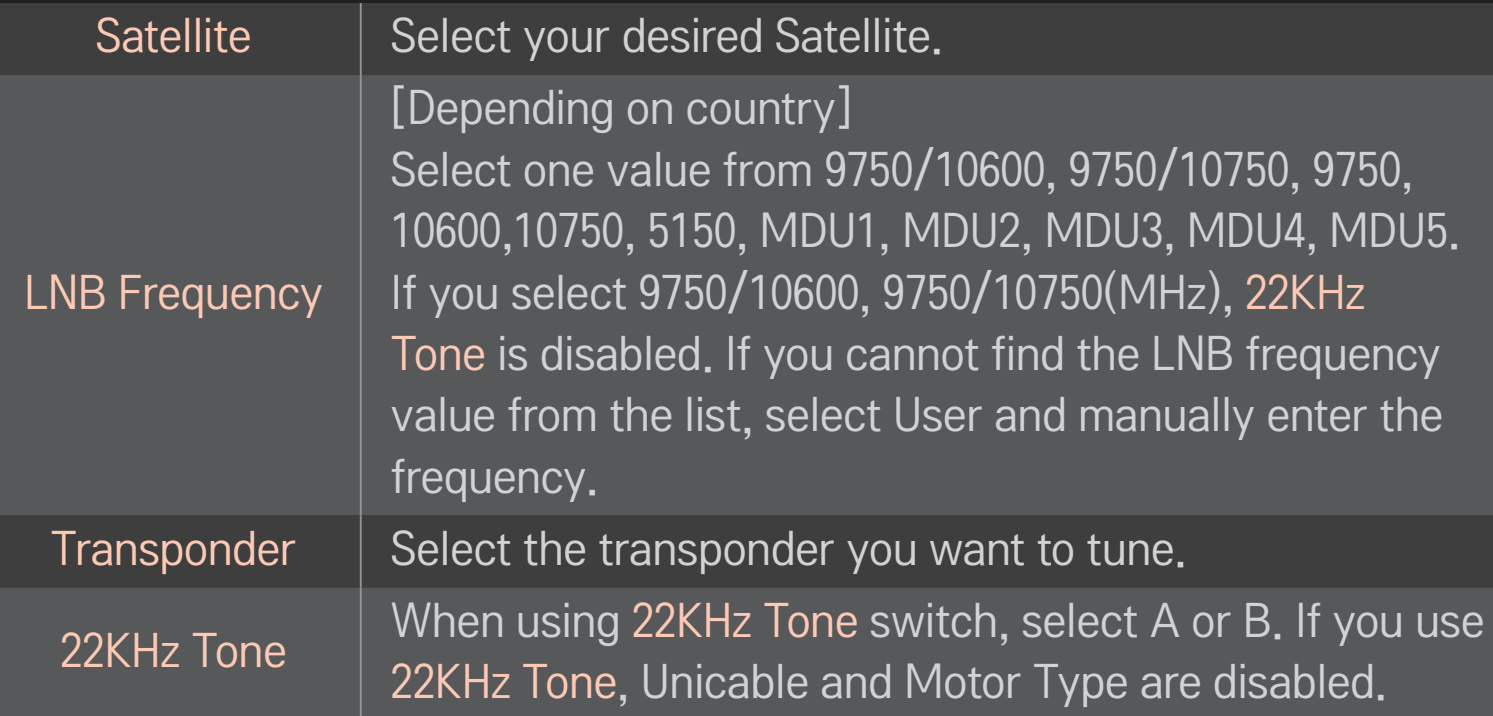

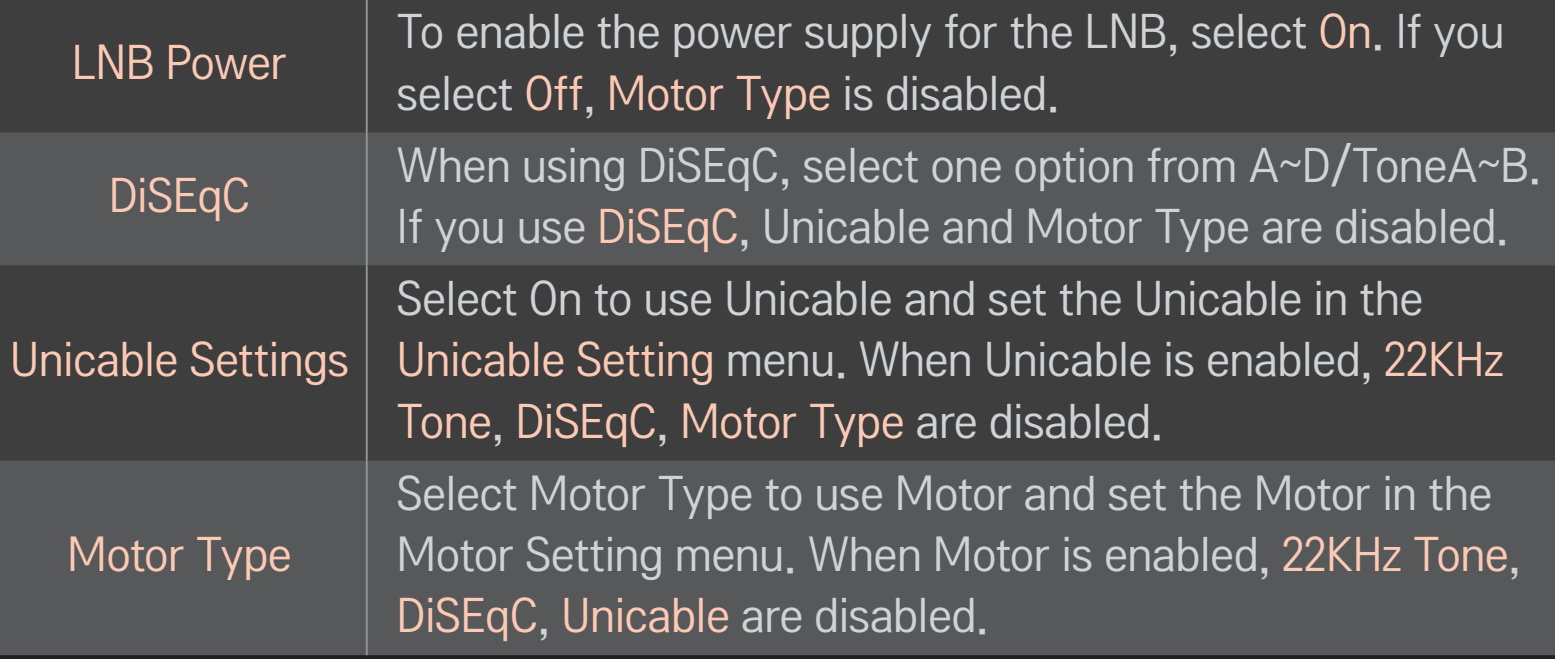

- ✎ If you set satellite to others, you must add a transponder using Manual Tuning.
- ✎ When selecting 22KHz Tone and DiSEqC, you must connect them in the same position as displayed on the OSD.
- ✎ If you delete a Satellite, all programmes stored in the Satellite are deleted.

### ❌ Motor Setting Option

• DiSEqC 1.2 : Control motor to change satellite dish position.

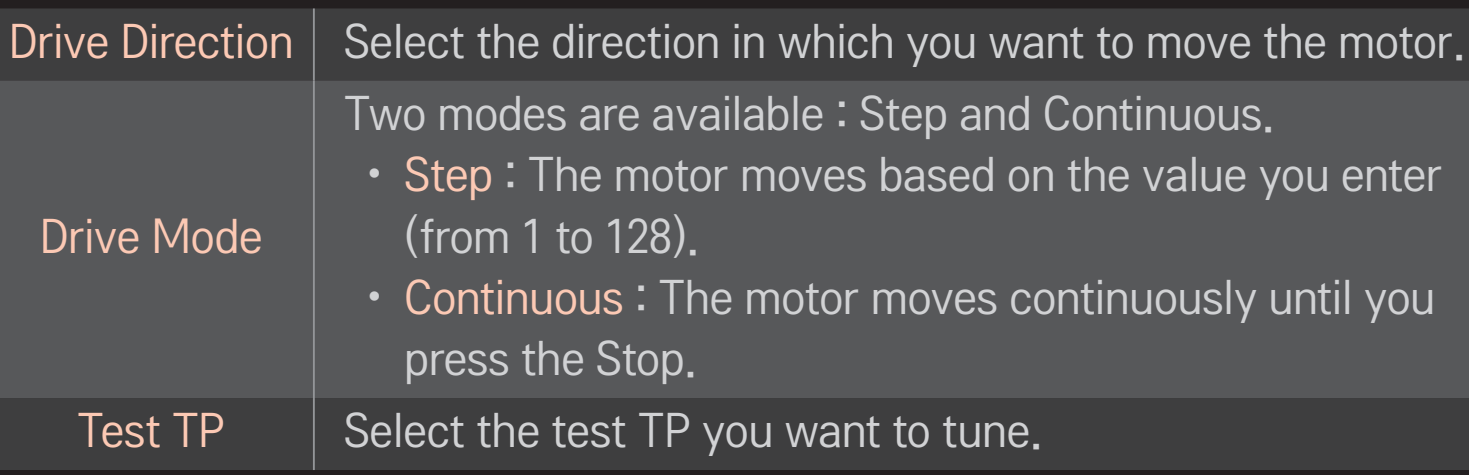

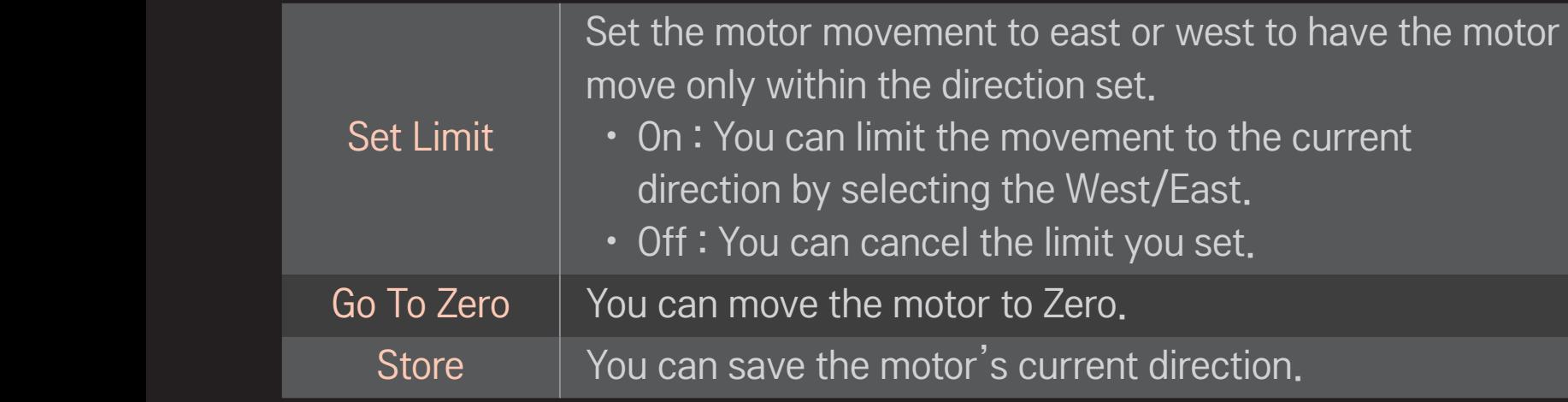

• USALS : Set your current location (Longitude/Latitude).

## ❐ Cable DTV Setting

#### SMART  $\hat{\omega} \Rightarrow$  Settings  $\rightarrow$  SETUP  $\rightarrow$  Cable DTV Setting

[If the program mode is set to Cable]

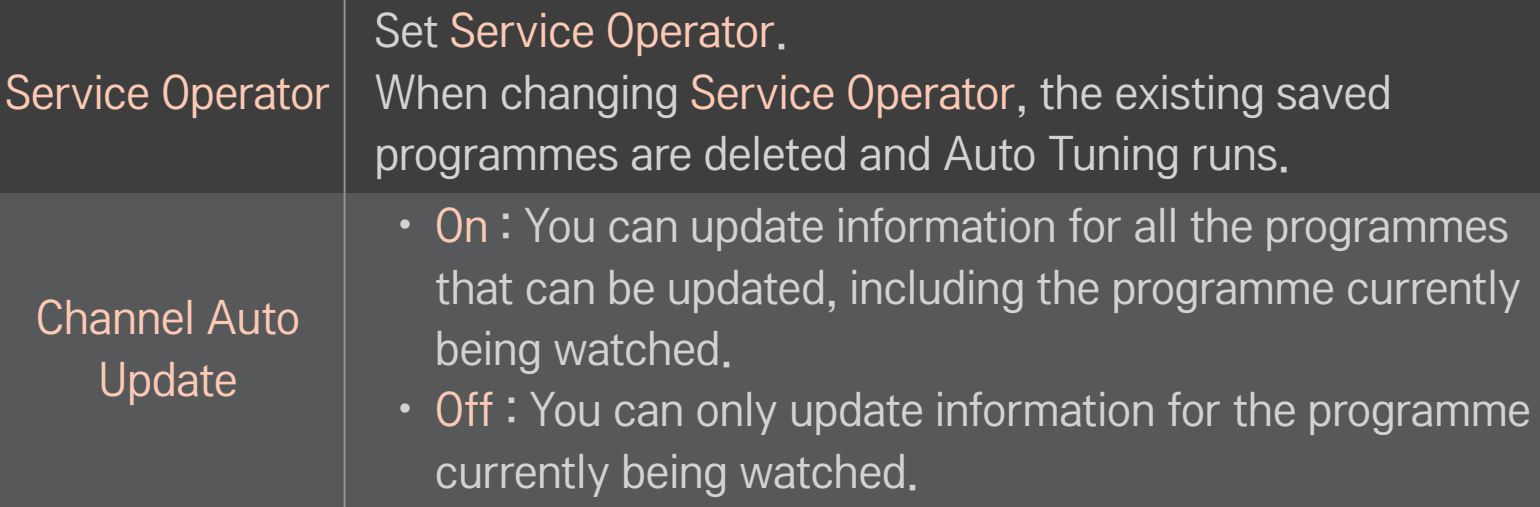

- ✎ The range that a user can select from the Service Operator menu differs depending on number of Service Operator supported by each country.
- ✎ If number of supported Service Operator for each country is 1, corresponding function becomes inactive.
- ✎ You can not select the Cable DTV Setting when the service operator is set to "Ziggo".

## ❐ Satellite Setting

### SMART  $\hat{\mathbf{\Omega}} \Rightarrow$  Settings  $\rightarrow$  SETUP  $\rightarrow$  Satellite Setting

[If the programme mode is set to Satellite] You can add/delete/set the satellite you want.

# ❐ Tivu Programme List Update

# SMART  $\hat{\omega} \Rightarrow$  Settings  $\rightarrow$  SETUP  $\rightarrow$  Tivu Programme List Update

[Only Italy]

[If the programme mode is set to Satellite]

It updates the changed Programme List information by based on country broadcasting circumstance and satellite.

It updates the Programme List when the TV turn off all the time. After updates, the Programme List may be changed. If not want, select Off.

### ❐ Programme List Update

#### SMART <a>
Settings → SETUP → Programme List Update

[If the programme mode is set to Satellite]

It updates the changed Programme List information by based on country broadcasting circumstance and satellite.

It updates the Programme List when the TV turn off all the time. After updates, the Programme List may be changed. If not want, select Off.

✎ For Austria, Czech, France, Slovakia, Spain, Turkey, Norway, Sweden, Finland, Denmark, Germany, Poland and Russia, this function is supported when Service Operator is not set to None.

## □ Regional Programme

### SMART △ ⇒ Settings → SETUP → Regional Programme

[Only Austria]

[If the programme mode is set to Satellite]

Set region broadcasting and watch region broadcasting at a specific time.

✎ To set Service Operator of Satellite, AKTIV must be selected.

## ❐ Transponder Edit

### SMART  $\bigoplus \Rightarrow$  Settings  $\rightarrow$  SETUP  $\rightarrow$  Transponder Edit

[If the programme mode is set to Satellite]

You can add/modify/delete a transponder.

✎ If Country is set to Russia, press the Register as Home TP button on the screen to set the desired transponder to Home. [In Russia, satellite SO is set to NTV-PLUS and Tricolor TV.]

## ❐ To use Manual Tuning

### SMART  $\hat{\mathbf{\omega}} \Rightarrow$  Settings  $\rightarrow$  SETUP  $\rightarrow$  Manual Tuning

Adjusts programmes manually and saves the results.

For digital broadcasting, signal strength and signal quality can be checked.

✎ You can also adjust the frequency (KHz) and Bandwidth.

# ❐ To edit programmes

### $SMARK \ \ \ \ \ \ \ \ \$  Settings  $\rightarrow$  SETUP  $\rightarrow$  Programme Edit

Edits the saved programmes.

Set as favourite programme, block/unblock programme, skip programme etc. of the selected programme.

#### $SMARK \rightarrow$  Settings  $\rightarrow$  SETUP  $\rightarrow$  Programme Mode

This function allows you to watch a tuned program in Antenna, Cable, Satellite, or CAM Mode.

- ✎ You can only watch programs in the selected mode.
- ✎ The CAM menu is only available when the CAM Mode is enabled. The menu name may vary depending on the CAM type.

# $\lceil \frac{1}{2} \rceil$  (Magic Remote Control)  $\Rightarrow$   $\lceil \frac{1}{2} \rceil$  (Screen Remote Control) (or press the TEXT button.)

[Depending on country]

Teletext is a free service provided by the TV station that offers text-based information about TV programmes, news and weather.

The teletext decoder of this TV can support the SIMPLE, TOP and FASTEXT systems.

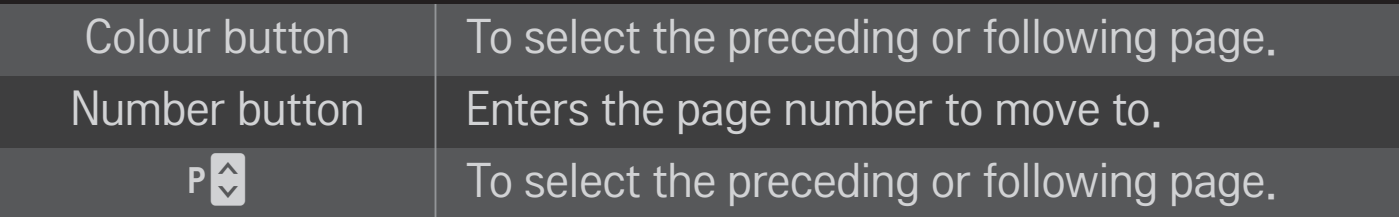

❐ Special Teletext Function

 (Magic Remote Control) ➾ (Screen Remote Control) (or press the T. OPT button.)

Select the Text Option menu.

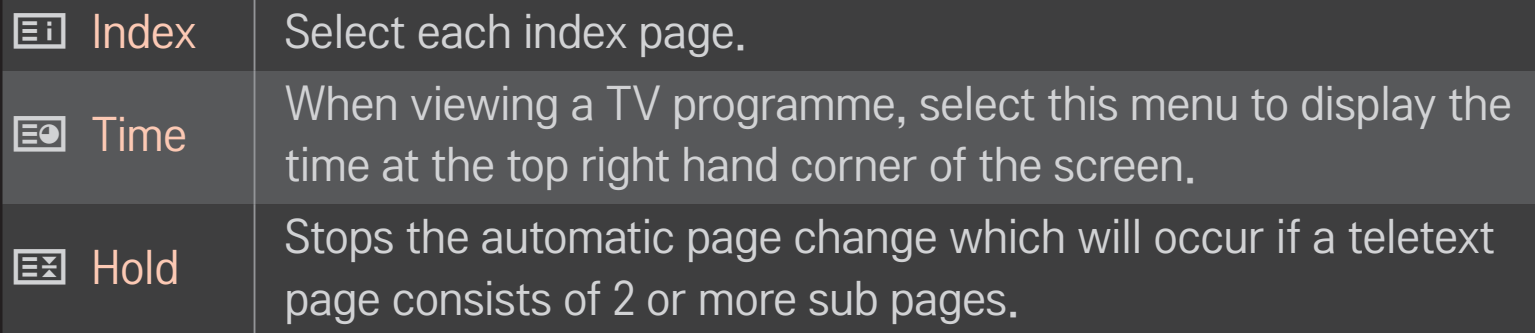

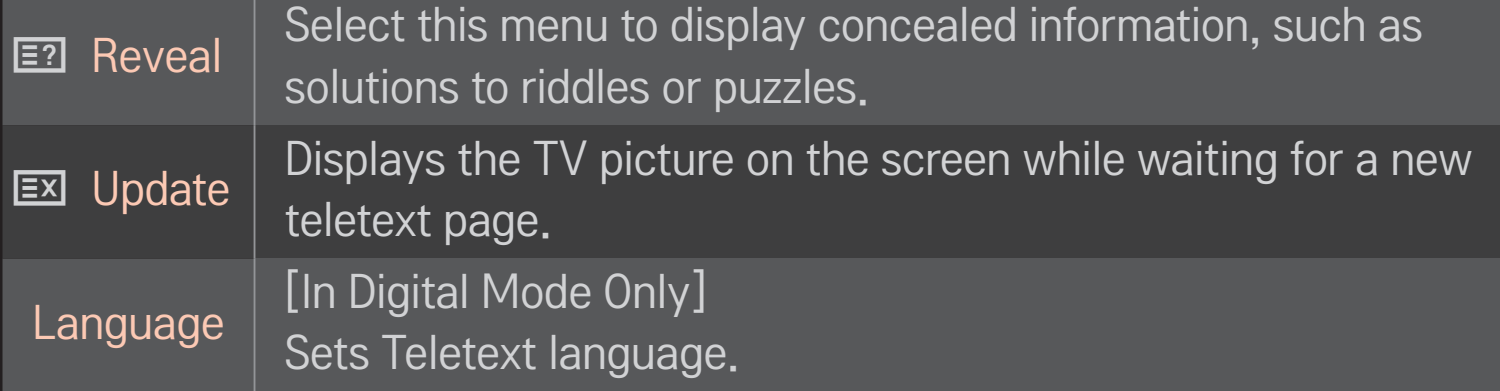

 $\lceil \frac{1}{2} \rceil \rceil$  (Magic Remote Control)  $\Rightarrow \rceil$  (Screen Remote Control) (or press the TEXT button.)

[In UK/Ireland only]

The TV gives you access to digital teletext which gives much better text, graphics etc. than older analogue teletext. This digital teletext can access special digital teletext services and specific services which broadcast digital teletext.

### $\Box$  Teletext within digital service

- **Press the numeric or PO button to select a certain service which broadcasts** digital teletext.
- 2 Follow the indications on digital teletext and move onto the next step by pressing (Magic Remote Control), TEXT, Navigation, Red, Green, Yellow, Blue or NUMBER buttons etc..
- 3 Press the number or  $P \leftarrow \bullet$  button to use a different digital teletext service.

### $\Box$  Teletext in digital service

- 1 Press the numeric or  $P \bigotimes$  button to select a certain service which broadcasts digital teletext.
- 2 Press the TEXT or colour button to switch on teletext.
- 3 Follow the indications on digital teletext and move onto the next step by pressing (Magic Remote Control), Navigation, Red, Green, Yellow, Blue or NUMBER buttons etc..
- 4 Press the TEXT or colour button to switch off digital teletext and return to TV viewing.

## ❐ To Set MHP Auto Start

### SMART  $\hat{\mathbf{\Omega}} \Rightarrow$  Settings $\rightarrow$  OPTION  $\rightarrow$  MHP Auto Start

[Depending on model] [In Italy only]

This function Auto Starts the MHP function, Italian data broadcast. Use in programme with MHP signal. Data broadcast function may not be smooth due to situation from the broadcasting station.

✎ MHP is not available while using Time Machine Ⅱ.

# ❐ What is HbbTV?

[Depending on model] [Depending on Country]

The HbbTV or Hybrid Broadcast Broadband TV replaces existing analogue teletext services with a new-generation, web-based interactive broadcasting service. Similar to digital text and EPG, HbbTV can be used to provide a variety of services in addition to standard broadcast content.

- The functionality and quality of the HbbTV service may vary depending on your broadcast service provider.
- This function may not be available in some countries.
- In France, the HbbTV service is available via terrestrial broadcasting.
- In Germany, it is available via terrestrial, cable and satellite broadcasting.
- In Spain, the HbbTV service is available via terrestrial broadcasting. The content and the applications depends on the Broadcaster.
- For more information about HbbTV, visit www.hbbtv.org.

## ❐ To use HbbTV

### SMART  $\hat{\mathbf{\Omega}} \Rightarrow$  Settings  $\rightarrow$  OPTION  $\rightarrow$  HbbTV

Sets HbbTV to On. Enjoy a variety of content on the HbbTV service.

- ✎ The service may be limited when the device is not connected to the internet.
- ✎ You can control HbbTV using the direction keys, and point and click function of the Magic Remote Control are not supported.
- ✎ If HbbTV is set to On, the PenTouch function does not work. (Only PenTouch TV.)

#### SMART  $\hat{\mathbf{\Omega}} \Rightarrow$  Settings  $\rightarrow$  OPTION  $\rightarrow$  Data Service

#### [Depending on country]

This function allows users to choose between MHEG (Digital Teletext) and Teletext if both exist at the same time.

If only one of them exists, either MHEG or Teletext is enabled regardless of which option you selected.

### SMART  $\hat{\mathbf{\Omega}} \Rightarrow$  Settings  $\rightarrow$  SETUP  $\rightarrow$  CI Information

- This function enables you to watch some encrypted services (pay services).
- If you remove the CI Module, you cannot watch pay services.
- CI (Common Interface) functions may not be possible depending upon the country broadcasting circumstances.
- When the module is inserted into the CI slot, you can access the module menu.
- To purchase a module and smart card, contact your dealer,
- When the TV is turned on after inserting a CI Module, you may not have any sound output. The Smart Card may not be compatible with the CI module.
- When using a CAM(Conditional Access Module), please make sure it meets fully the requirements of either DVB-CI or CI plus.
- An abnormal process of CAM(Conditional Access Module) may cause a bad picture.
- I Depending on model I If the TV does not display any video and audio when CI+ CAM is connected, please contact to the Terrestrial/Cable/Satellite Service Operator.

#### SMART <a>
Settings → PICTURE → Aspect Ratio

Selects the screen aspect ratio.

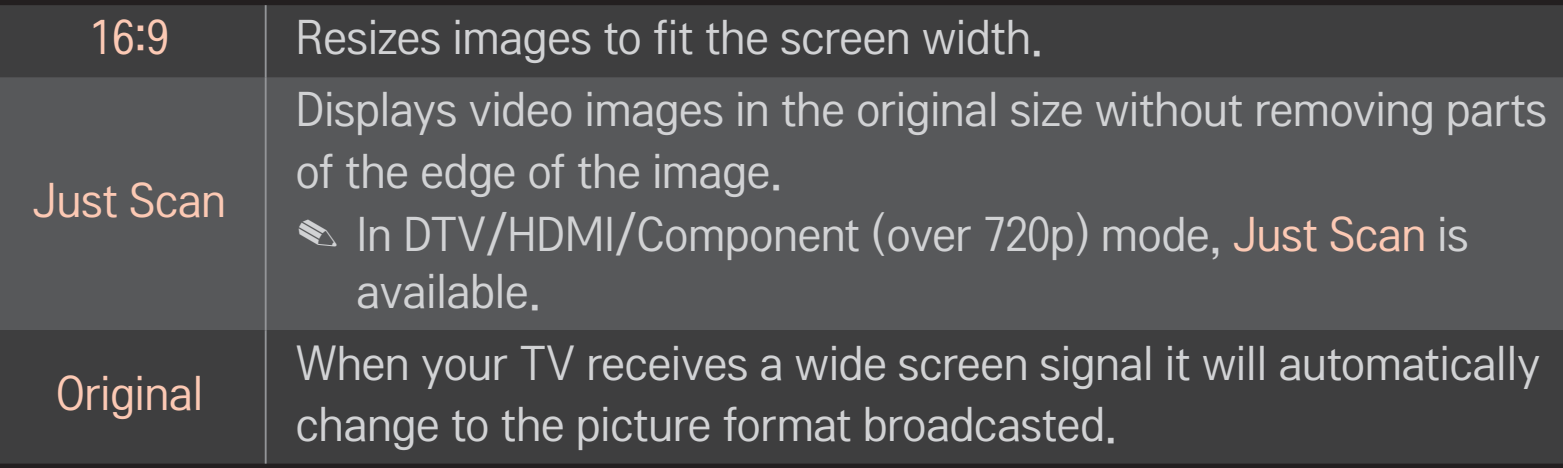

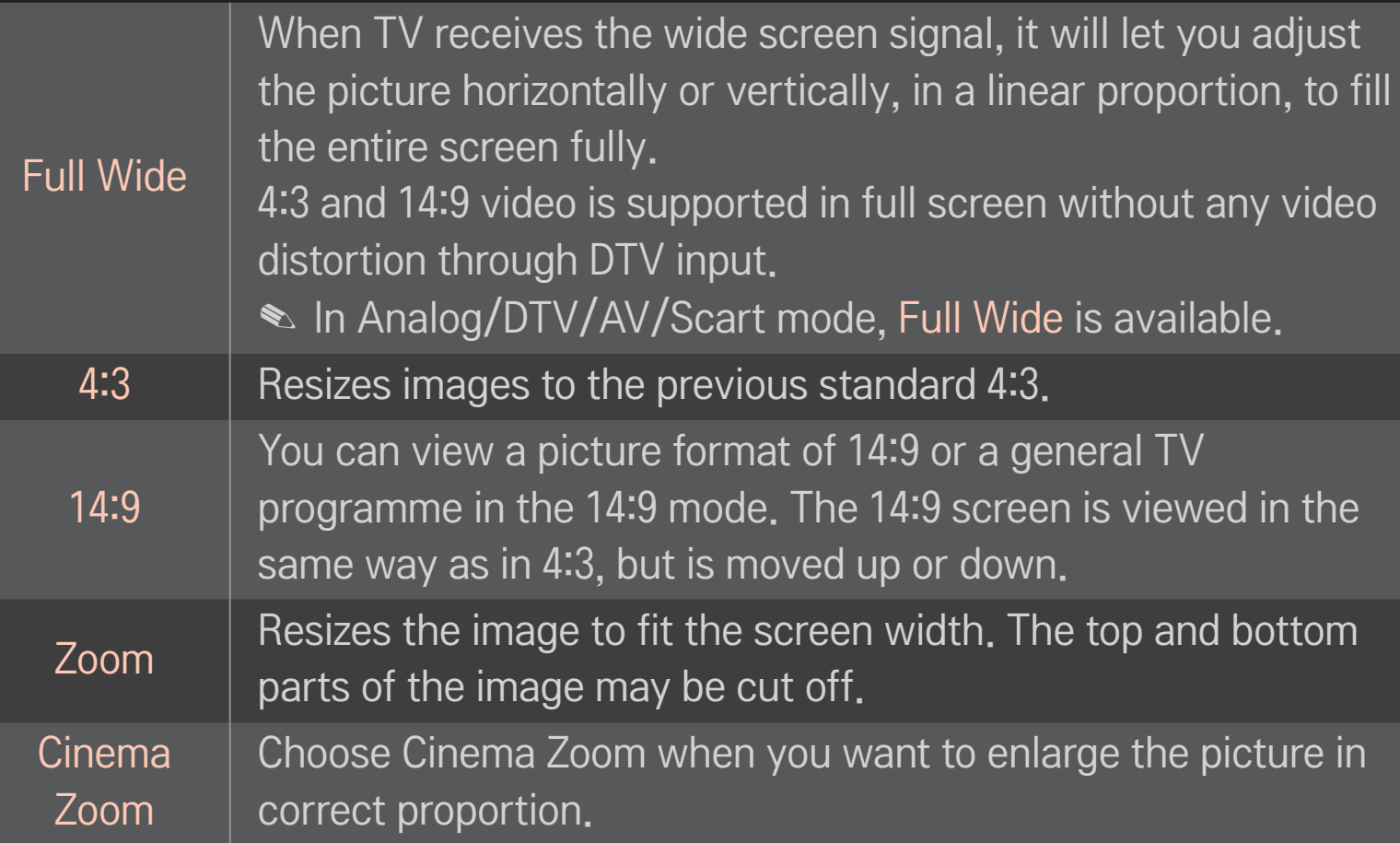

✎ While viewing an external device, these cases may result in image burn:

- a video with stationary caption (such as network name)
- 4 : 3 aspect ratio mode for an extended period Take caution when using these functions.
- ✎ Available picture size may differ depending on the input signal.
- ✎ The screen aspect ratios on HDMI-PC input are available in 4:3 and 16:9 only.
- ✎ [For models supporting 2160p] When a 2160p signal is input or your PC resolution is set to 3840 x 2160, the Aspect Ratio is fixed to Just Scan.
### SMART <a>
Settings → PICTURE → Energy Saving

Reduces power consumption by adjusting screen brightness.

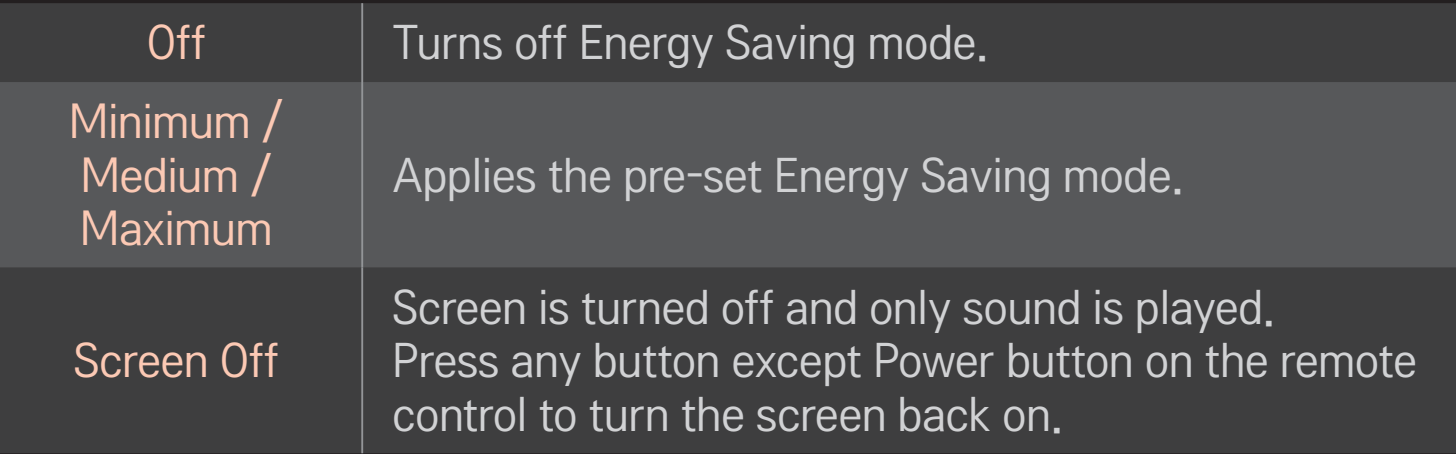

#### $SMART \^{\Rightarrow}$  Quick Menu  $\rightarrow$  AV Mode

Sets the best picture / audio optimized for different AV modes.

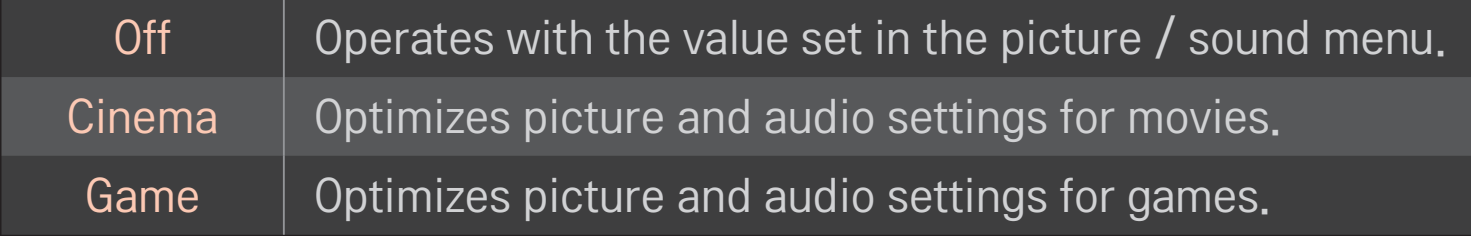

## ❐ To adjust pictures with Picture Wizard

### SMART  $\bigcirc$   $\Rightarrow$  Settings  $\rightarrow$  PICTURE  $\rightarrow$  Picture Wizard II

Use the remote control and follow the instructions of the Picture Wizard to calibrate and adjust for optimum picture quality without expensive pattern devices or help from a specialist.

Follow the instructions to obtain the optimum picture quality.

## ❐ To select Picture Mode

### SMART  $\bigodot \Rightarrow$  Settings  $\rightarrow$  PICTURE  $\rightarrow$  Picture Mode

Selects the picture mode optimized for the viewing environment or the programme.

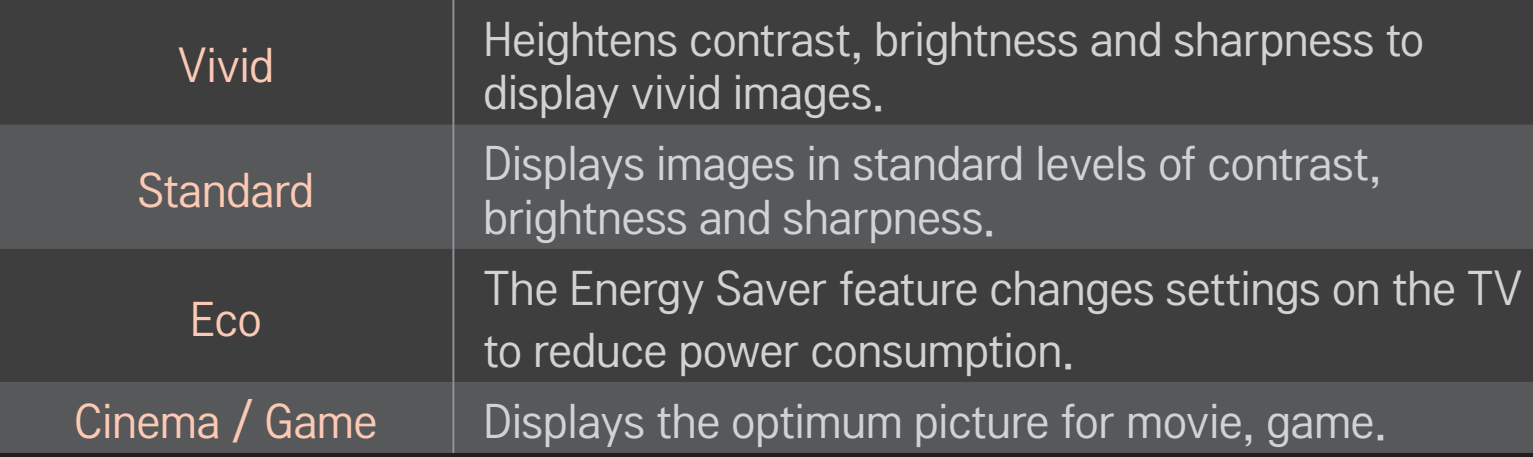

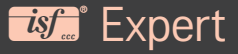

Menu for adjusting picture quality that allows experts and amateurs to enjoy the best TV viewing. This menu is ISF-certified and provided for picture tuning experts. (ISF logo can only be used on ISF-certified TV units.) ISFccc : Imaging Science Foundation Certified Calibration Control

- ✎ Depending on the input signal, the available range of picture modes may differ.
- **►** *is* Expert mode is for picture tuning professionals to control and fine-tune using a specific image. For normal images, the effects may not be dramatic.

## ❐ To fine-tune picture mode

SMART  $\hat{\mathbf{\Omega}} \Rightarrow$  Settings  $\rightarrow$  PICTURE  $\rightarrow$  Picture Mode  $\rightarrow$  Backlight / Contrast / Brightness / Sharpness / Colour / Tint / Colour Temp.

First select a Picture Mode of your choice.

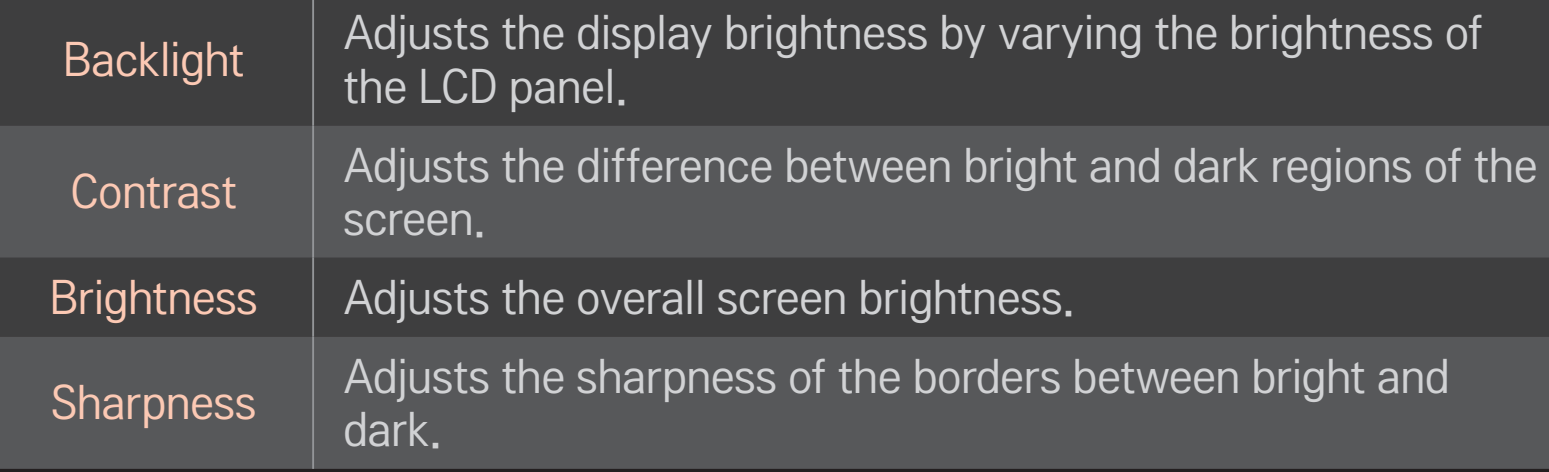

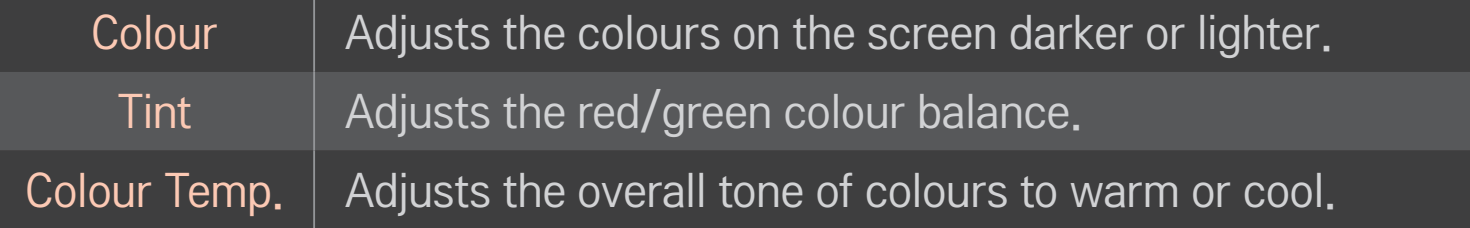

✎ Depending on the input signal or other picture settings, the range of detailed items for adjustment may differ.

## ❐ To set advanced control

### $SMART$   $\rightarrow$  Settings  $\rightarrow$  PICTURE  $\rightarrow$  Picture Mode  $\rightarrow$  Advanced control/Expert Control

Calibrates the screen for each picture mode or adjusts picture settings for a special screen.

First select a Picture Mode of your choice.

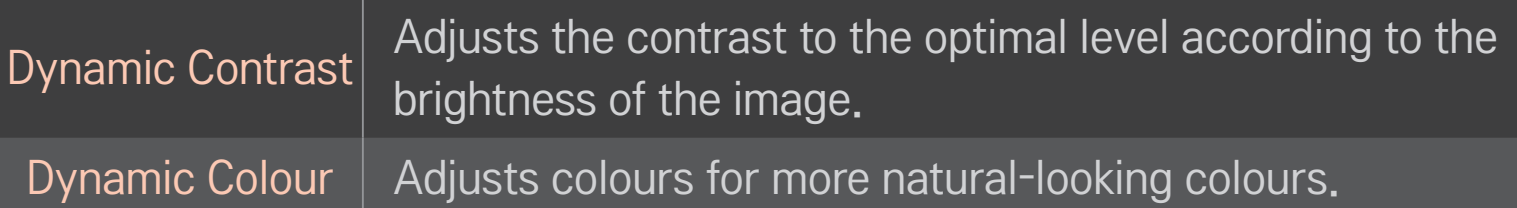

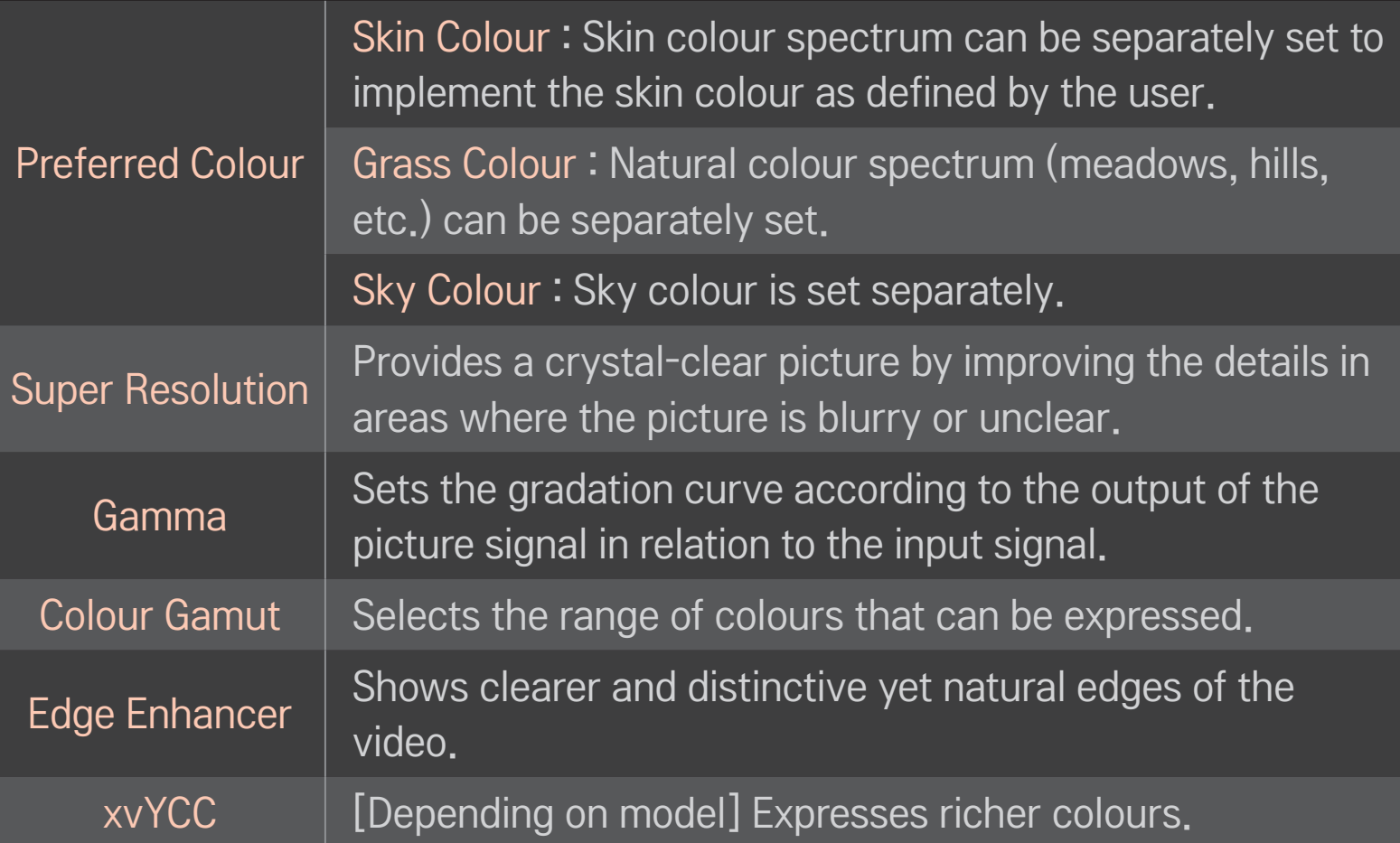

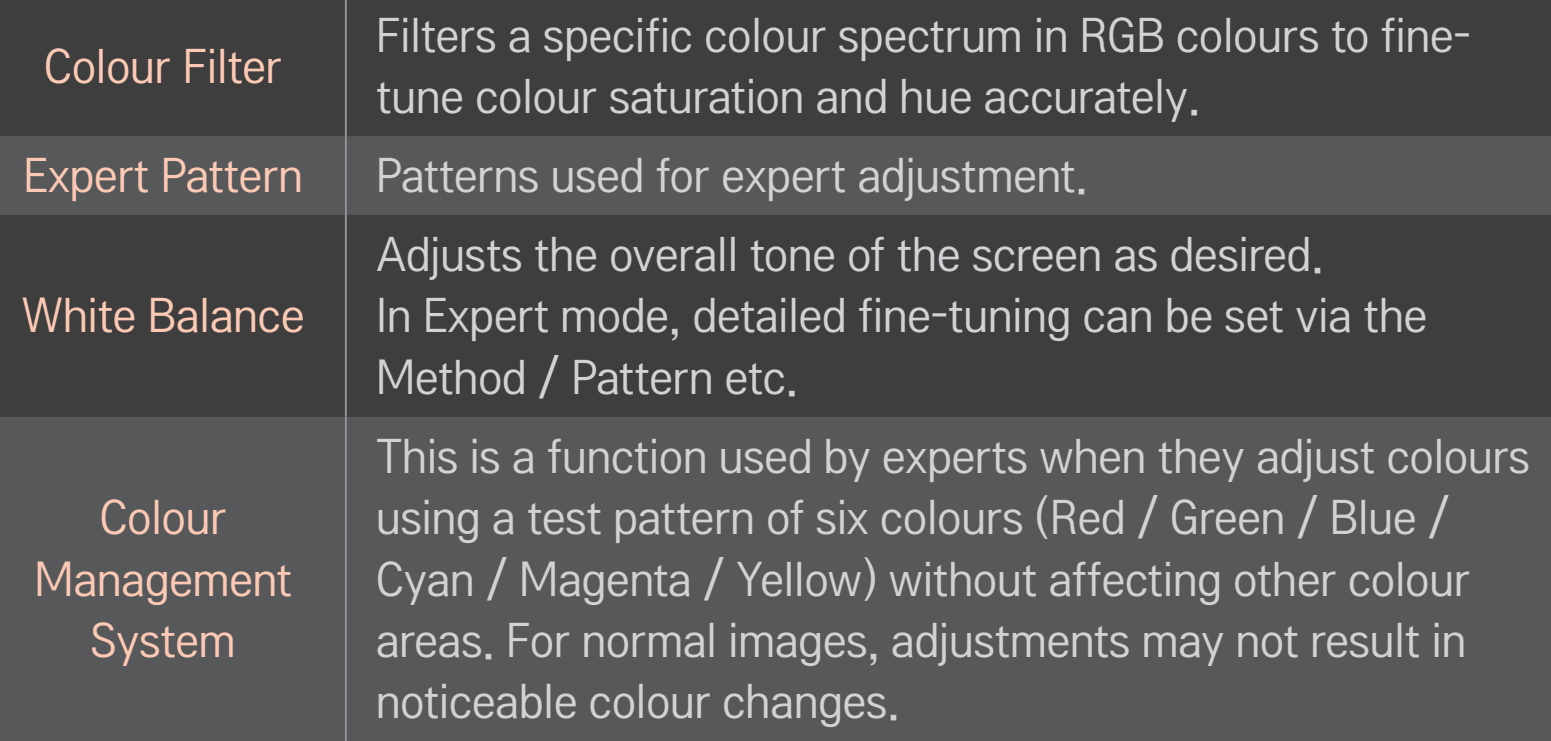

✎ Depending on input signal or other picture settings, the range of detailed items for adjustment may differ.

# $\Box$  To set additional picture options

#### SMART  $\hat{\mathbf{u}} \Rightarrow$  Settings  $\rightarrow$  PICTURE  $\rightarrow$  Picture Mode  $\rightarrow$  Picture Option

Adjusts detailed setting for images.

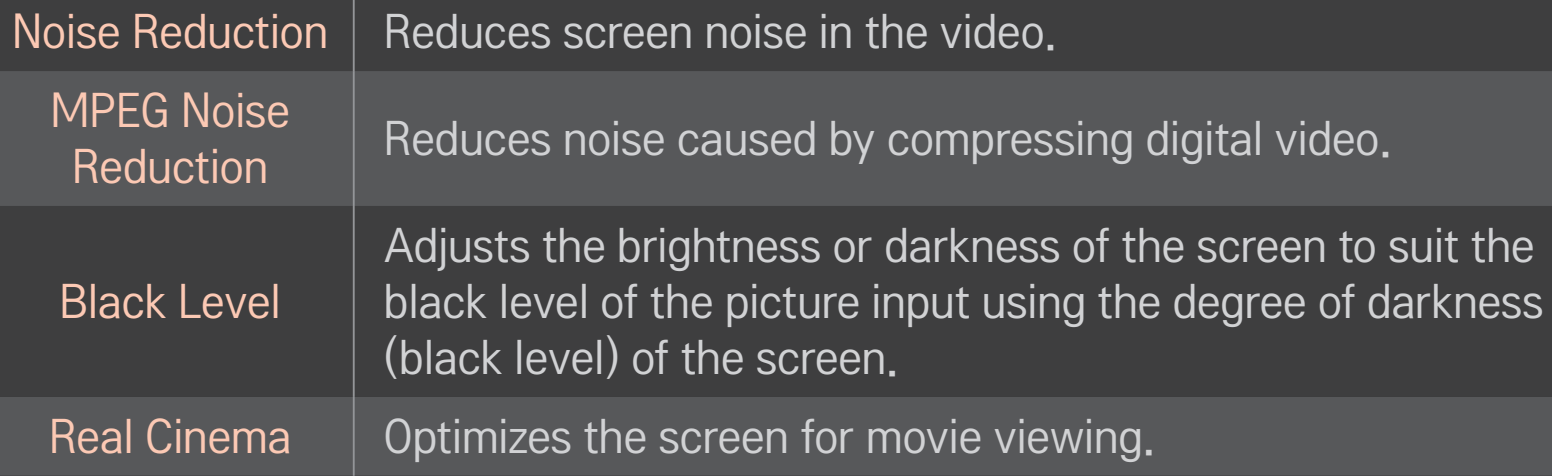

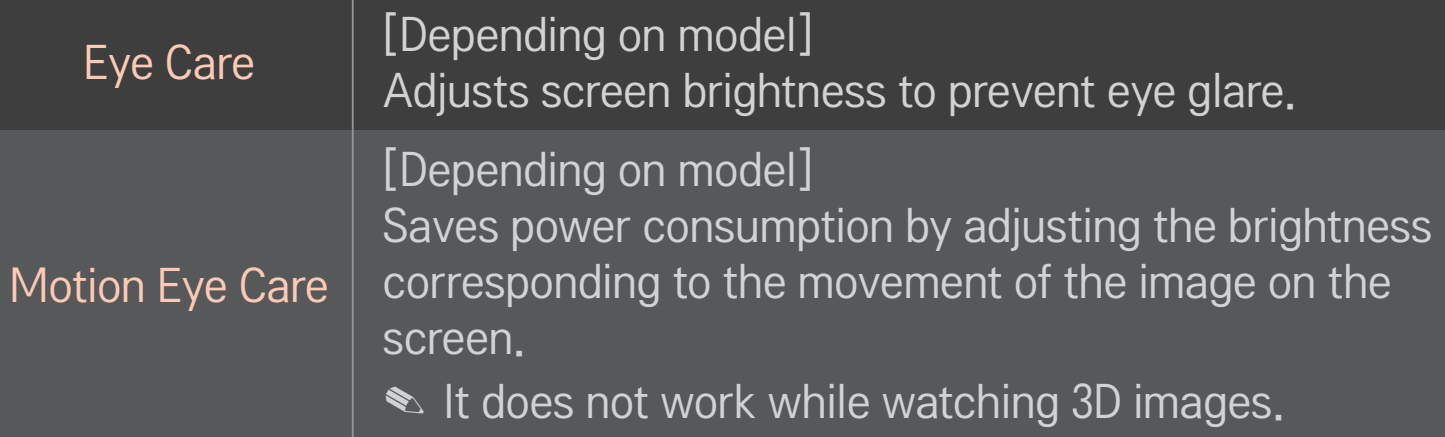

✎ Depending on input signal or other picture settings, the range of detailed items for adjustment may differ.

### ❐ To reset Picture Mode

#### SMART  $\mathbf{\Omega} \Rightarrow$  Settings  $\rightarrow$  PICTURE  $\rightarrow$  Picture Mode  $\rightarrow$  Picture Reset

Resets values customized by the user.

Each picture mode is reset. Select the picture mode you wish to reset.

SMART  $\bigoplus \Rightarrow$  Settings  $\rightarrow$  PICTURE  $\rightarrow$  Picture Mode  $\rightarrow$  Picture Option  $\rightarrow$ **TruMotion** 

[Depending on model]

Corrects images to display smoother motion sequences.

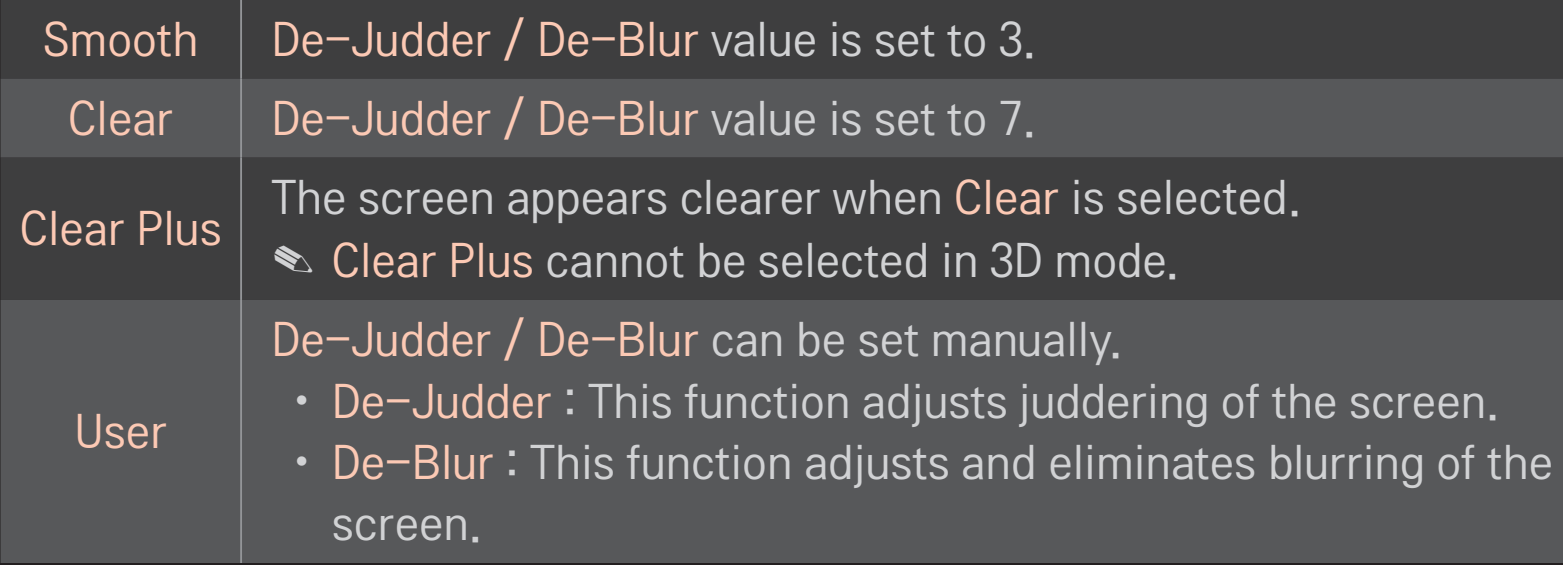

### SMART  $\bigoplus \Rightarrow$  Settings  $\rightarrow$  PICTURE  $\rightarrow$  Picture Mode  $\rightarrow$  Picture Option  $\rightarrow$ LED Local Dimming

Brightens bright areas and darkens dark areas of the image for maximum contrast and minimum blur while reducing power consumption.

[Depending on model]

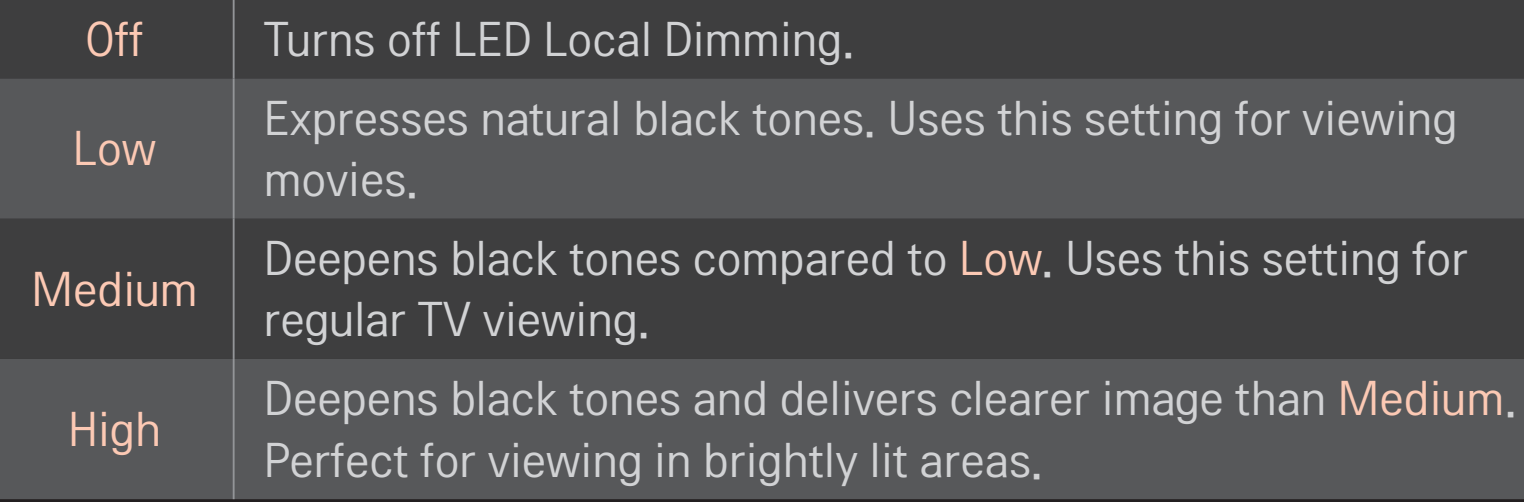

✎ Setting LED Local Dimming to Medium / High reduces power consumption.

## ❐ To use Sound Mode

#### SMART  $\hat{\mathbf{\omega}} \Rightarrow$  Settings  $\rightarrow$  SOUND  $\rightarrow$  Sound Mode

Optimizes TV audio to the selected sound mode.

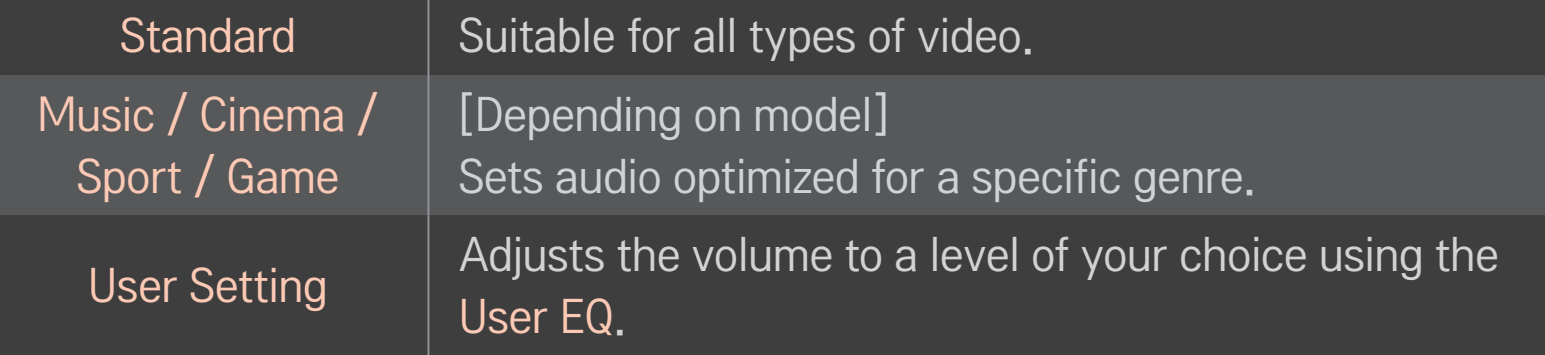

### ❐ To fine-tune the volume

#### SMART △ → Settings → SOUND → Sound Mode → User EQ

Sets Sound Mode at User Setting first.

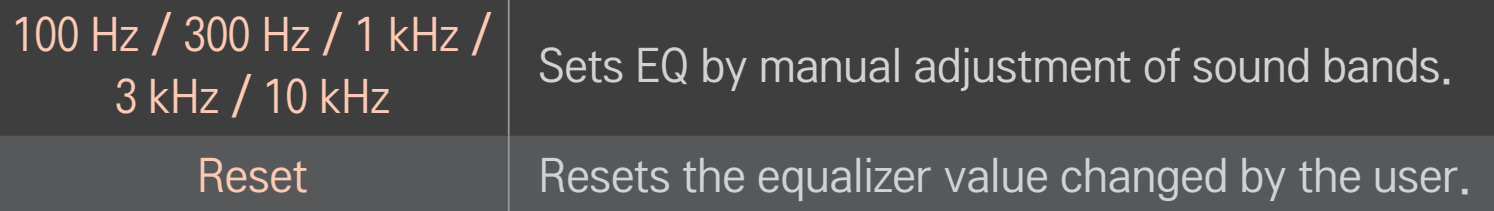

### ❐ To use Smart Sound Mode

### $SMARK \ \hat{\mathbf{G}} \Rightarrow$  Settings  $\rightarrow$  SOUND  $\rightarrow$  Smart Sound Mode

Provides the optimized sound adjusted for each content type.

✎ If the Smart Sound Mode function is enabled, Sound Mode, Virtual Surround Plus and Clear Voice ll are automatically adjusted.

# ❐ To use Virtual Surround sound

### $SMARK \ \hat{\mathbf{a}} \Rightarrow$  Settings  $\rightarrow$  SOUND  $\rightarrow$  Virtual Surround plus

LG's proprietary audio processing technology allows 5.1ch-like surround sound from two speakers.

✎ If Clear Voice ll is set to ON, Virtual Surround plus will not be chosen.

# ❐ To use Clear Voice ll function

SMART  $\hat{\mathbf{\Omega}} \Rightarrow$  Settings  $\rightarrow$  SOUND  $\rightarrow$  Clear Voice II

Boosts voice clarity.

## ❐ To set Volume Mode

#### SMART △ → Settings → SOUND → Volume Mode

Sets various modes for volume control.

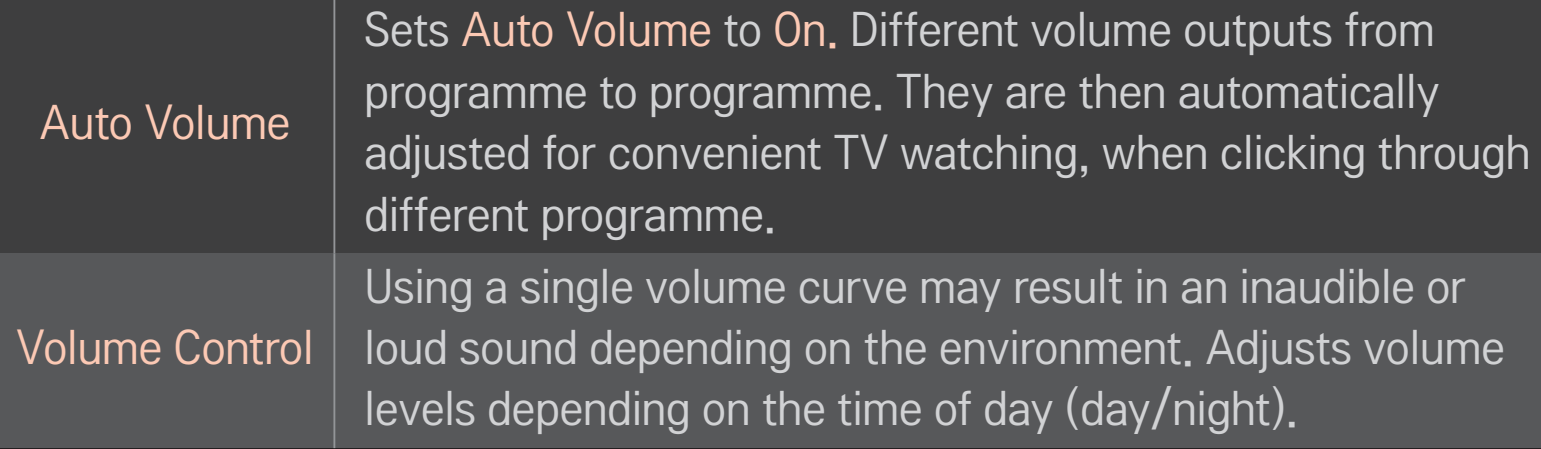

# ❐ To synchronize audio and video

### SMART  $\hat{\mathbf{\omega}} \Rightarrow$  Settings  $\rightarrow$  SOUND  $\rightarrow$  AV Sync. Adjust

Synchronizes video and audio directly when they do not match.

If you set AV Sync. Adjust to ON, you can adjust the sound output (TV speakers or SPDIF) to the screen image.

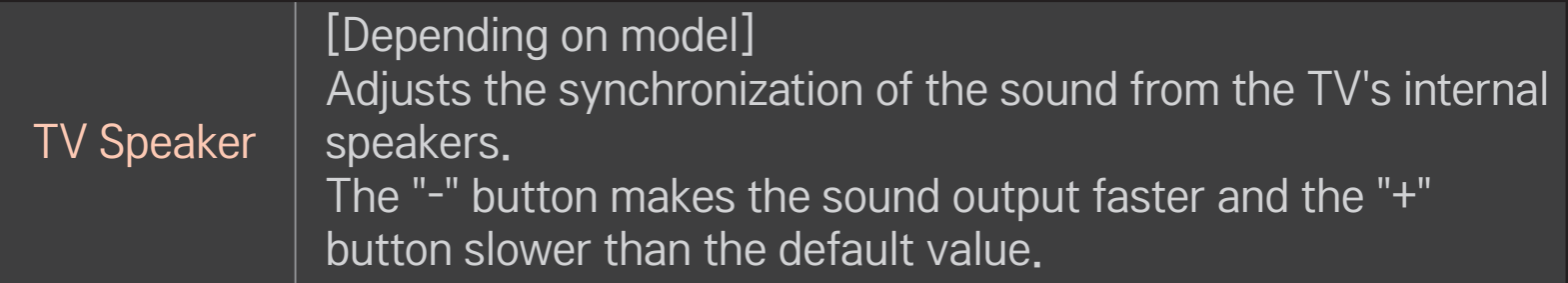

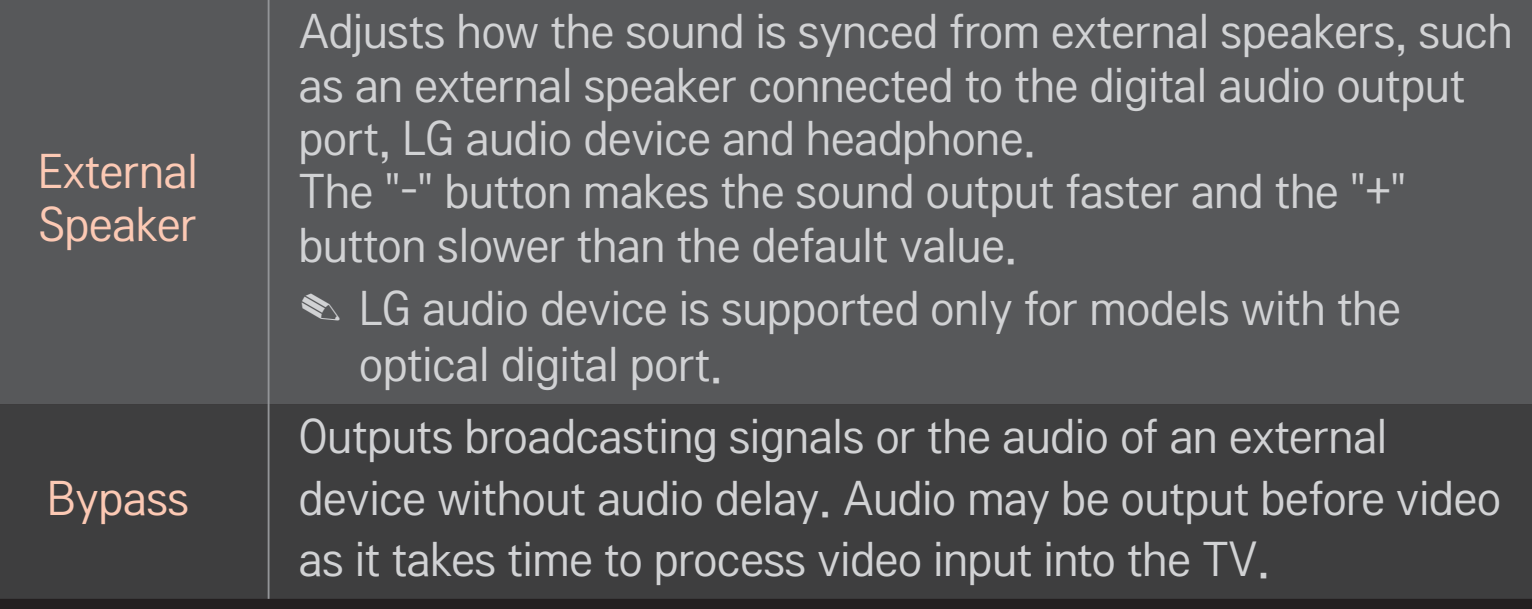

# ❐ To use Sound Option Setting

[Depending on model]

SMART  $\hat{\mathbf{\Omega}} \Rightarrow$  Settings  $\rightarrow$  SOUND  $\rightarrow$  Sound Option Setting

### □ Analogue Out

[Depending on model]

Allows the user to select the Headphone or External Speaker (Audio Out) menu depending on the device connected.

### ❌ Balance

[Depending on model]

Adjusts left/right audio balance.

### ❌ Sound Optimizer

#### [Depending on model]

Allows optimized sound for custom TV installation.

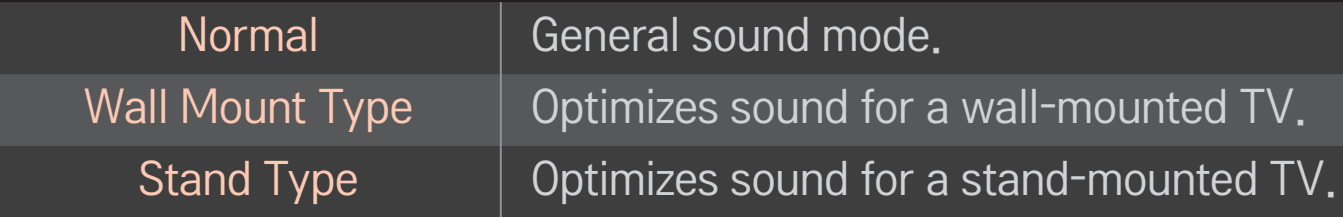

# □ To use TV's speakers

[Depending on model] SMART  $\hat{\mathbf{\Omega}} \Rightarrow$  Settings  $\rightarrow$  SOUND  $\rightarrow$  Sound Out  $\rightarrow$  TV Speaker

Sound is output through the TV speaker.

# ❐ To use External Speaker

### SMART △ → Settings → SOUND → Sound Out → External Speaker (Optical/HDMI ARC)

[Only available for models with an optical or HDMI (ARC) port]

Sound is output through the speaker connected to the optical port.

✎ SimpLink is supported.

# ❐ To use Digital Sound Out

### SMART  $\hat{\mathbf{\omega}} \Rightarrow$  Settings  $\rightarrow$  SOUND  $\rightarrow$  Sound Out  $\rightarrow$  External Speaker(Optical/HDMI ARC) ➙ Digital Sound Out

#### Sets up Digital Sound Output.

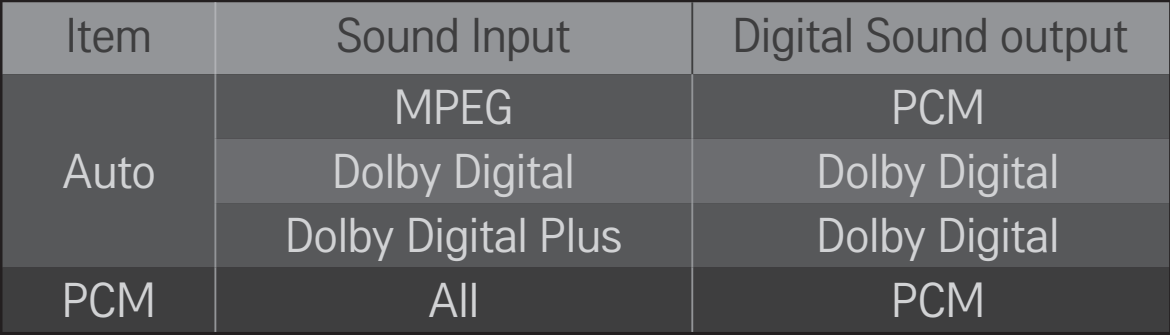

## ❐ To connect and use LG audio device

LG audio device allows you to enjoy rich powerful sound easily.

### ❌ Wired Connection

### SMART  $\hat{\mathbf{\Omega}} \Rightarrow$  Settings  $\rightarrow$  SOUND  $\rightarrow$  Sound Out  $\rightarrow$  LG Sound Sync (Optical)

Connect LG audio device with the  $\frac{Sound}{Syn\odot}$  logo to the optical digital audio output port.

✎ Only available for models with the optical digital port.

#### ❌ Wireless Connection

### SMART  $\hat{\mathbf{\Omega}} \Rightarrow$  Settings  $\rightarrow$  SOUND  $\rightarrow$  Sound Out  $\rightarrow$  LG Sound Sync (Wireless)

LG audio device with the  $\frac{Sound}{Syn\odot}$  logo can be connected wirelessly.

- ✎ You can use the TV remote control to adjust the volume of the connected device.
- ✎ When wirelessly connecting, attach the dongle and connect it if the model needs the Magic Remote Control dongle. (AN-MR400, sold separately)
- ✎ For wireless connection, if the device fails to connect. Check the device power to connect and if the LG Audio device is in a proper operating condition.
- ✎ If you select LG Sound Sync (Wireless), devices available for connection are searched and one of searched devices is automatically connected. When a device is connected, its name is shown.
- ✎ If two or more devices are detected, the first detected device is connected first. To view more detected devices to connect, press the Show More button.
- ✎ If LG Sound Sync (Wireless) is being selected and you turn on the TV, it search and try to connect the device which recently connected.

# ❐ To connect and use a Bluetooth headset SMART  $\hat{\mathbf{\Omega}} \Rightarrow$  Settings  $\rightarrow$  SOUND  $\rightarrow$  Sound Out  $\rightarrow$  LG Sound Sync (Wireless)

Sound output is through the Bluetooth headset.

✎ The devices that can be connected are: LG BTS1, LG HBS-700, LG HBS-730, LG HBS-800 (Product availability may vary by country.)

- ✎ When wirelessly connecting, attach the dongle and connect it if the model needs the Magic Remote Control dongle. (AN-MR400, sold separately)
- ✎ For wireless connection, if the device fails to connect. Check the device power to connect and if the LG Audio device is in a proper operating condition.
- ✎ If two or more devices are detected, the first detected device is connected first. To view more detected devices to connect, press the Show More button.

# ❐ To use Analogue Out/Headphone

#### [Depending on model]

### SMART  $\hat{\mathbf{\Omega}} \Rightarrow$  Settings  $\rightarrow$  SOUND  $\rightarrow$  Sound Out  $\rightarrow$  External Speaker (Audio Out) / Headphone

Select Headphone or External Speaker (Audio Out) depending on the device connected to set the analogue out.

- ✎ The available menu may vary depending on whether you select Headphone or External Speaker (Audio Out) in Sound Option Setting > Analogue Out.
- ✎ Some models may support the Headphone function only.
- ✎ If you connect headphones while the TV is powered on, it automatically detects the headphones and sounds through them.

# ❐ DTV Sound Setting

### $SMARK \rightarrow$  Settings  $\rightarrow$  SOUND  $\rightarrow$  DTV Sound Setting

[Depending on model]

When different audio types exist in an input signal, this function allows you to select the audio type you want.

If set to AUTO the search order is Dolby Digital+  $\rightarrow$  Dolby Digital  $\rightarrow$  MPEG and output is produced in the first Audio Format found.

- ✎ The following search order may change depending on the country: Dolby Digital  $\rightarrow$  Dolby Digital  $\rightarrow$  MPEG.
- ✎ If the selected Audio Format is not supported, another Audio Format may be used for output.

## ❐ To select an external input

### SMART  $\hat{\mathbf{\omega}} \Rightarrow$  Input List

#### Selects external input.

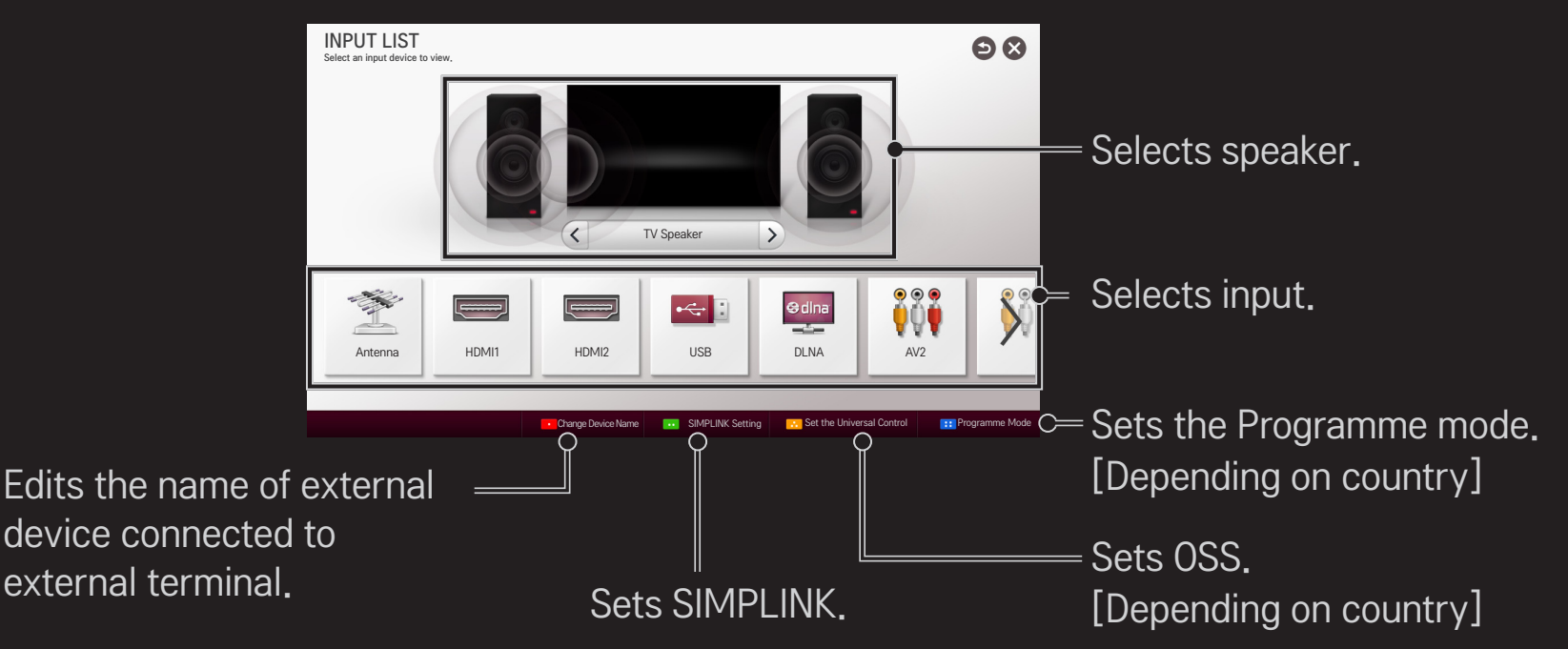

# ❐ To use SIMPLINK

SIMPLINK is a feature that enables you to control and manage various multimedia devices conveniently using the TV remote control only via the SIMPLINK menu.

- 1 Connect the TV's HDMI IN terminal with the SIMPLINK device's HDMI output terminal using an HDMI cable. For home theatre units with a SIMPLINK function, connect HDMI terminals as above, and use an optical cable to connect Optical Digital Audio Out from the TV to Optical Digital Audio In of the SIMPLINK device.
- 2 Select SMART  $\hat{\omega} \Rightarrow$  SIMPLINK. SIMPLINK menu window appears.
- 3 Select SIMPLINK Setting on SIMPLINK menu window. SIMPLINK setup window appears.
- 4 Set SIMPLINK to On in SIMPLINK setup window.
- 5 Close SIMPLINK setup window.
- 6 Select the device to control from **SMART**  $\bigodot \Rightarrow$  SIMPLINK.
- ✎ This function only works on devices with the SIMPLINK logo ( ). Verify that the external device has a SIMPLINK logo.
- **■** To use the SIMPLINK function, you need to use a high-speed HDMI<sup>®</sup> cable (with CEC, or Consumer Electronics Control, feature added). High-speed HDMI<sup>®</sup> cables have the No. 13 pin connected for information exchange between devices.
- ✎ Turn on or select the media of a device with home theatre features to see the speaker switch to External Speaker.
- ✎ Connect with an Optical cable (sold separately) to use External Speaker.
- ✎ Switching to external input causes devices operating with SIMPLINK to stop.
- ✎ Use of a third-party device with HDMI-CEC features may cause malfunctions.
- ✎ Optical cable connection is supported only for models with the optical digital port.
## ❌ Explanation of SIMPLINK features

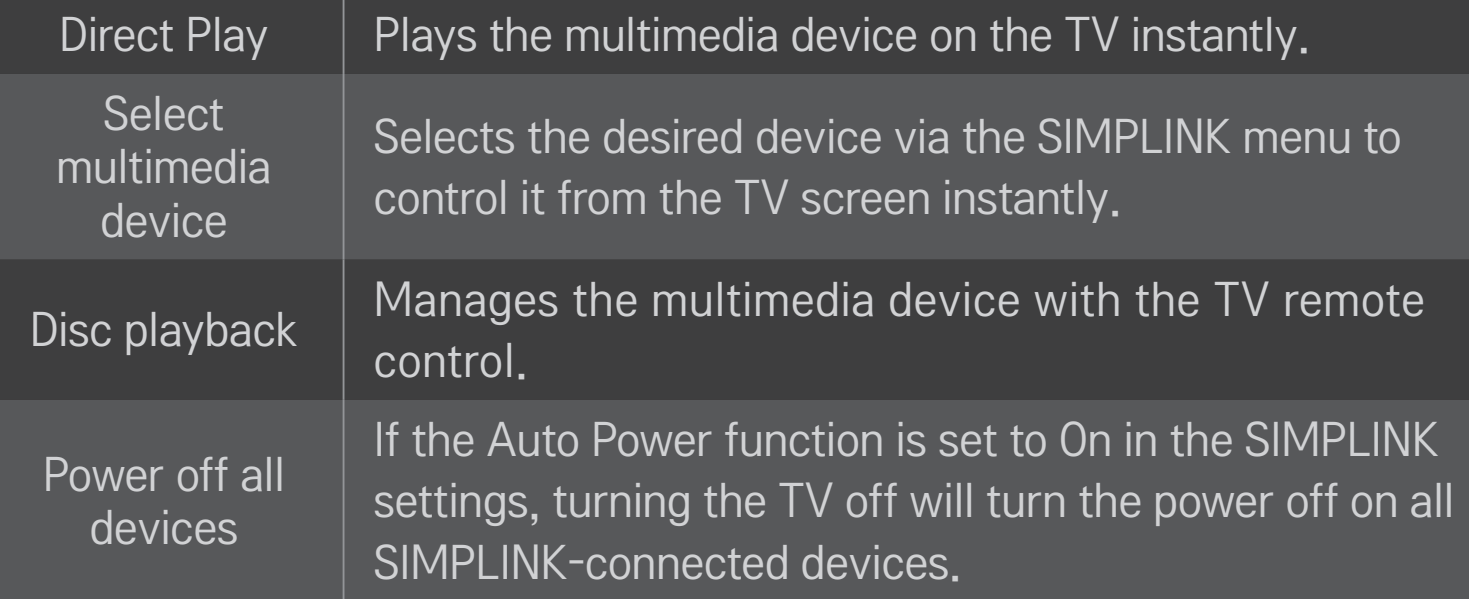

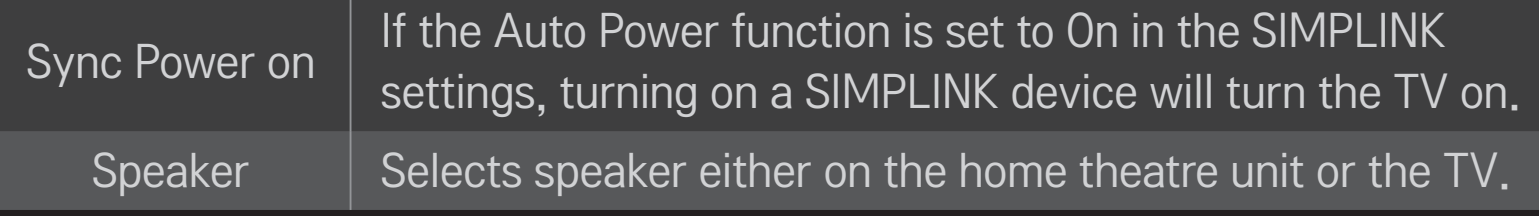

## ❐ To use Sleep Timer

#### SMART  $\widehat{\mathbf{\omega}} \rightarrow$  Settings  $\rightarrow$  TIME  $\rightarrow$  Sleep Timer

Turns off the TV after a preset number of minutes.

To cancel the Sleep Timer, select Off.

## ❐ To set current time

#### SMART  $\hat{\mathbf{\omega}} \Rightarrow$  Settings  $\rightarrow$  TIME  $\rightarrow$  Clock

Checks or changes the time while watching TV.

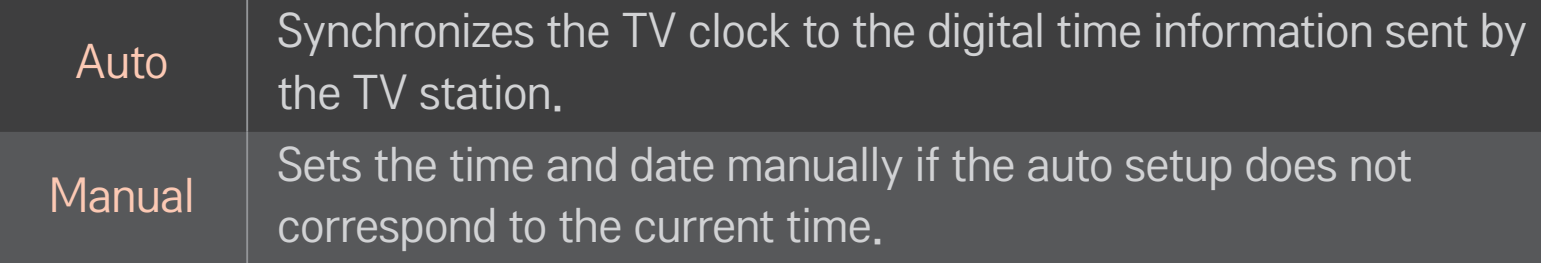

❐ To set the TV to turn on and off automatically SMART  $\hat{\mathbf{\omega}} \Rightarrow$  Settings  $\rightarrow$  TIME  $\rightarrow$  On Time/Off Time Sets On/Off time.

Select Off on Repeat to discontinue On Time/Off Time.

- ✎ To use On Time/Off Time, set the current time correctly.
- ✎ Even when the On Time function is on, the TV will turn off automatically in 120 minutes when no button is pressed within that time.

## ❐ To set Automatic Standby

### SMART  $\hat{\mathbf{\omega}} \Rightarrow$  Settings  $\rightarrow$  TIME  $\rightarrow$  Automatic Standby

[Depending on model]

If you do not press any button on the TV or remote control for a certain period, the TV will automatically switch to standby mode.

✎ This function does not work on Store Demo mode or while software update.

## ❐ To set password

#### $SMARK \nightharpoonup$  Settings  $\rightarrow$  LOCK  $\rightarrow$  Set Password

Sets or changes TV password.

✎ The initial password is set as 「0000」. When France is selected for Country, password is not  $\sim$  10000 but  $\sim$  1234. When France is selected for Country, password cannot be set as  $\lceil 0000 \rceil$ .

## □ To lock system

### SMART  $\hat{\mathbf{\omega}} \Rightarrow$  Settings  $\rightarrow$  LOCK  $\rightarrow$  Lock System

Permits only specific programmes by blocking channels or external input. Select the Lock System to On.

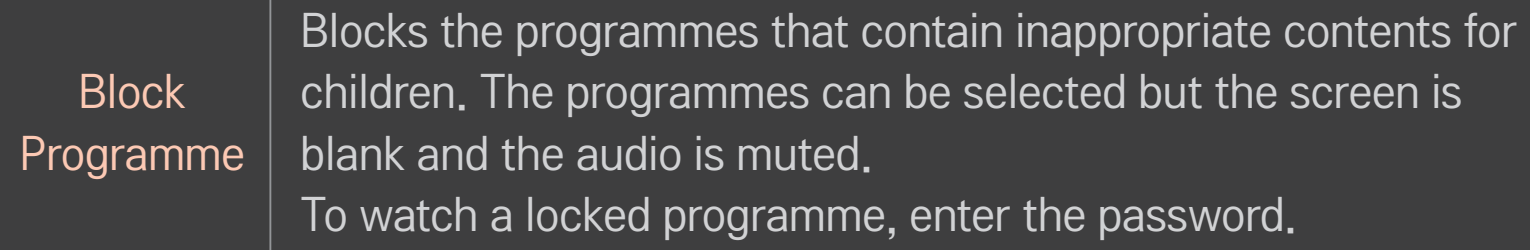

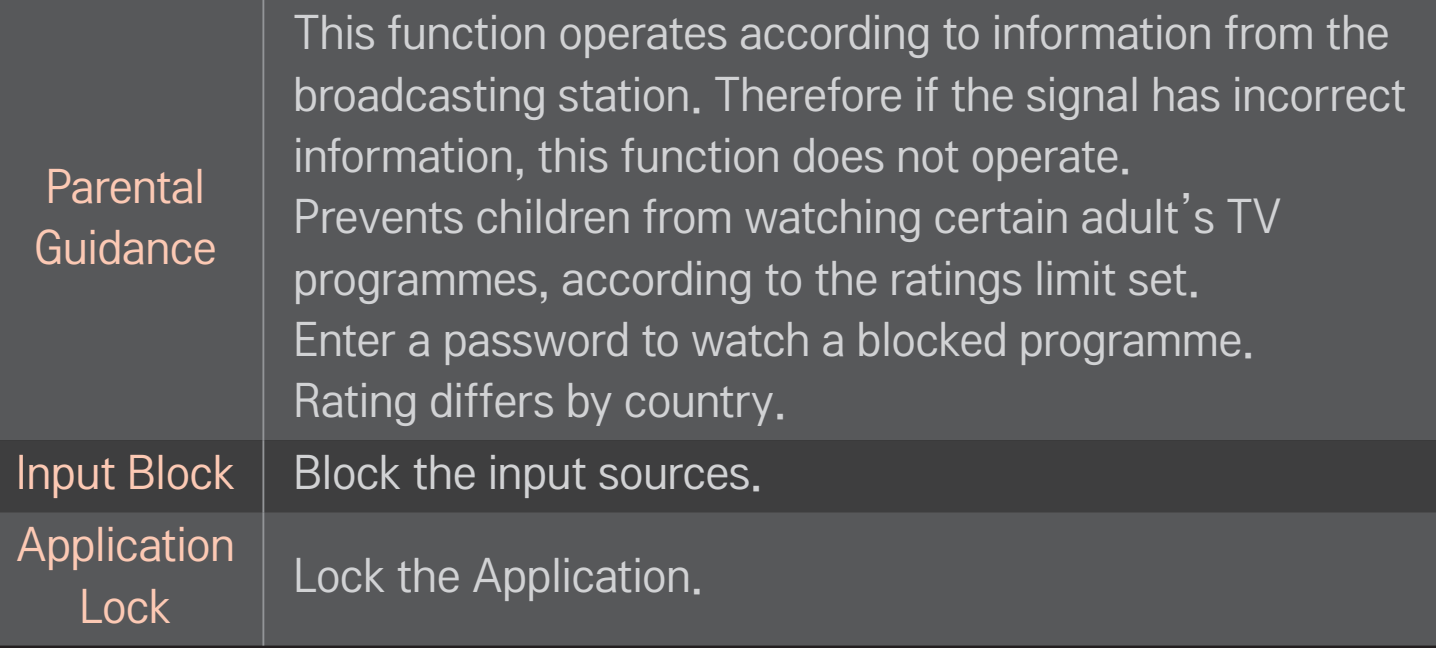

### SMART  $\bigodot$   $\Rightarrow$  Settings  $\rightarrow$  OPTION  $\rightarrow$  Language(Language)

Selects Menu Language and Audio Language displayed on the screen.

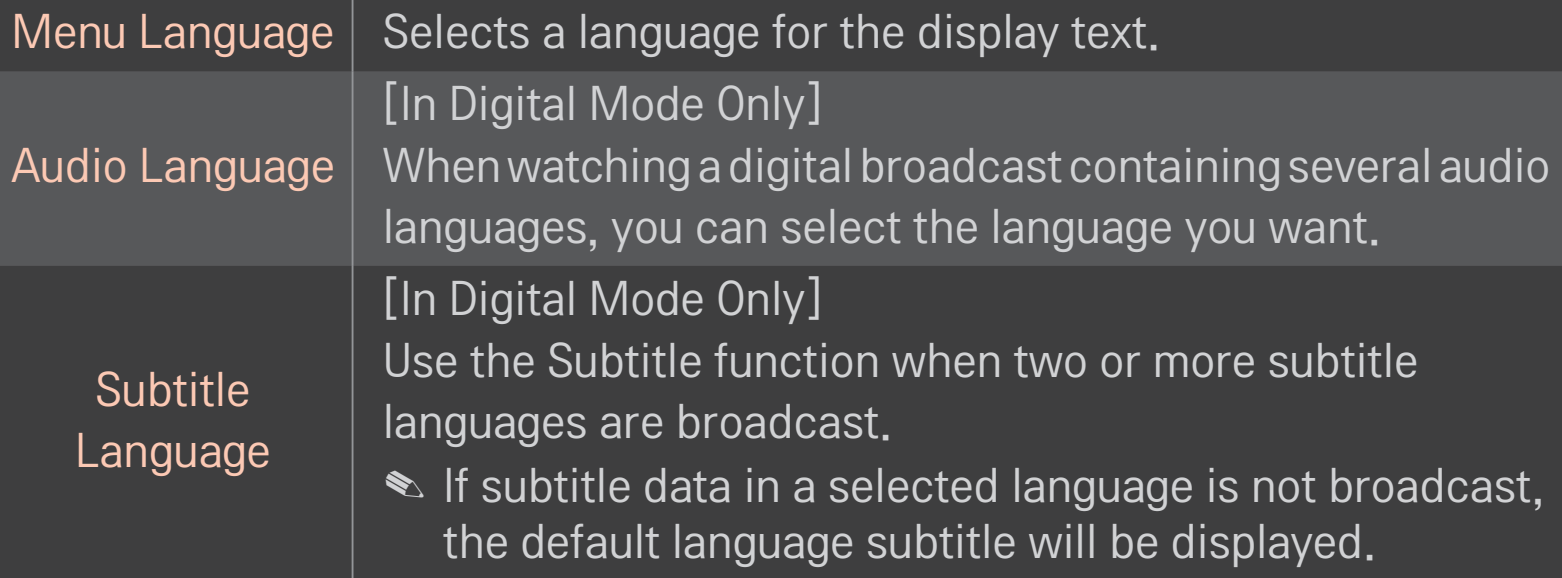

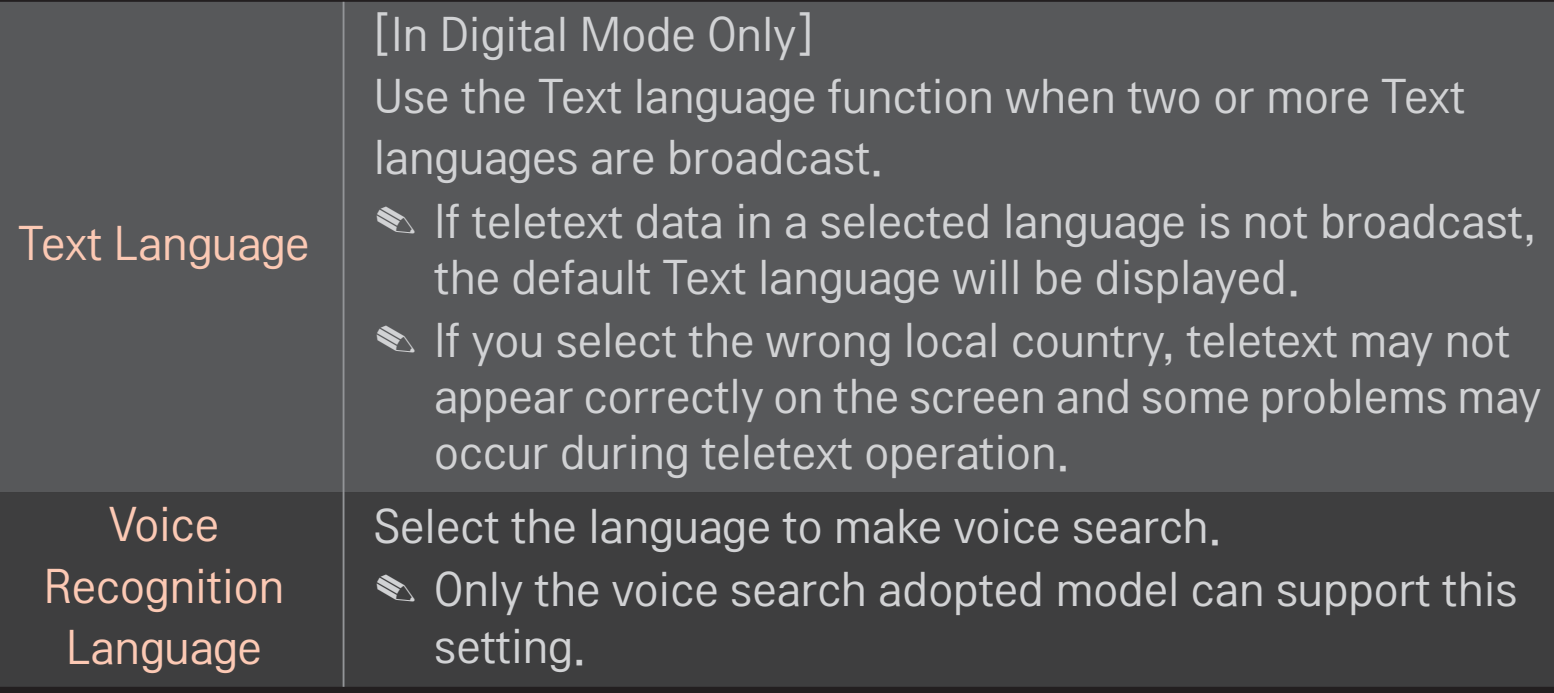

### SMART  $\hat{\mathbf{\Omega}} \Rightarrow$  Settings  $\rightarrow$  OPTION  $\rightarrow$  Country

- [Depending on country]
- Sets the country that the TV uses.

TV settings are changed according to the broadcast environment of the selected country.

- ✎ If the country setting is changed, the Auto Tuning information screen may appear.
- ✎ In a country that Digital broadcasting regulation isn't fixed, some DTV functions may not work depending on digital broadcasting circumstances.
- ✎ If the country setting is set to "--", European terrestrial digital standard broadcasting programmes are available, but some DTV functions may not work properly.

### SMART  $\bigodot \Rightarrow$  Settings  $\rightarrow$  OPTION  $\rightarrow$  Disability Assistance

Audio commentary or subtitles are provided for those who are hard of hearing or visually impaired.

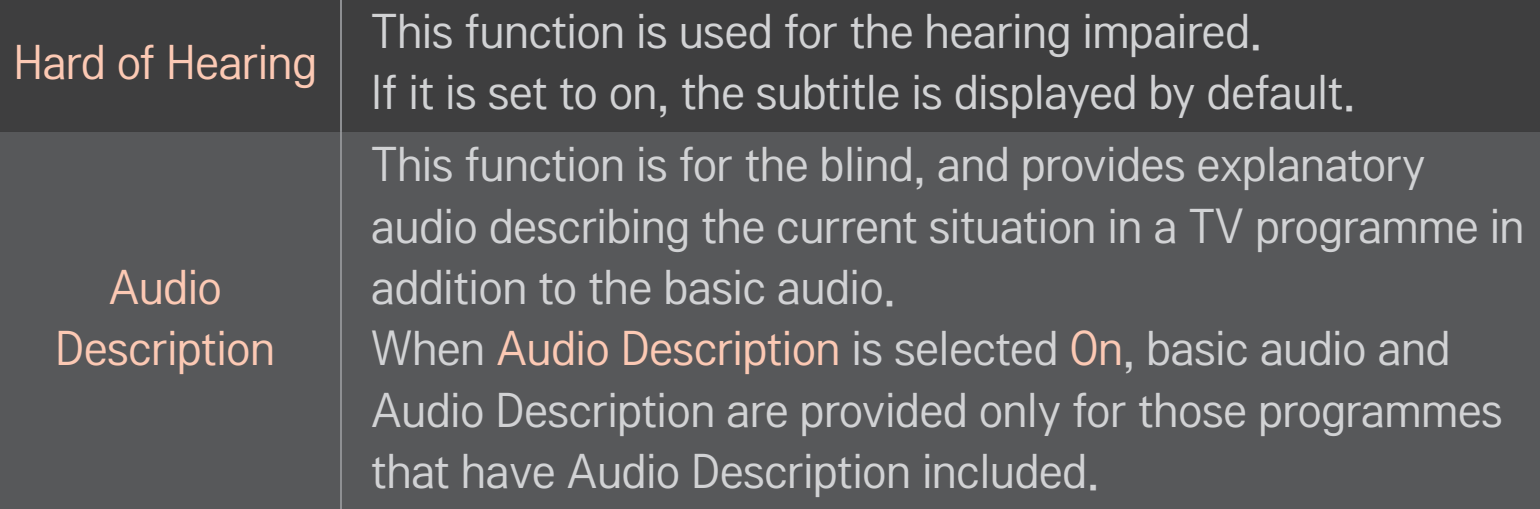

# ❐ To register the Magic Remote Control

To use the Magic Remote Control, register it with your TV first. Register Magic Remote Control as follows before use.

- 1 Turn on the TV and wait for about 10 seconds and then press Wheel(OK) button while pointing the remote control at the TV.
- 2 The remote control is automatically registered and the registration completion message appears on the TV screen.
- ✎ If you failed to register the Magic Remote Control, turn off the TV and try again.

# ❐ To re-register the Magic Remote Control

- 1 Press the SMART  $\bigodot$  and BACK buttons together for about 5 seconds.
- 2 Press the Wheel (OK) button towards the TV to re-register the Magic Remote Control.
- **Press the SMART A button and BACK button at the same time, for five** seconds, to reset the Magic Remote Control.
- ✎ Press the BACK button while pointing the remote control at the TV for five seconds to reset and re-register it.

## ❐ To set the pointer of the Magic Remote Control

#### SMART  $\hat{\mathbf{\omega}} \Rightarrow$  Settings  $\rightarrow$  OPTION  $\rightarrow$  Pointer

Sets the speed and shape of the pointer that appears on the TV screen.

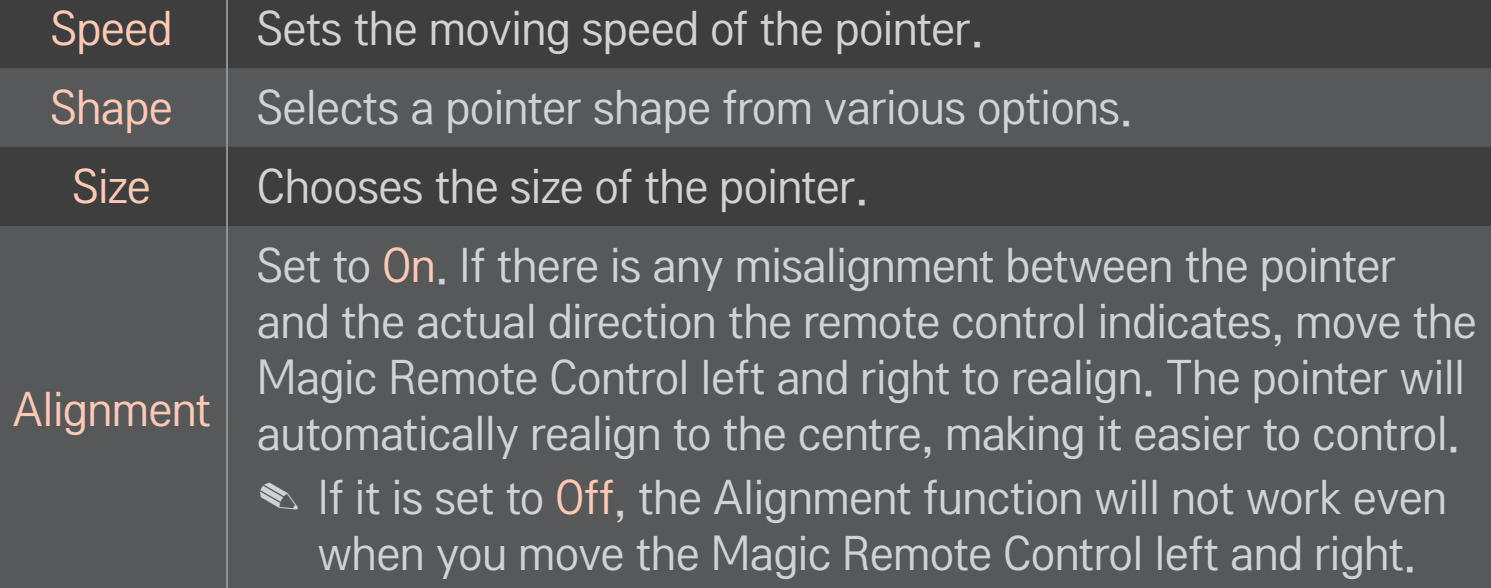

- ✎ If the pointer has not been used for a certain period of time, it will disappear. When the pointer disappears from the screen, shake the Magic Remote Control to the right and left. Then, it appears again.
- ✎ If you press the Navigation button while moving the pointer on the screen, the pointer disappears, and the Magic remote control works as a common remote control.
- ✎ Use within an effective distance of 33 ft. (10 metres). Using the Remote Control from greater distances or when obstructions block the sight line may cause malfunctions.
- ✎ Electronic devices nearby may cause communication interference. Devices such as microwave ovens and wireless LANs use the same frequency range (2.4 GHz) as the Magic Remote Control and may cause interference.
- ✎ The Magic Remote Control may be broken if dropped or damaged in any other way.
- ✎ Take care not to bang it against other hard objects such as furniture or the floor.

## $\Box$  To use the pattern gesture function

Press the Wheel(OK) button with the normal video screen on and draw a pattern toward the screen.

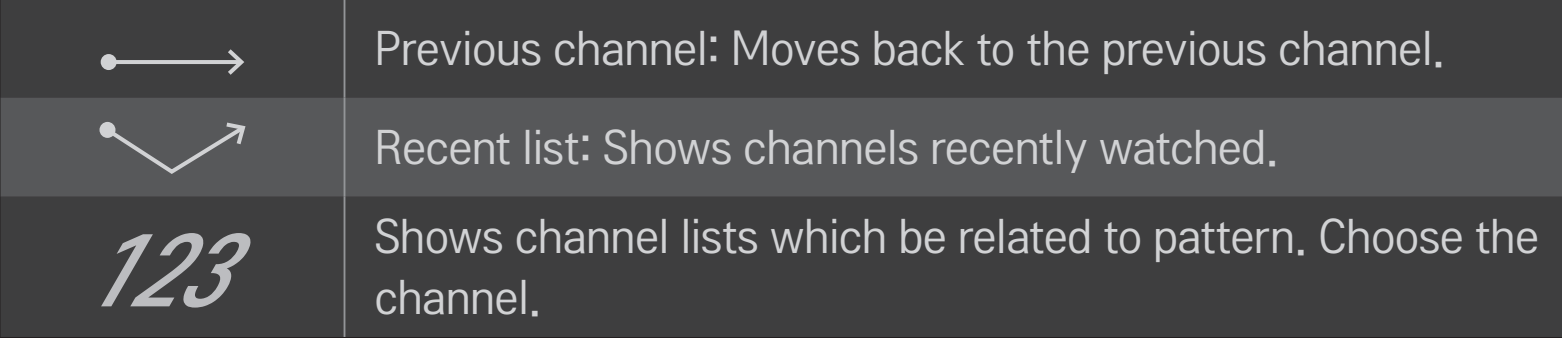

✎ It may not work when certain windows are open.

## □ To set Power Indicator

# SMART  $\hat{\mathbf{\omega}} \Rightarrow$  Settings  $\rightarrow$  OPTION  $\rightarrow$  Standby Light [Depending on model]

Turns the standby light in the front panel of the TV on/off.

❐ To adjust the front LG Logo Light SMART  $\hat{\mathbf{\Omega}} \Rightarrow$  Settings  $\rightarrow$  OPTION  $\rightarrow$  LG Logo Light [Depending on model] You can adjust the LED brightness of the LG logo at the bottom of the TV. Brightness  $\begin{bmatrix} \gamma_{01} & \gamma_{12} & \gamma_{13} & \gamma_{14} & \gamma_{15} & \gamma_{16} & \gamma_{17} & \gamma_{18} & \gamma_{19} & \gamma_{19} & \gamma_{19} & \gamma_{10} & \gamma_{10} & \gamma_{10} & \gamma_{10} & \gamma_{10} & \gamma_{10} & \gamma_{10} & \gamma_{10} & \gamma_{10} & \gamma_{10} & \gamma_{10} & \gamma_{10} & \gamma_{10} & \gamma_{10} & \gamma_{10} & \gamma_{10} & \gamma_{10} & \gamma_{10} &$ Medium/High when the TV power is off.

You can set the off time of LG Logo Light when the TV power is on.

- Off right now : The light is turned off as the TV power is on.
- Off after 10 min : The light is turned off after 10 minutes when the TV power is on. ✎ The initial brightness is set to Low when the TV power is on.

#### When TV is on

## ❐ To change TV mode

#### SMART  $\hat{\omega} \Rightarrow$  Settings  $\rightarrow$  OPTION  $\rightarrow$  Mode Setting

- Selects Home Use or Store Demo.
- For use at home, select Home Use.
- Store Demo is a mode used for store display.

# $\Box$  To return to initial settings

### SMART  $\hat{\mathbf{\Omega}} \Rightarrow$  Settings  $\rightarrow$  OPTION  $\rightarrow$  Factory Reset

Deletes all optional settings and returns to initial default mode. Once initialization is complete, the TV will turn off and on by itself.

- ✎ If Lock System is activated, a pop-up password prompt will appear.
- ✎ Do not turn off the power during initialisation.

## ❐ To use Home Screen

### Press SMART  $\bigoplus$  button on the remote control.

With all Smart TV features on one screen, everyone can access a wealth of content and applications conveniently via the quick and easy-to-use menu, arranged by themes such as Live TV, Card, My Apps, etc.

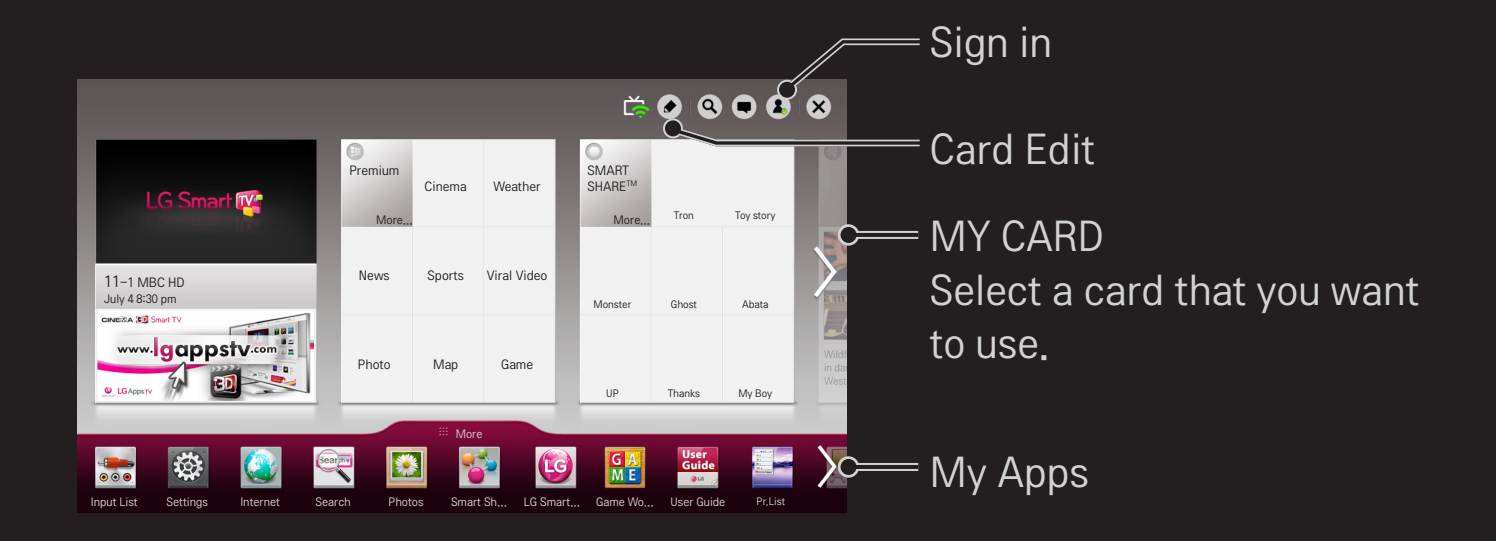

# ❐ To use and edit MY CARD

### $SMART \n\Rightarrow \n\text{MY} \n\text{CARD}$

To enable you to easily check and access a wide variety of content and functions, the main functions are grouped into categories and displayed on cards.

By selecting the card name, you can go to that category page.

Select Edit at the top of the home screen to switch the position of the cards or create your own card. (You cannot edit the Live and Premium cards.)

# ❐ To use My Apps

### $SMART$   $\rightarrow$  More

Select More at the bottom of the home screen.

Select More to check apps pre-installed apps and apps you have downloaded.

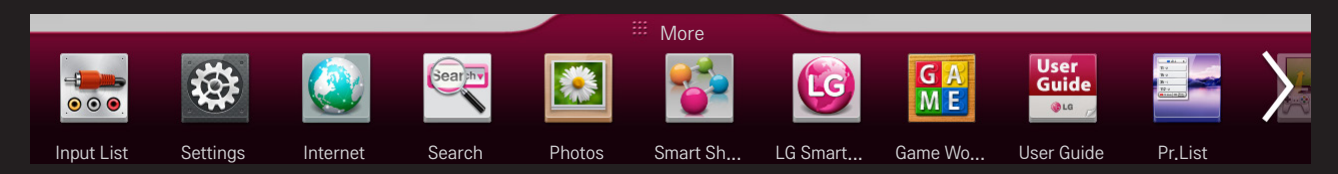

Select the app you want to run.

# ❐ To edit items in My Apps

### SMART  $\hat{\omega} \Rightarrow$  More  $\rightarrow$  My Apps  $\rightarrow$  Edit

On the My Apps page, select Edit at the top of the screen to move or delete apps. Please note that system apps can be moved, but cannot be deleted.

✎ Changes orders / deletes items by dragging the app icons if your device has a Magic Remote Control.

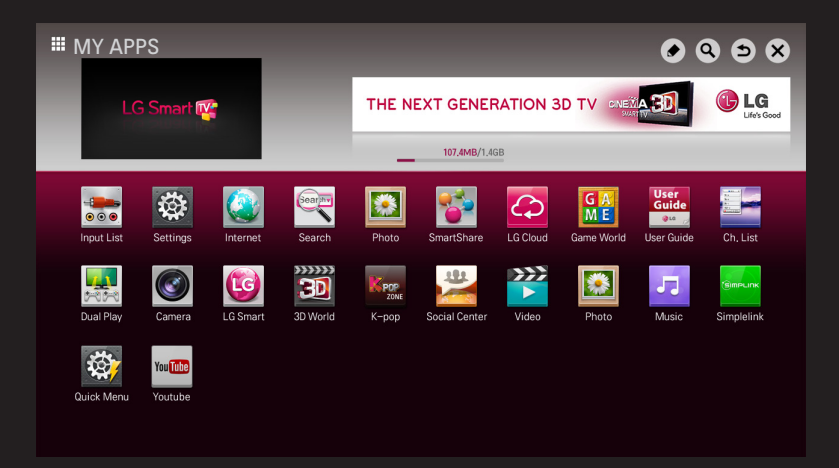

A wireless or wired network connection is required to use Smart features. When connected to the network, you can use Premium content, LG Smart World, DLNA and more.

# ❐ One-click network connection

Connects easily to a wired/wireless network.

SMART  $\bigodot$   $\Rightarrow$  Settings  $\rightarrow$  NETWORK  $\rightarrow$  Network Connection to connect to an available network automatically. Follow the prompts on the TV.

# ❐ To connect to a network through Set Expert

### SMART  $\bigodot$   $\Rightarrow$  Settings  $\rightarrow$  NETWORK  $\rightarrow$  Network Connection

For use in special circumstances such as in offices (in cases where a static IP is used).

- 1 Select a network connection, either Wired or Wireless.
- 2 When connecting via Wi-Fi, use the one of the following network connection methods.

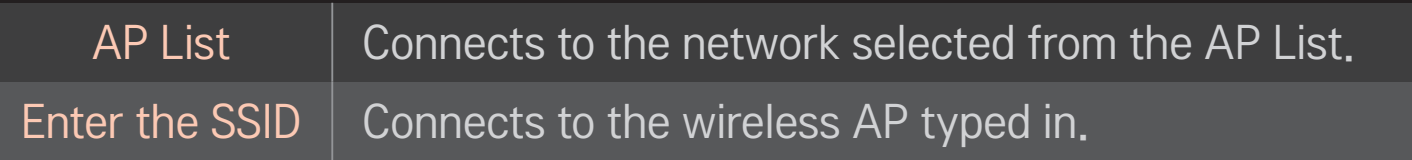

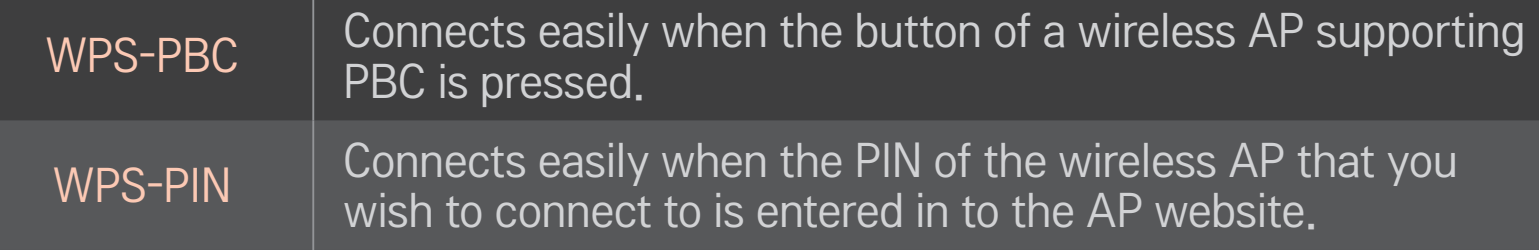

# ❐ To use the Wi-Fi direct function

### $SMARK \rightarrow Wi$ -Fi direct

Wi-Fi Direct is a function that allows your TV to connect with a Wi-Fi Direct device without Internet connection. With SmartShare<sup>™</sup>, you can watch the files stored on a device connected via Wi-Fi Direct.

- 1 Set Wi-Fi direct to On. (If you do not use it, please change it to Off.)
- 2 Enable the Wi-Fi Direct settings on the device that you want to connect to.
- 3 A list of devices that can be connected to the TV is displayed.
- 4 Select a device to connect.
- 5 Select Yes, when the connection request message appears.
- 6 If the device that you want to connect accepts the request, Wi-Fi direct is connected.

# ❐ To use the Miracast™/Intel's WiDi function

## SMART  $\bigoplus$   $\Rightarrow$  Settings  $\rightarrow$  NETWORK  $\rightarrow$  Miracast™/Intel's WiDi

You can view the screen of a device with Miracast™ and Intel's WiDi technologies on your TV.

- 1 Set Miracast™/Intel's WiDi to On. (If you do not use it, please change it to Off.)
- 2 Enable the Miracast™/Intel's WiDi settings on the device that you want to connect to.
- 3 A list of devices that can be connected to the TV is displayed.
- 4 Select a device to connect.
- 5 Select Yes, when the connection request message appears.
- 6 If the device that you want to connect accepts the request, Miracast<sup>TM</sup>/ Intel's WiDi is connected.
- ✎ Some models may provide the Intel's WiDi function only.
- ✎ When Wi-Fi Direct is set to Off, if you set Miracast™/Intel's WiDi to On, Wi-Fi Direct is automatically set to On.
- ✎ When you set the Miracast™ / Intel's WiDi function to Off, Wi-Fi Direct returns to the previous setting.
- ✎ It is recommended to connect a laptop using Intel's WiDi within close range.
- ✎ Though Intel's WiDi can be connected without a wireless router, it is recommended to connect the wireless router first for optimal performance.
- ✎ You may not connect your TV to a non-LG Electronics device even when it is detected.
- ✎ It is recommended you to connect a device to a 5GHz router.
- ✎ The response rate may vary depending on the user's environment.
- ✎ For more information on the device you want to connect to, refer to its owner's manual.

# ❐ Setting a network - warning

- ✎ Use a standard LAN cable (Cat5 or higher with RJ45 connector, 10 Base-T or 100 Base TX LAN port).
- ✎ Resetting your modem can cause network connection problems. To resolve the problem, turn the power off, disconnect and reconnect, and then turn the power back on.
- ✎ LG Electronics is not responsible for any network connection problems or any faults, malfunctions and errors caused by an network connection.
- ✎ A network connection may not work properly depending on the Internet service provider.
- ✎ A DSL modem is required for a DSL service; a cable modem is required for a cable service. Only a limited number of network connections may be available, and TV network setting may not be available depending on your contract with your Internet Service Provider (ISP). (If only one device is allowed per line and the PC is already connected, other devices cannot be used.)
- ✎ Wireless networks can be subject to interference from other devices operating at a frequency of 2.4 GHz (wireless phones, Bluetooth devices or microwave ovens). There may also be interference from devices with a frequency of 5 GHz, same as other Wi-Fi devices.
- ✎ The surrounding wireless environment can cause the wireless network service to run slowly.
- ✎ If you do not turn off the entire local home network, network traffic may occur on some devices.
- ✎ For an AP connection, an access point device that supports wireless connection is required and the wireless connection feature must be enabled on the device. Contact your service provider regarding availability of wireless connection on your access point.
- ✎ Check the SSID and security settings of the AP for AP connection. Refer to the appropriate documentation for SSID and security settings of the AP.
- ✎ Invalid settings on network devices (wired/wireless line sharer, hub) can cause the TV to run slowly or not operate properly. Install the devices correctly according to the appropriate manual and set the network.
- ✎ Connection method may differ according to the AP manufacturer.

# ❐ What is Tag On?

Tag On is a data transmission technology that can be used on smartphones with NFC (Near Field Communication). Simply by tapping your smartphone to a Tag On sticker, you can share content between your smartphone and TV.

To connect your smartphone to the TV using Tag On, they must be connected on the same Wi-Fi network or Miracast™/Intel's WiDi of the smart TV is set to On.

- ✎ Do not attach the sticker to a metal part of the TV. Otherwise, your smartphone cannot recognise the Tag On sticker.
- ✎ Do not crumple or fold the Tag On sticker. Otherwise, the Tag On is not recognised.
- ✎ To purchase a Tag On sticker, please contact the LG Electronics Service Centre.
- ✎ This function is supported only on a smartphone with Android 4.0 (ICS) or later.

# ❐ To start Tag On for the first time

To connect your smartphone to the TV using NFC, install the Tag On app on the smartphone and complete the authentication process.

- 1 Make sure that the smart TV is on the same network as your smartphone. If Wi-Fi cannot be enabled, go to SMART  $\bigoplus \Rightarrow$  Settings  $\rightarrow$  Network  $\rightarrow$ MiracastTM/Intel's WiDi and set to On.
- 2 Enable the smartphone's NFC function and set to Read/Write and P2P Mode.

For more information on enabling NFC and setting the mode, refer to the owner's manual of your smartphone.

3 Tap your smartphone to a Tag On sticker. Make sure to follow the instructions on the smartphone screen and install the Tag On app and LG TV Remote app.

- 4 Tap the smartphone to the Tag On sticker again.
- 5 Enter the pairing key displayed on the smart TV into the smartphone. When two or more TVs are detected, the pairing key is displayed only after the TV you want to connect to is selected in the device list.
- 6 When the connection is made properly, you can use Tag On.
- ✎ The information of the connected TV is saved in the Tag On sticker. You can change or reset the information in the Settings menu of the smartphone Tag On app.

# ❐ To use the Tag On

Follow the steps below to share content on your NFC-enabled smartphone.

- Tap the NFC-enabled smartphone to a Tag On sticker.
- 2 The Tag On app starts running on the smartphone to connect to the smart TV.
	- To use a Wi-Fi network, make sure that the smart TV is on the same network as your smartphone.
	- If the smart TV and the smartphone are not on the same network, use Wi-Fi Direct.
- ✎ If the Tag On app is not installed, the installation page appears automatically.
- ✎ For more information on how to share content between your smartphone and TV, refer to the Tag On app's help. Click to run the Tag On app on your smartphone and select the Settings menu to view the help.

### ❐ To connect a USB device

Connect a USB storage device (external HDD, USB memory) to the USB port of TV to enjoy the content files stored in the USB device on your TV.

To remove a USB storage device, select the Quick Menu  $\rightarrow$  USB Device that you wish to remove; do not remove physically until you see the message that the USB has been removed. If detached early, an error may occur on the TV or the USB storage device.

✎ Once a USB device has been selected for removal, it can no longer be read. Remove the USB storage device and then re-connect it.

## ❐ Using a USB storage device - warning

- ✎ If the USB storage device has a built-in auto recognition program or uses its own driver, it may not work.
- ✎ Some USB storage devices may not work or may work incorrectly.
- ✎ If you use a USB extension cable, the USB device may not be recognized or may not work properly.
- ✎ Use only USB storage devices formatted with the Windows FAT32 or NTFS file system.
- ✎ For external USB HDDs, it is recommended that you use devices with a rated voltage of less than 5 V and a rated current of less than 500 mA.
- ✎ It is recommended to use a USB hub or hard disk drive with power supplied. (If the power supplied is not enough, the USB storage device may not be detected properly.)
- ✎ It is recommended that you use USB memory sticks of 32 GB or less and USB HDDs of 2 TB or less.
- ✎ If a USB HDD with power-saving function does not work properly, turn the power off and on. For more information, refer to the user manual of the USB HDD.
- ✎ Data in USB storage device can be damaged so be sure to back up important files to other devices. Data maintenance is the user's responsibility and the manufacturer is not responsible for data loss.

### ❐ To use SmartShare™

### SMART <a>
SmartShare™

Provides photo / music / video files on your TV by connecting to a USB device or home network (DLNA).

✎ Image shown may differ from your TV.

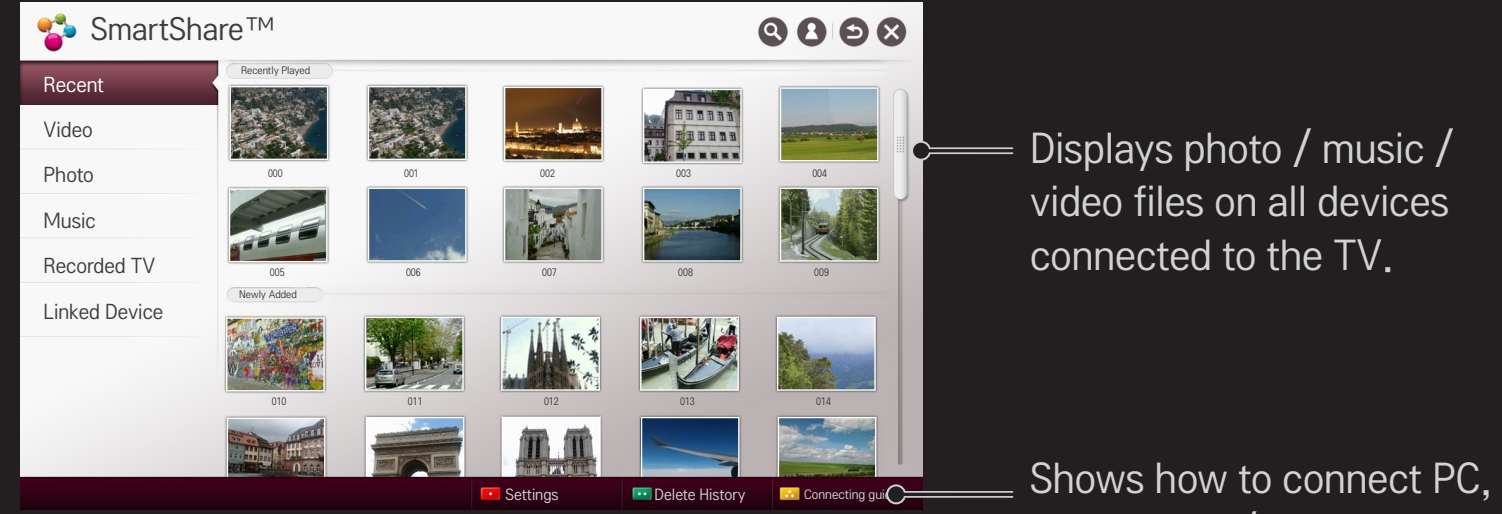

smartphone/device, and USB.

### □ To control video playback

Controls playback and sets options while viewing videos. ✎ Image shown may differ from your TV.

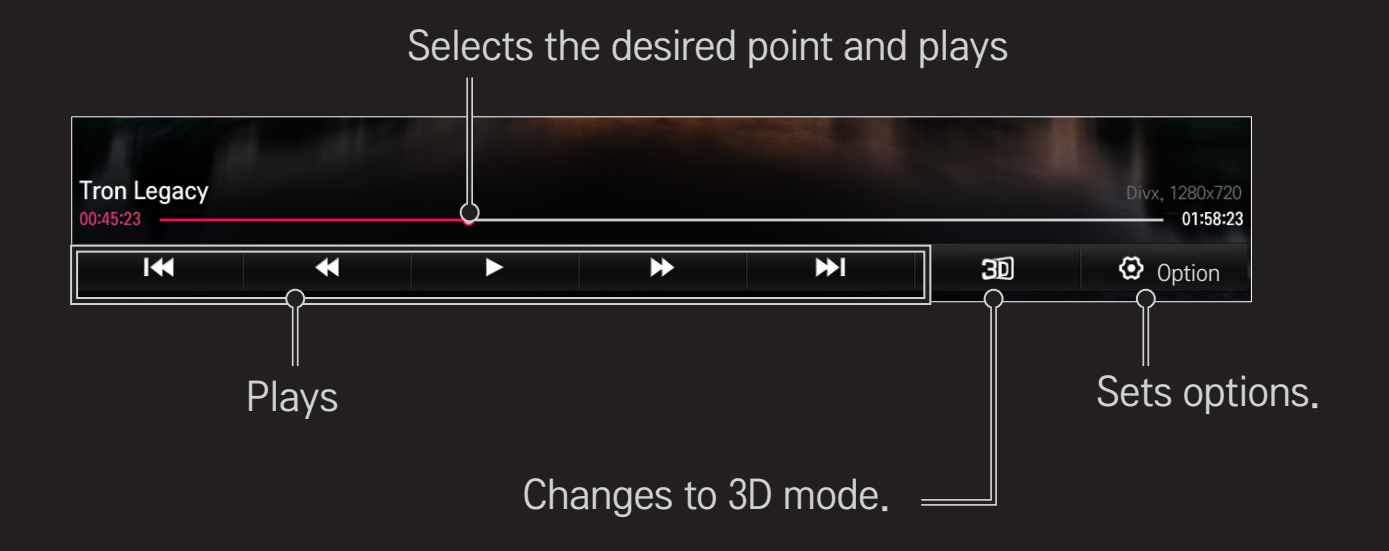

# ❐ To control photo view

Controls playback and sets options while viewing pictures in full screen.

- ✎ For 3D pictures, the Slide Show Effect does not work even when the Slideshow function is enabled.
- ✎ Image shown may differ from your TV.

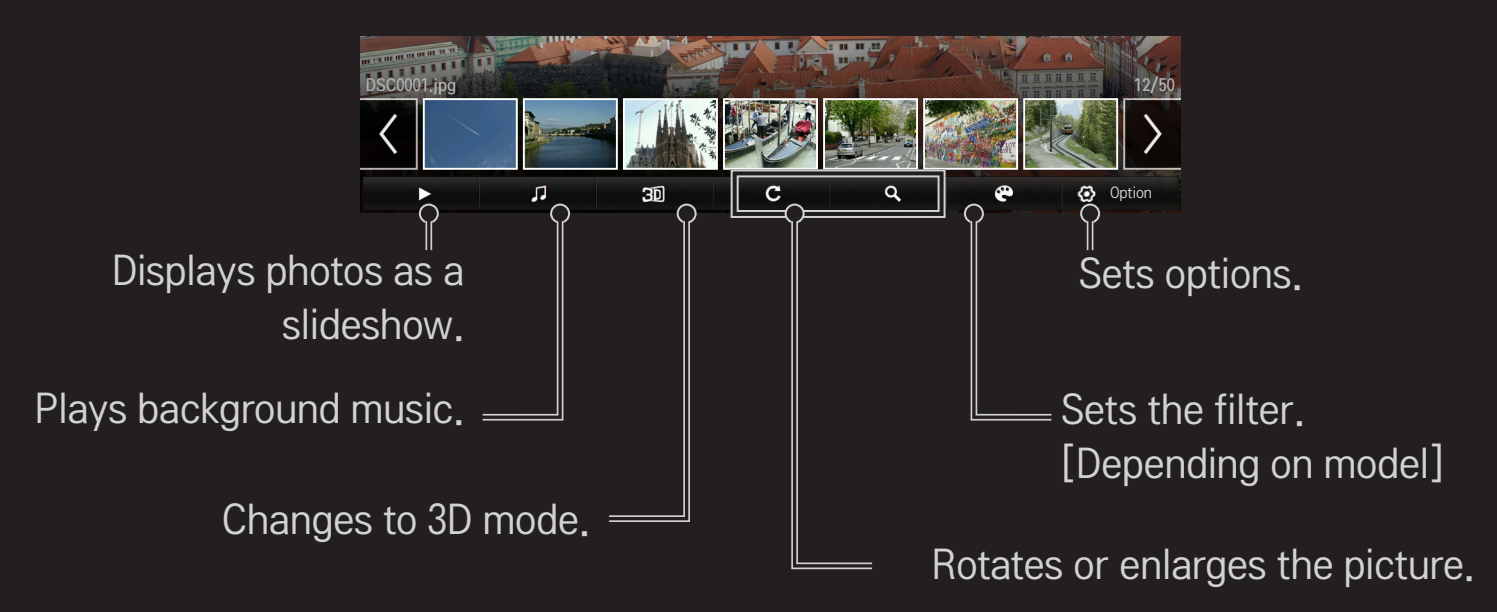

# ❐ To control music playback

Controls playback and sets options while playing music. ✎ Image shown may differ from your TV.

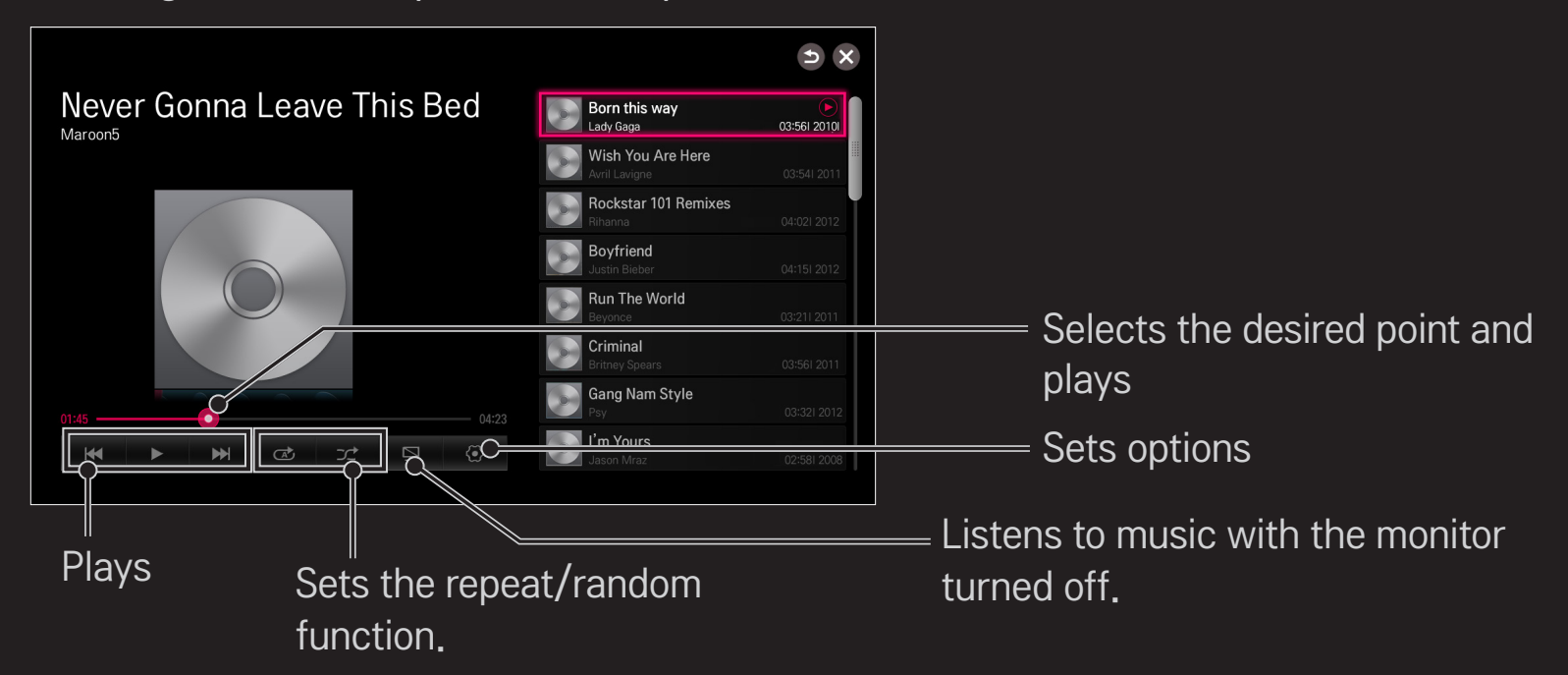

- **EXA** You can control playback using the  $\triangleleft$ ,  $\triangleright$  and  $\triangleright$  keys on a standard remote control.
- ✎ If you use the USB device, time information will be not shown on screen.

### ❐ To set SmartShare™ related functions

#### SMART  $\hat{\mathbf{\Omega}} \Rightarrow$  SmartShare™ → Settings

Changes settings related to SmartShare™ content playback.

#### ❌ Advanced Setting

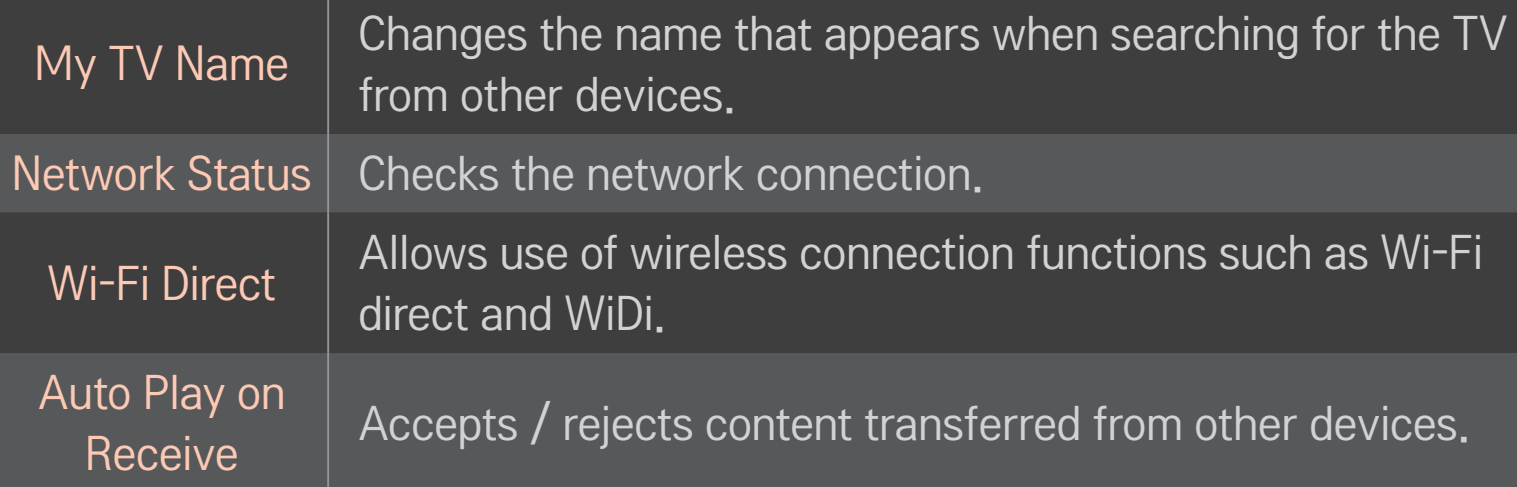

Registers or releases DivX.

Checks DivX Registration Code for playing DivX-protected videos. Register at http://vod.divx.com. Uses Registration Code to rent or purchase movies at www. divx.com/vod.

#### DivX(R) VOD

- ✎ Rented/purchased DivX files cannot be played if the DivX Registration Code of a different device is used. Use only the DivX Registration Code granted to this device.
- ✎ Converted files not conforming to the DivX Codec Standard may not play or may produce abnormal images and sound.

#### □ Delete History

To delete contents history, press Delete History button below. Use the contents at Recent menu.

# ❐ SmartShare™ supporting file

Maximum data transfer rate :

- Full HD 1920 X 1080: 20 Mbps (megabits per second)
- ULTRA HD [Depending on model] ULTRA HD Video 3840 X 2160 (H.264 L5.1) : 50 Mbps 3840 X 2160 (H.265 L5.0) : 25 Mbps

External subtitle formats supported :

\*.smi, \*.srt, \*.sub (MicroDVD, SubViewer 1.0/2.0),

\*.ass, \*.ssa, \*.txt (TMPlayer), \*.psb (PowerDivX), \*.dcs (DLP Cinema)

Internal subtitle formats supported :

- Full HD Video 1920 X 1080: XSUB (supports internal subtitles generated from DivX6)
- [Supports only ULTRA HD model] ULTRA HD Video: It does not support internal subtitles.

### ❌ Video Supported Codec

Maximum:

- Full HD :1920 x 1080 @30p
- ULTRA HD [Depending on model] : 3840 x 2160 @ 30p

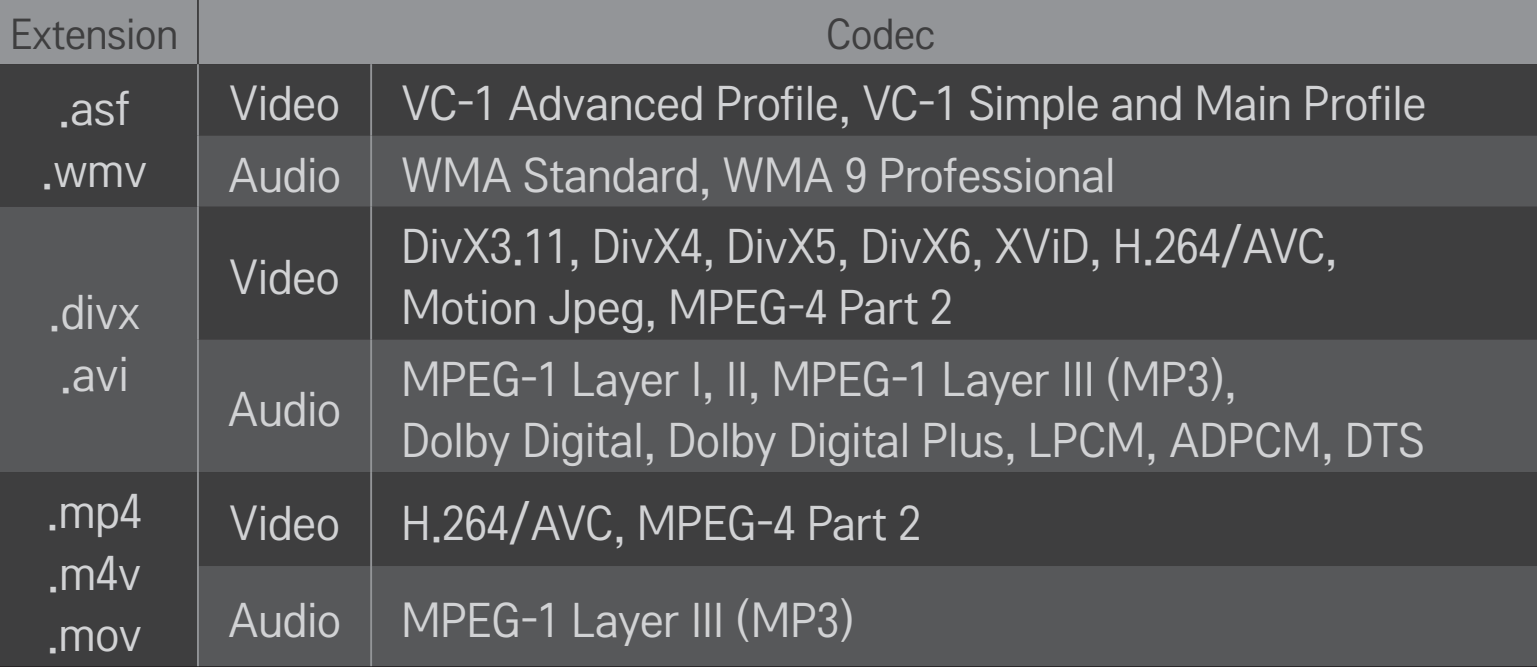

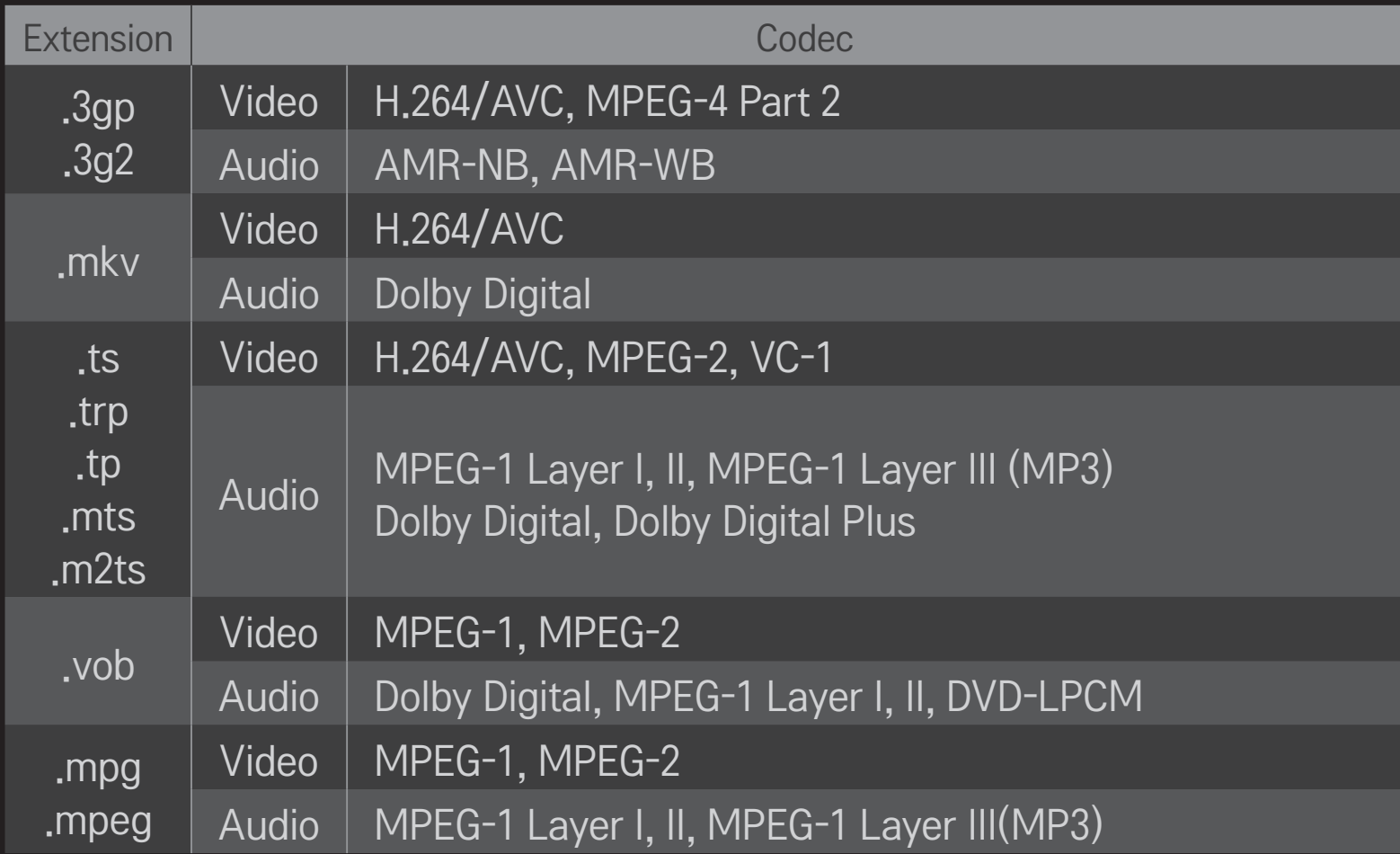

### $\Box$  Available music file

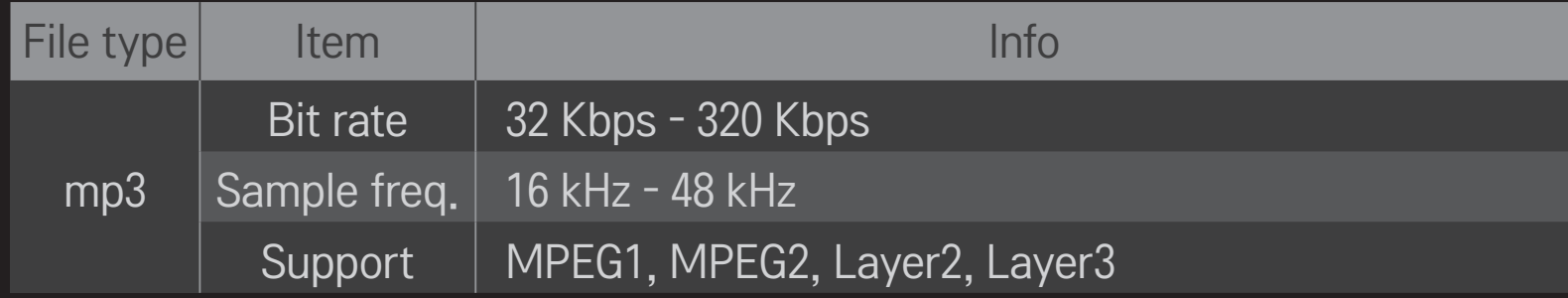

#### ❌ Available photo file

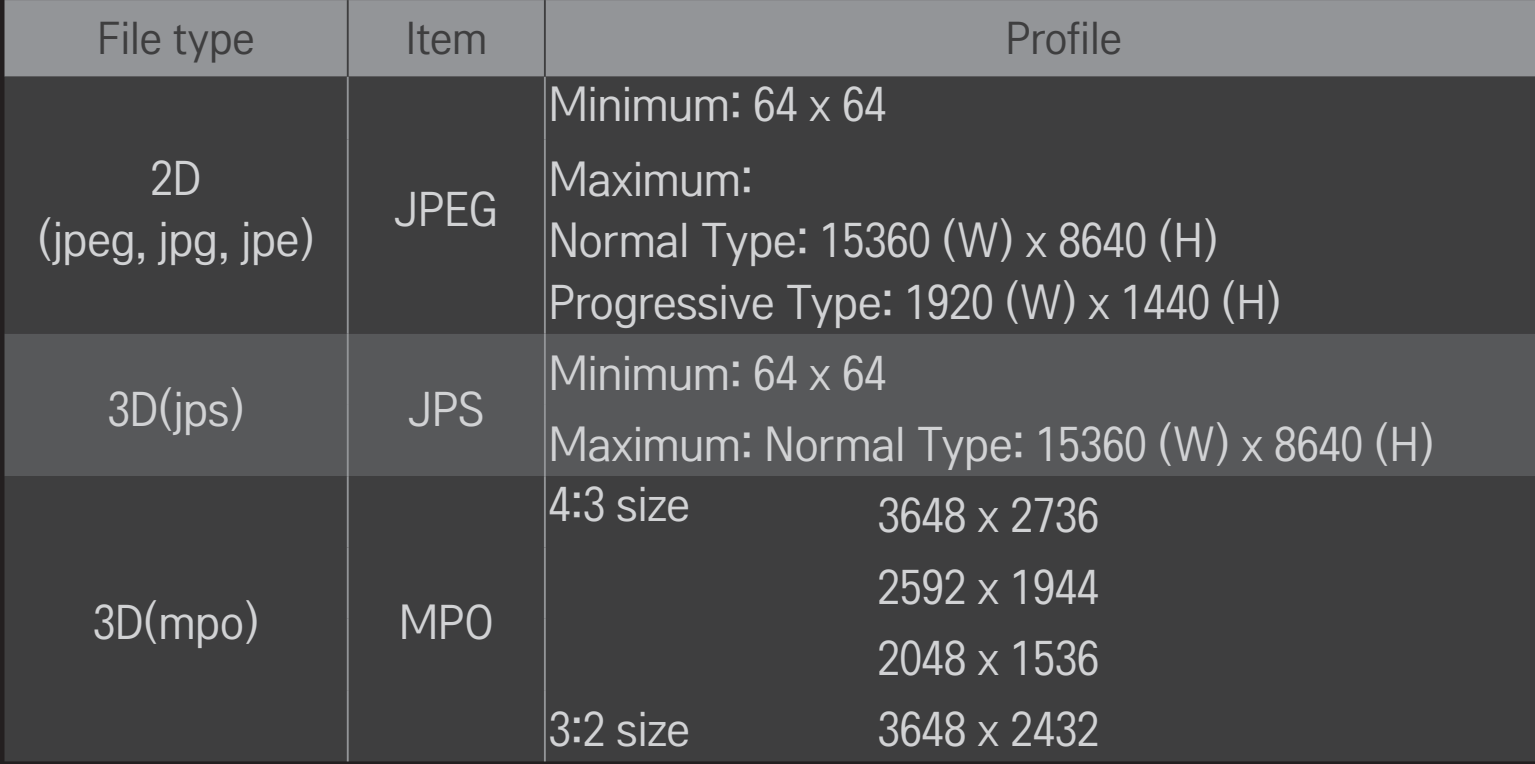

# ❐ Playing video - warning

- ✎ Some subtitles created by users may not work properly.
- ✎ The video and subtitle files should be placed in the same folder. For subtitles to display correctly, the video and subtitle files must have the same name.
- ✎ Subtitles on an NAS (Network Attached Storage) device may not be supported depending on the manufacturer and model.
- ✎ We do not support any stream that contains GMC (Global Motion Compensation) or Qpel (Quarterpel Motion Estimation).
- ✎ Full HD Video: 1920 X 1080
- Only H.264 / AVC profile level 4.1 and lower is supported.
- ✎ [Supports only ULTRA HD model] ULTRA HD Video: 3840 X 2160
	- It supports the playback through USB only.
- ATTENTION: Your ULTRA HD TV may not support HEVC encoded contents that are not officially supplied by LG.
- Unsupported codecs are only available after a software upgrade.

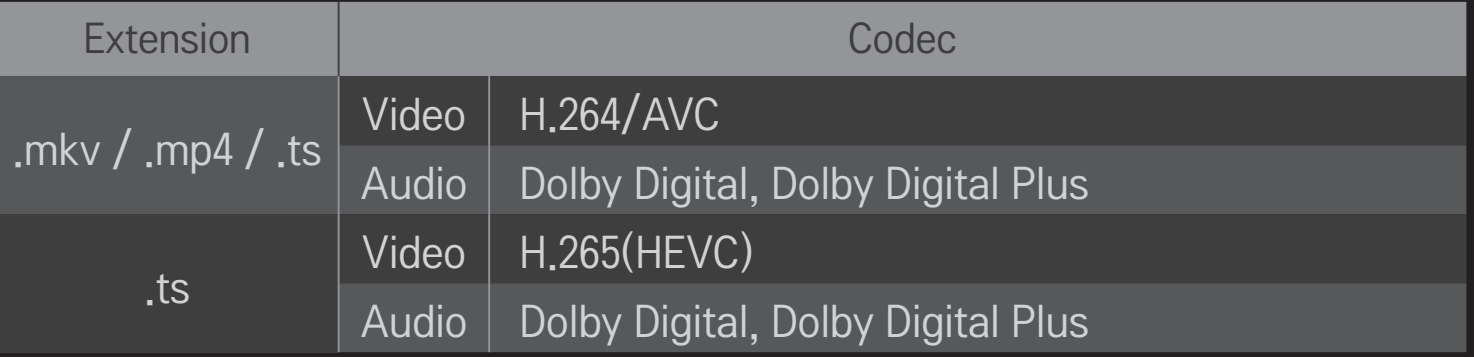

✎ Some ULTRA HD models will need to be connected to an "ULTRA HD Upgrade Kit".

- ✎ The file size limit is dependent on the encoding environment.
- ✎ It works only the above version of Window Media Audio V2.
- ✎ Video files created by some encoders may not be played back.
- ✎ Video files in formats other than the ones specified here may not be played back.
- ✎ Playback of video files stored on the USB device that do not support High Speed, may not work properly.
- ✎ The TV supports DTS audio codec when the USB/HDMI video file playback.

DLNA stands for Digital Living Network Alliance, which allows you to enjoy video / music / photo files stored on a PC or server on your TV via home networking.

# ❐ To connect a DLNA-authenticated Smartphone

The TV and the smartphone should be on the same network.

- 1 Ensure that Wi-Fi is enabled on the smartphone.
- 2 Install / run the app to share content on the smartphone.
- 3 Run "Share my mobile phone Content".
- 4 Select the kind of content (video / music / photo) you wish to play.
- 5 Select the video, music or photo file to play on the TV.
- 6 Select Add to Play List.
- 7 Select TV model name on the device you want to play content from. (TV model name is on the label of the device.)
- 8 Play ▶ Shows the selected file on TV.

# ❐ To connect DLNA DMR (Digital Media Renderer)

If the PC's operating system is Windows 7 or Windows 8 or the DLNA-certified device (e.g. mobile phone) is connected via a network, you can play music / videos / photos on TV without installing a separate program.

- 1 Configure TV and PC on the same network. Configure Windows 7 or Windows 8-installed PC on the network.
- 2 Right-click the music / video / photo file that you want to play and use the "Remote Playback" feature that comes with Windows 7 or Windows 8. To play content from a device such as a mobile phone, refer to the user guide for the device.
- 3 Content will be played on one device only even if more than one TV or device is connected. Play speed can vary depending on network speed.

# ❐ To connect DLNA DMP (Digital Media Player)

With a PC having SmartShare PC Software, music / video / photo files may be replayed on the TV by linking them via home networking.

- 1 Configure TV and PC on the same network. The TV and each device should be connected through a single access point to enable DLNA service.
- 2 Install SmartShare PC Software on the PC from the website. Before installation, close all running programs including firewall and anti-virus programs.
- 3 The sever should be running in order to watch the shared file on your TV.
- $\bullet$  For the website information, go to SMART  $\bigodot \Rightarrow$  Settings  $\rightarrow$  SUPPORT  $\rightarrow$ Product/Service Info.
- ✎ For how to use the SmartShare PC software, refer to the software help.

### $\Box$  In case of a DLNA malfunction

- ✎ If the DLNA feature does not work properly, check your network settings.
- ✎ A 5-GHz access point is needed to view 1080p videos via DLNA. A 2.4-GHz access point may cause frequent buffering or other problems.
- ✎ DLNA may not work properly in the wireless network. It is recommended to connect to the wired network.
- ✎ When playing video in DLNA mode, Multi Audio and internal subtitles are not supported.
- ✎ If more than one TV is connected to a single server in DLNA mode, the content may not play depending on server performance.
- ✎ Subtitles may not be supported depending on the DLNA device.
- ✎ DLNA feature may not work properly depending on the network environment.
- ✎ DLNA feature cannot be used with some access points that do not support multicasting. For more information, refer to the access point manual or consult the manufacturer.
- ✎ Supported file types may differ depending on DLNA server environment, even for file types supported by the TV.
- ✎ Too many sub-folders and files in one folder may cause malfunction.
- ✎ The information about the file from the DLNA server may not be displayed correctly.
- ✎ When viewing video subtitles on a DLNA server, we recommend that you use SmartShare PC Software.
- ✎ If subtitle file is added later, turn off the shared folder and reset.
- ✎ DRM file located on a SmartShare PC Software server cannot be played.
- ✎ ULTRA HD video (3840 X 2160) file does not work.

# ❐ To use Premium  $SMART \n\Rightarrow$  Premium

This service gives you easy access to a wide variety of content, such as video, news and, UCC, at any time, as long as you are connected to the network. Premium content includes specialized country-specific services taking regional cultural sensitivities into account as well as global content.

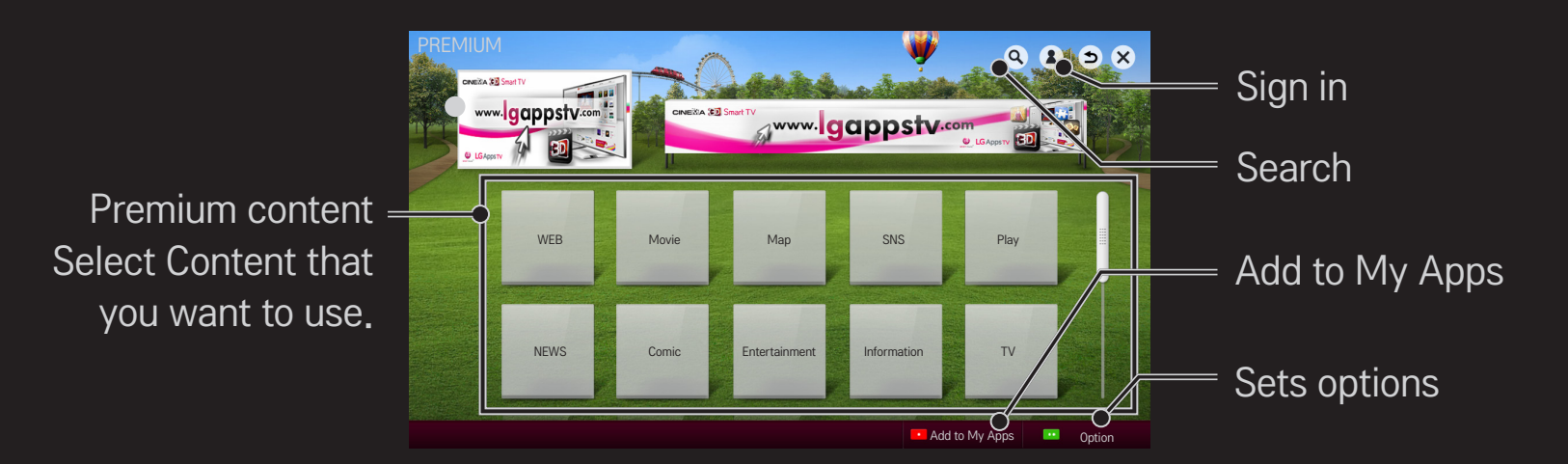

### □ To use paid content

A fee is payable for some Premium content.Fee-paying services are paid for either through LG Electronics' proprietary billing system or through that of the relevant content provider.

Before using the LG billing system, you will need to sign up for membership and register payment information on TV or the website (www.lgappstv.com) to purchase paid content.

You can sign up for membership on the login screen on your TV or our website. You can then log into both the TV and the website with one ID.

- 1 Click Sign In button on the upper-right side of the screen on the Home page to sign in.
- 2 Moves to the desired Premium service. (For some premium services, separate sign-in is required after signing up for the premium service.)
- 3 After reviewing the pricing and service information for the content, click the Purchase button. (There may be limitations on the available period and number of times depending on content.)
- 4 Once the purchasing process is complete, view your purchased content by clicking the Buy button.
- 5 Select your ID on upper menu of Home screen and check history of purchases from My Page  $\rightarrow$  Payment inquiry. It is also available on My Page **→ Purchase History of web site (www.lgappstv.com).**

### ❐ To reset Premium

#### SMART  $\hat{\mathbf{\Omega}} \Rightarrow$  Premium  $\rightarrow$  Option  $\rightarrow$  Initialisation of Premium

Resets Premium list, Premium information, country setting and user sign-in information. Resetting will resolve errors occurring during Premium update.
- ✎ Content offered by service providers are subject to change or deletion without prior notice to enhance their service quality. Refer to the website of the relevant content provider for questions, troubleshooting or the latest information about content. LG Electronics assumes no legal responsibility for content services and related information, even when a service is discontinued by the service provider.
- ✎ The quality of your Premium service may be affected by your Internet connection. For any questions related to Internet speed or other service problems, consult your Internet service provider.
- ✎ For best service quality, we recommend that you subscribe to an Internet service providing a speed of 4.0 Mbps (1.5 Mbps or faster). If you experience any Internet speed problem, contact your Internet service provider.
- ✎ Some content providers may provide content that is unsuitable for minors. Parental discretion is advised.

## ❐ To use LG Smart World

## [This function may not be applied some countries.]  $SMART \n\Rightarrow LG Smart World$

LG Smart World is a TV application service available through Smart TV Service. You can download and enjoy various kinds of hot paid/free apps including education, entertainment, life and news.

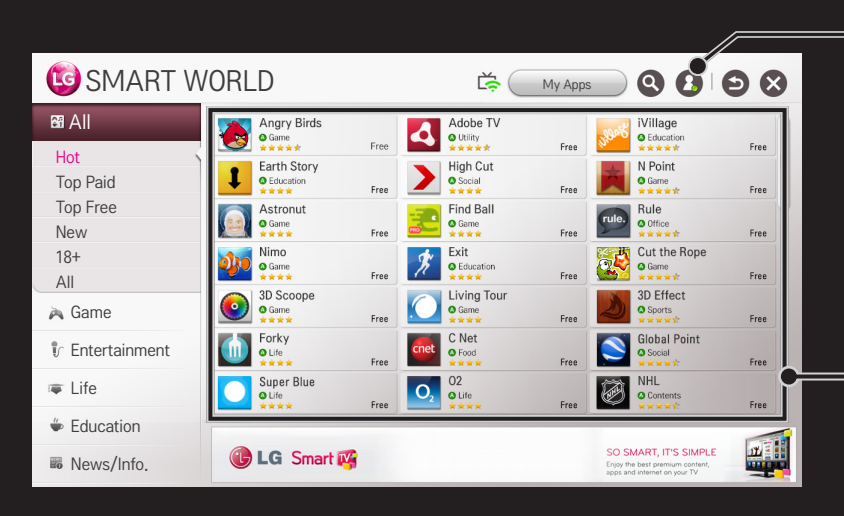

Sign in.

When you sign in, ID is displayed. When you select the ID, you can select My Page and Sign Out.

Select the app to install.

# □ To sign up with LG Smart World  $SMART \n\bigoplus \Rightarrow$  Sign In

Sign up is required to download and run apps.

- 1 Select Sign Up and agree to Legal Notice.
- 2 Enter ID and password.
- 3 In Confirm Password box, enter password again.
- 4 Select OK to complete sign-up process.
- ✎ You can sign up for membership on either your TV or the website (www. lgappstv.com).
- ✎ After signing up for membership, log into your TV and our website with the same ID.
- ✎ You can sign in to up to five TVs with a single ID.

## ❐ To install an app on your TV

### $SMART$   $\rightarrow$  LG Smart World

- 1 Click the Sign In button at the top of the home screen to log in.
- 2 Select the LG Smart World card.
- 3 Select an app you want from the list.
- 4 Check the details of the app, then select the Install or Buy button.
- 5 Check that you have the functions or TV accessories required to install the app, then select the OK button.
- 6 For paid apps, payment and purchase authentication is required.
- 7 Select Run once installation is complete to run the app immediately. If you do not want to run immediately, select Close. If you want to run the app later, select My Apps to check the list of apps installed on TV.
- ✎ You can purchase apps via PC or TV, but you must use the TV to install and run them.
- ✎ If you have insufficient storage space on your TV, you can download apps to a USB storage device connected through the TV's terminal for USB apps. Apps stored on USB can be run / deleted / moved from the My Apps screen.
- ✎ A USB Memory Stick containing apps cannot be used for other data. (For USB Apps Only)

## □ To manage my information

### SMART  $\mathbf{\hat{\omega}} \Rightarrow$  LG Smart World

- 1 Sign in.
- 2 Select the currently signed-in ID at the top of the screen.
- 3 Select My Page.
- 4 Manages by examining Member Information, My Purchased Apps List and TV Installed Apps List.

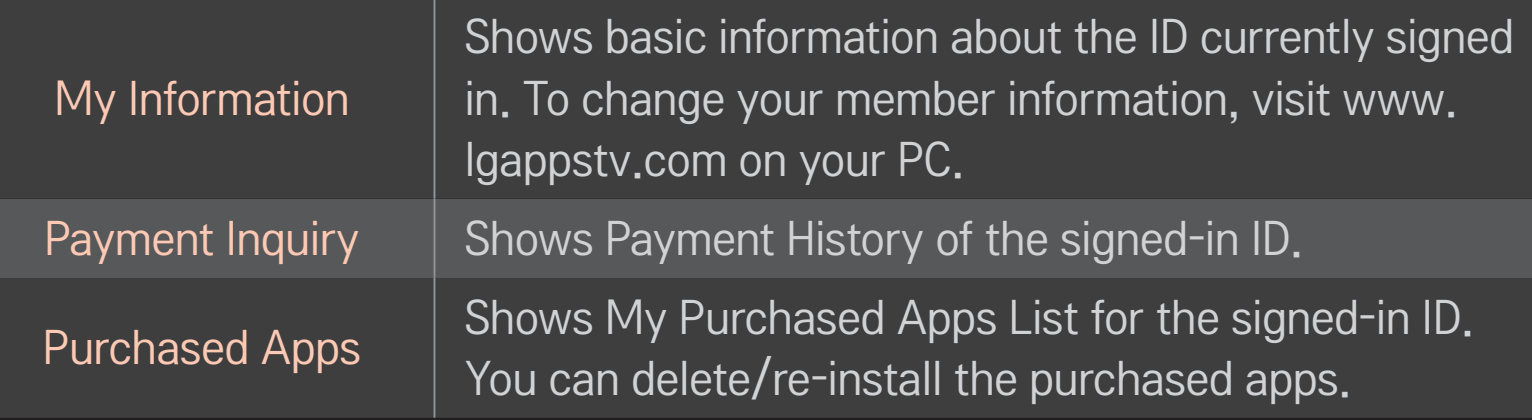

#### $SMART \, \, \oplus \, \Rightarrow$  Search

You can search apps and contents using the Search function of LG Smart TV.

When you enter keywords using the input device, such as the remote control, you can find apps of LG Smart World and some contents of the Premium service. Links are also provided to go for web search. If you are using SmartShare<sup>™</sup>, you can also search contents of SmartShare<sup>™</sup>. The Search categories and content types vary depending on the country and will be kept updating.

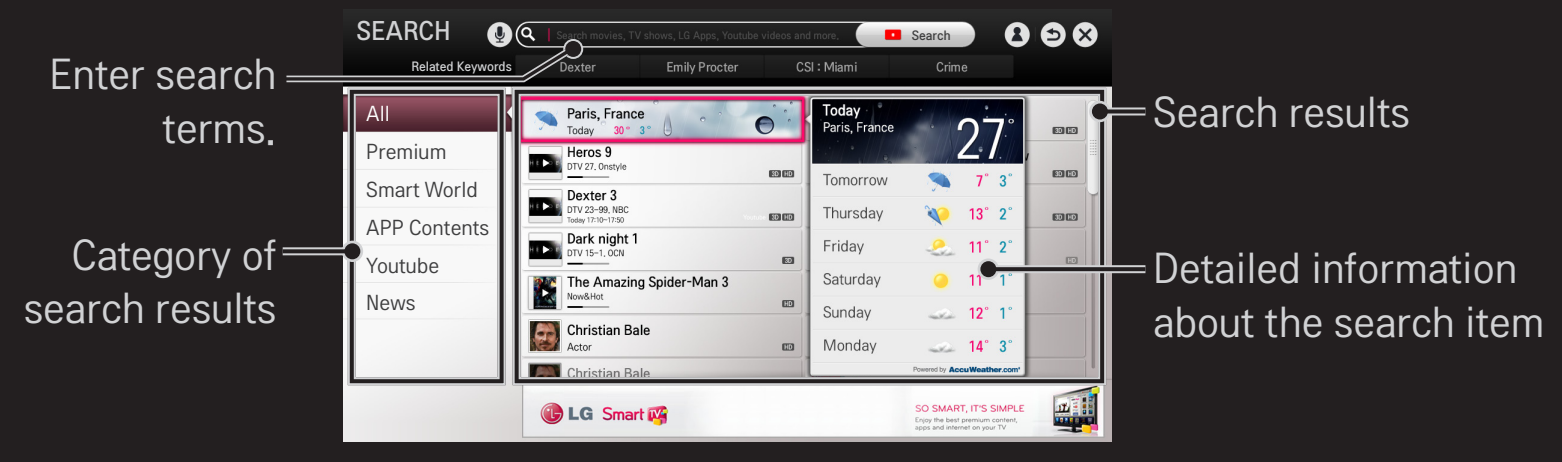

### ❐ To use the voice recognition function

### $\Box$  Using this function through search

- 1 Go to SMART  $\hat{\mathbf{\Omega}} \Rightarrow$  Search. Select the voice recognition icon ( $\hat{\mathbf{\Psi}}$ ) on the left of the text field.
- 2 Speak slowly and clearly after the voice recognition window appears.
- 3 After the voice recognition is completed, the Similar List window pops up. If the pop-up window does not have the results you want, press Retry to try again. Select the most similar result, then it will be displayed in the text field. Press the Search button to get the result you want.

### $\Box$  Using this function on the Internet

- 1 Go to SMART  $\hat{\mathbf{a}} \Rightarrow$  Internet. Move the Magic Remote Control pointer in the text field on a website to open the virtual keyboard.
- 2 Select the voice recognition icon  $(\underline{\Psi})$  on the left of the text field on the virtual keyboard.
- 3 Speak slowly and clearly after the voice recognition window appears.
- 4 After the voice recognition is completed, the Similar List window pops up. If the pop-up window does not have the results you want, press Retry to try again. Select the most similar result, then it will be displayed on the text field. Press the Search button on the website to get the result you want.
- $\bullet$  You can use Voice Search when you press the Voice recognition( $\circ$ ) on the Magic remote control even if QWERTY keyboard is shown on your screen.
- ✎ Check the network connection before using the voice recognition function.
- ✎ It is recommended to use the remote control no further than 10 cm from your face.
- ✎ The voice recognition may fail if you speak too fast or too slowly.
- ✎ The recognition rate may vary depending on the user's characteristics (voice, pronunciation, intonation, and speed) and the environment (noise and TV volume).
- $\bullet$  To change the voice recognition language, go to SMART  $\bigodot \Rightarrow$  Settings  $\rightarrow$ OPTION ➙ Language(Language) ➙ Voice Recognition Language.
- $\bullet$  You can set Avatar to On/Off in SMART  $\bigoplus \Rightarrow$  Settings  $\rightarrow$  OPTION  $\rightarrow$  See Avatar.

[This function may not be available on some models.]

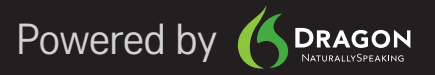

#### SMART  $\hat{\mathbf{\Omega}} \Rightarrow$  Internet

#### Types URL manually on TV or visits websites added to Favourite.

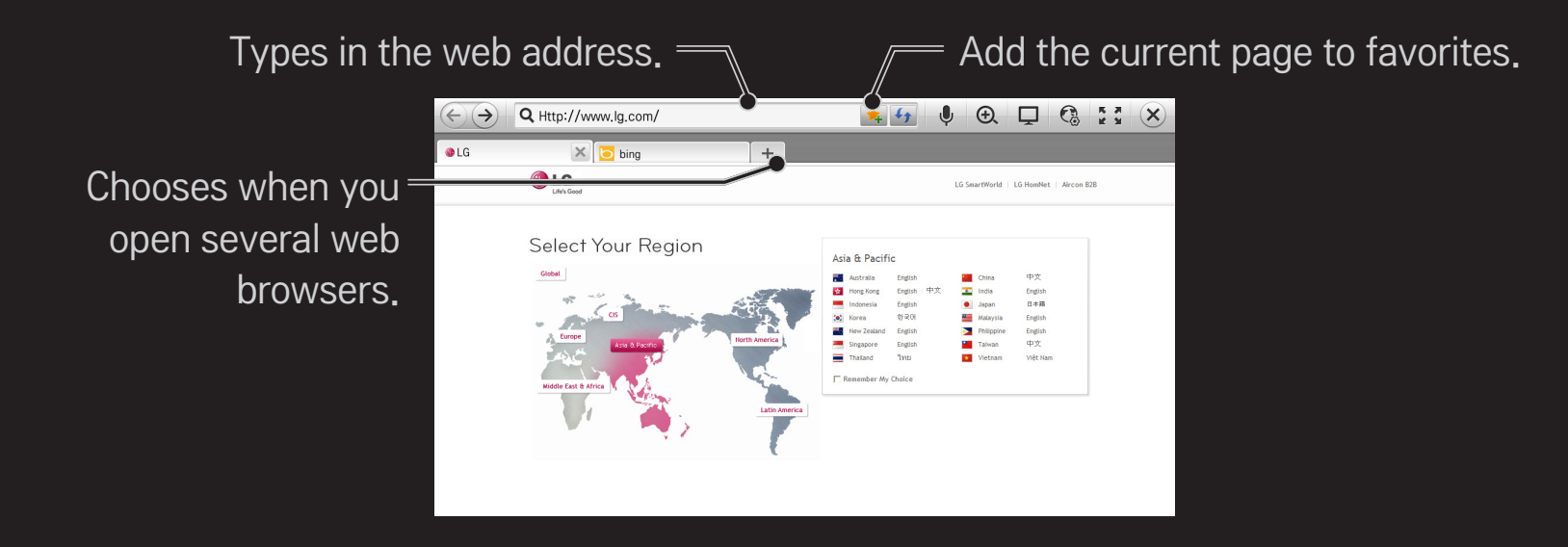

- ✎ Internet supports up to Flash 11 but does not support platform-dependent technology like ActiveX.
- ✎ Internet only works with a pre-installed plug-in.
- ✎ Internet may not play any media file format other than the following: JPEG / PNG / GIF
- ✎ Internet will be forcibly closed when there is insufficient memory.
- ✎ For the Internet, fonts installed on the TV are used and may not be displayed normally depending on the content played.
- ✎ Internet does not support file and font download.
- ✎ Internet is made for TV so it may have a different function to browsers made for PC.
- ✎ Internet is a TV browser and may not work properly when playing some content files.

Sign-up is required to use LG Smart World.

Free apps are available immediately after signing up, but you should register your payment method in order to use paid apps.

You can sign up and register payment methods on the TV or on our website (www.lgappstv.com).

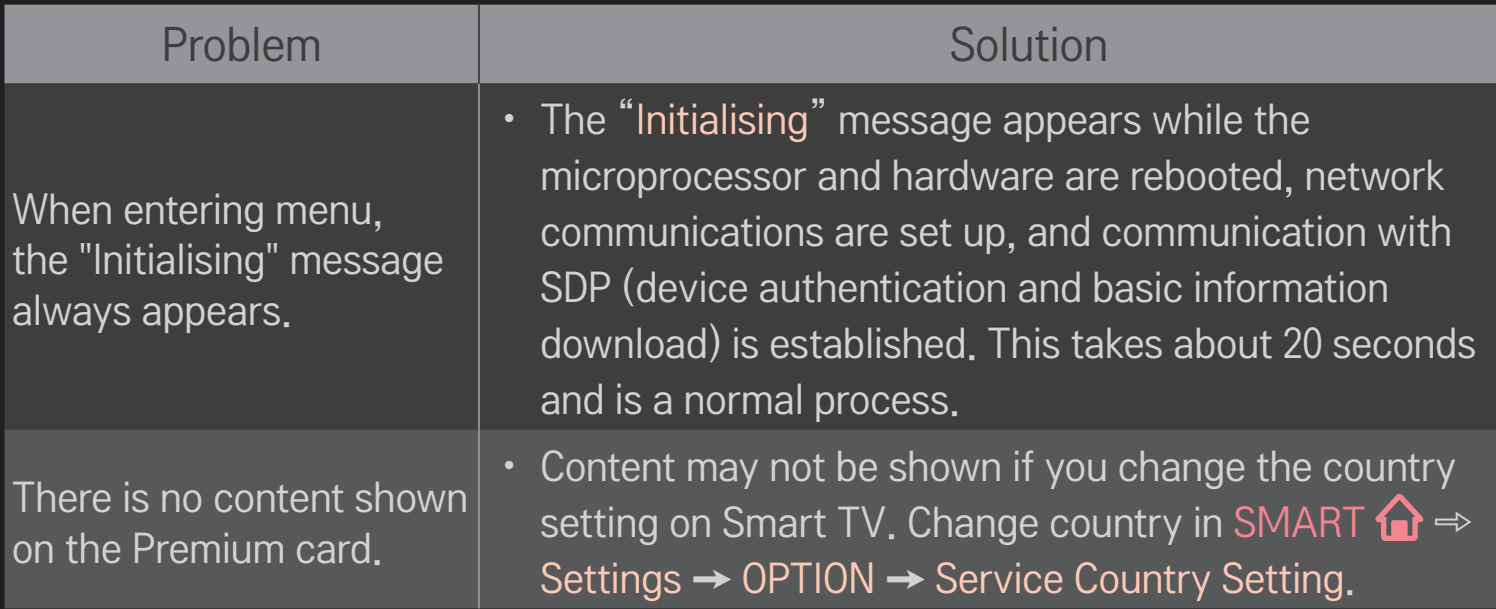

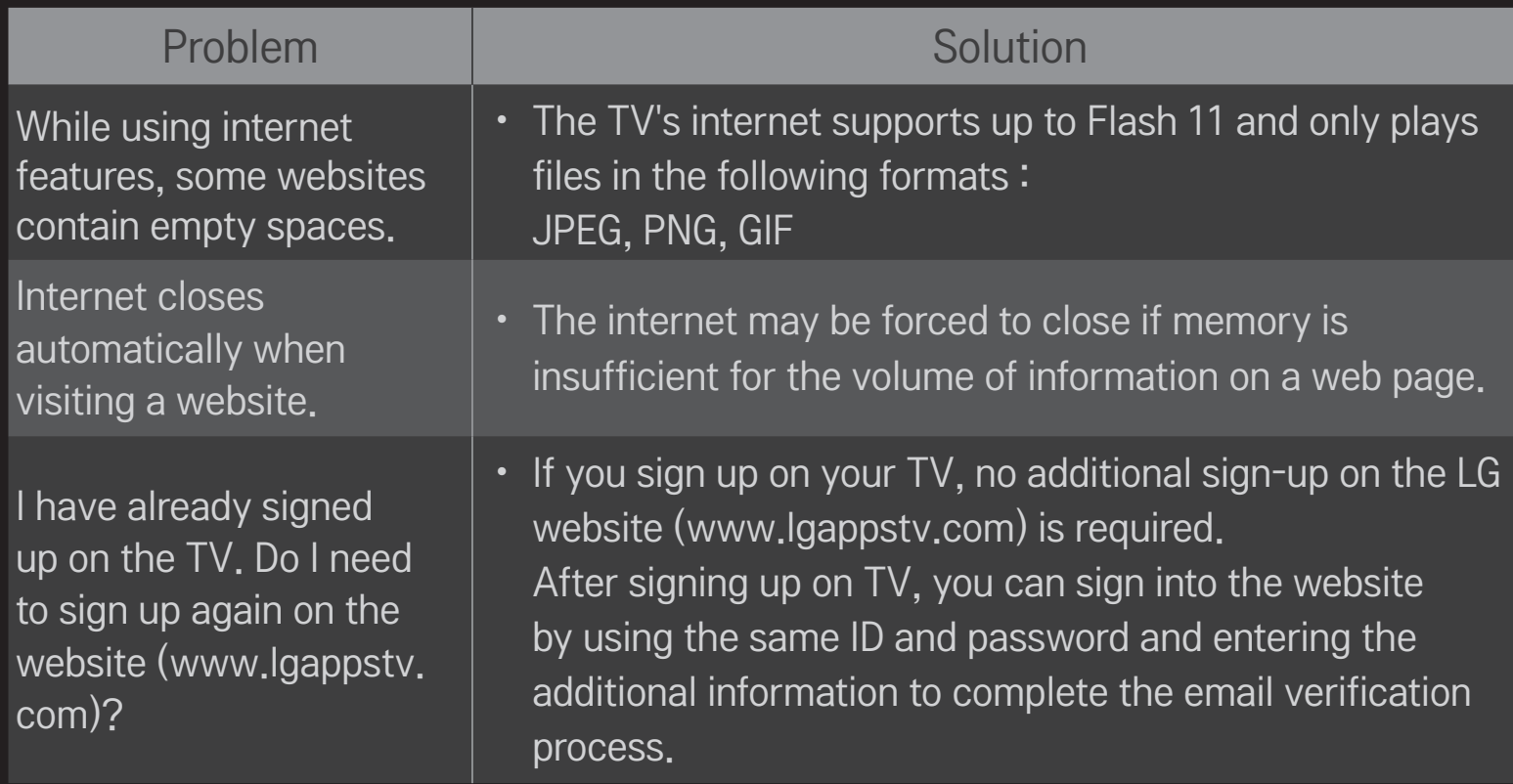

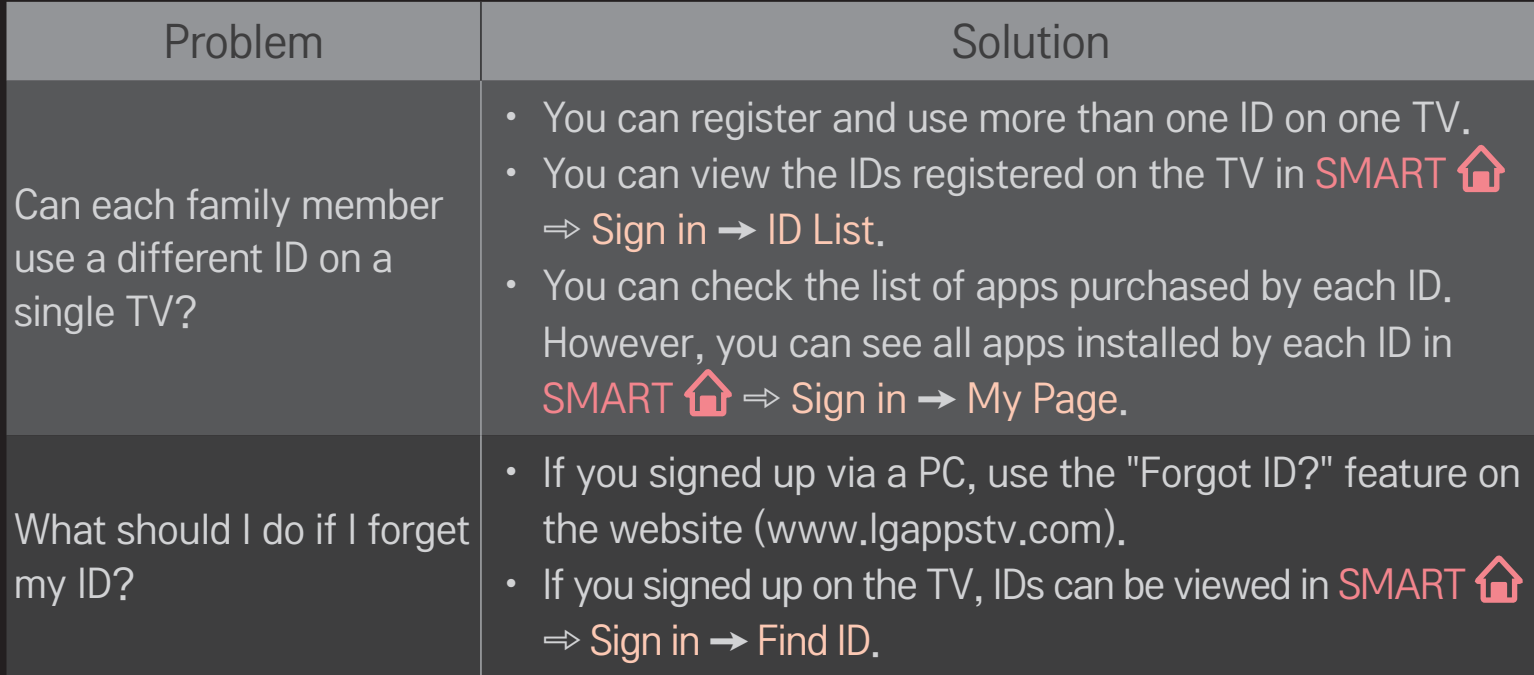

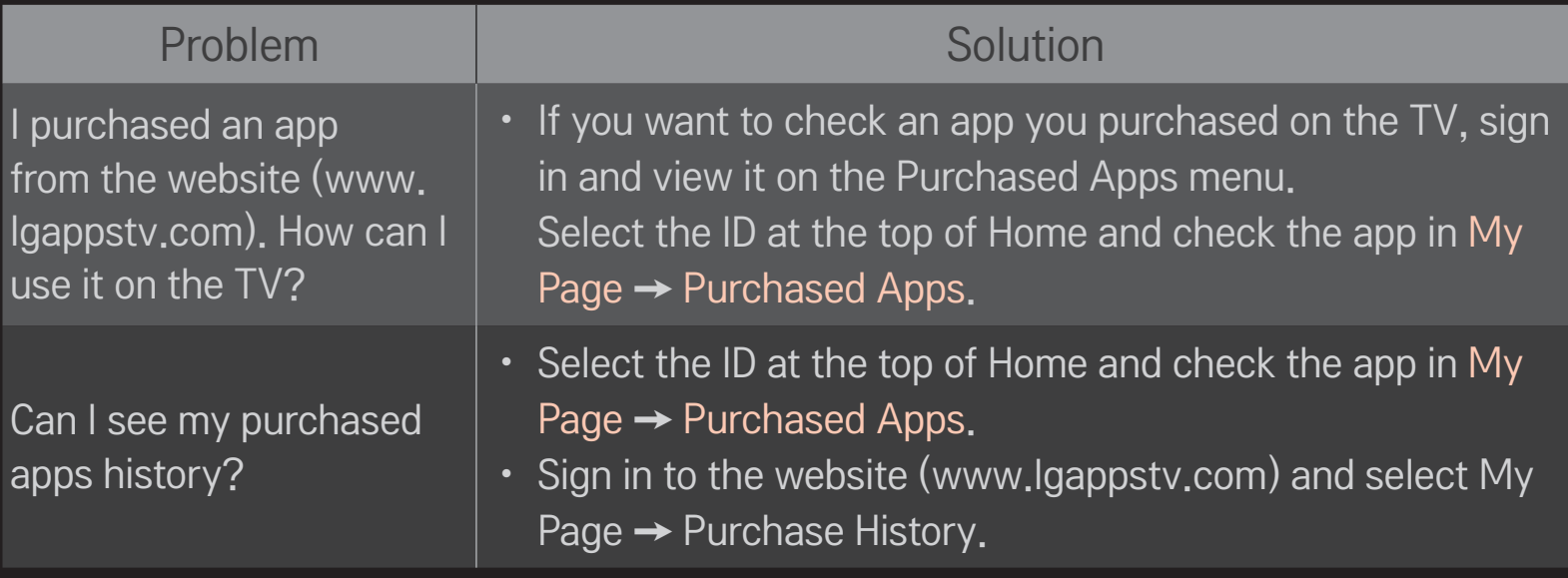

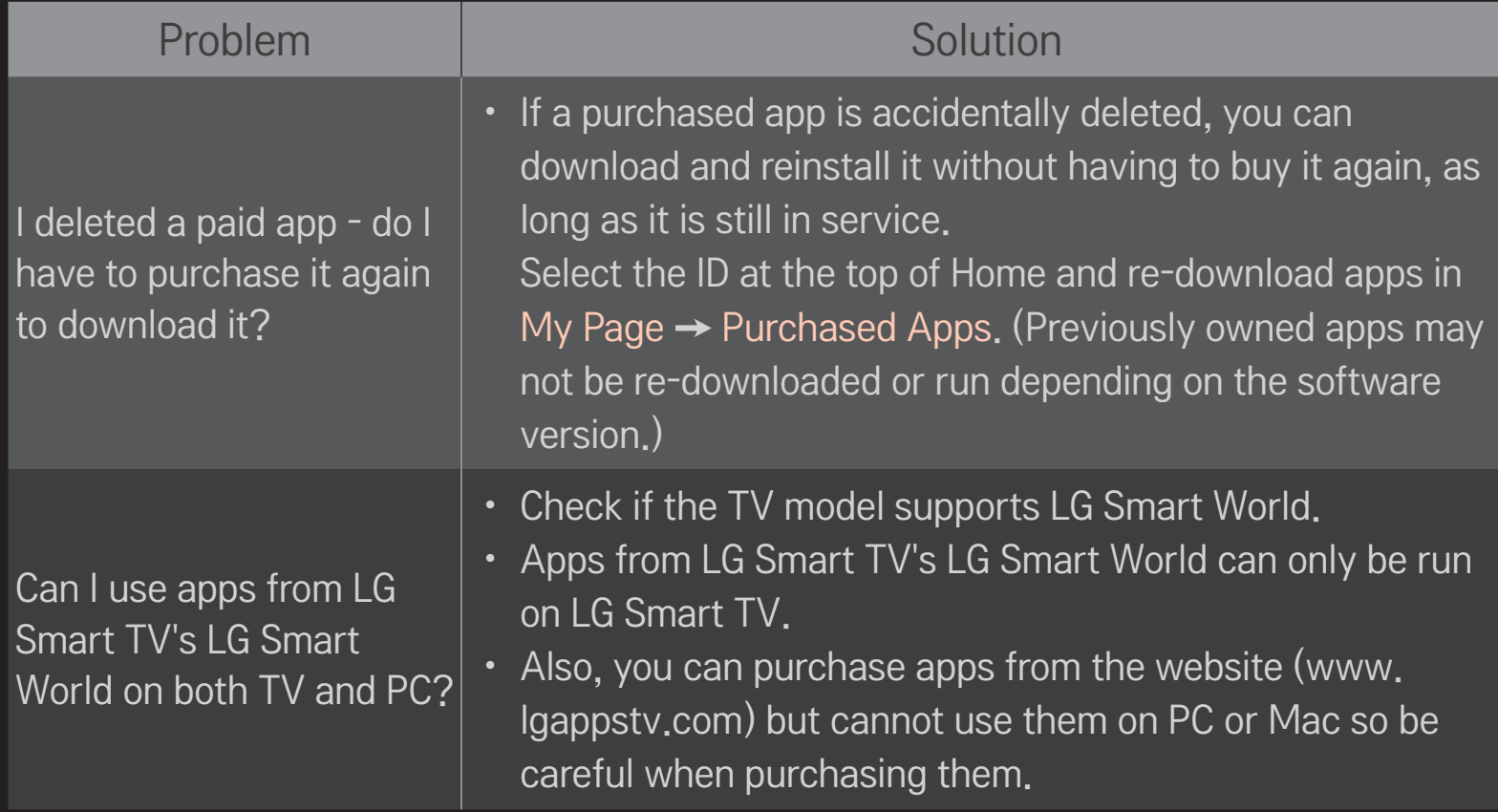

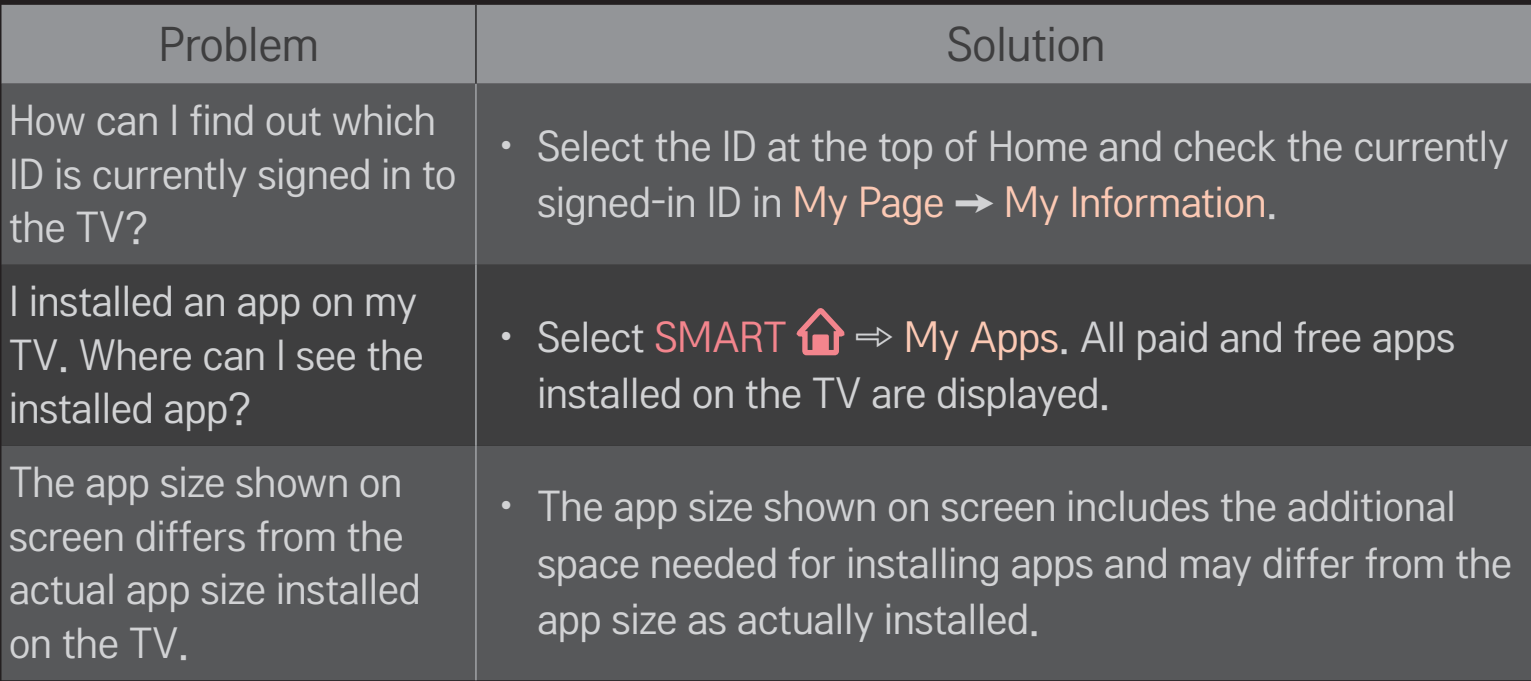

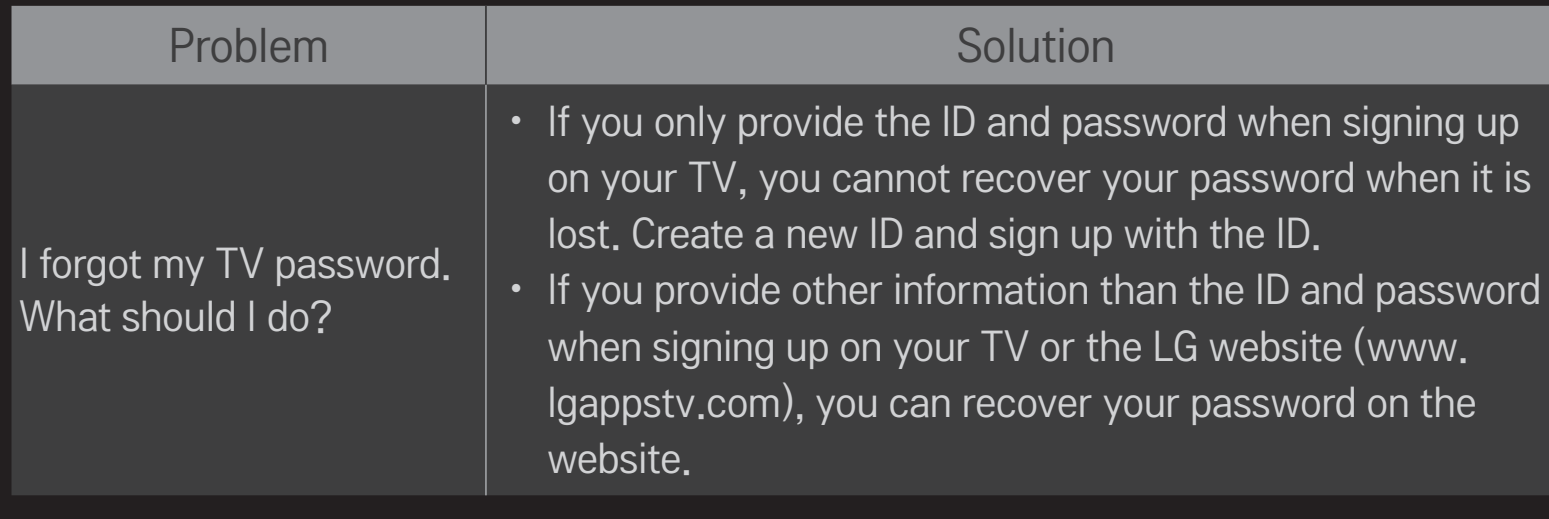

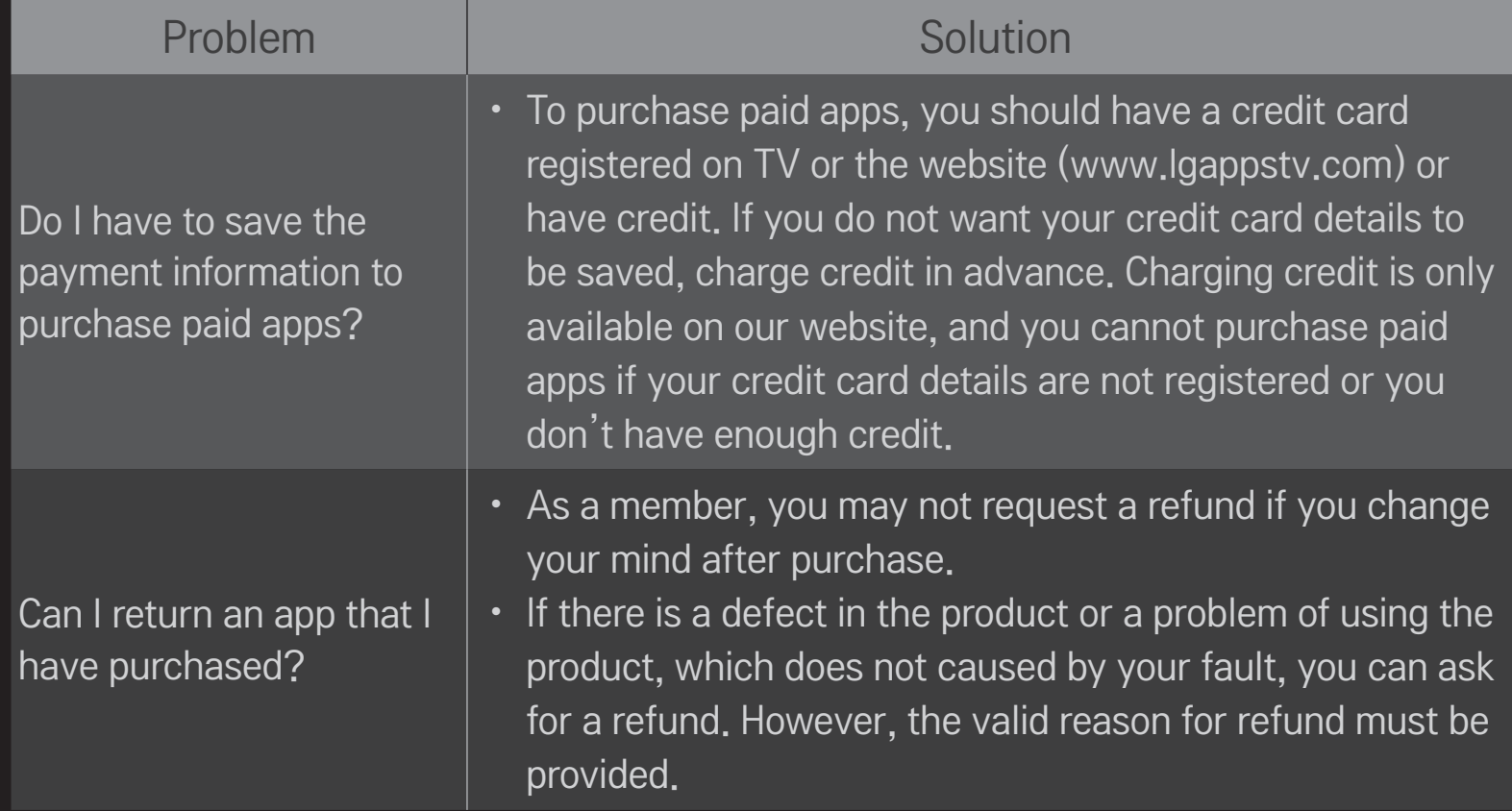

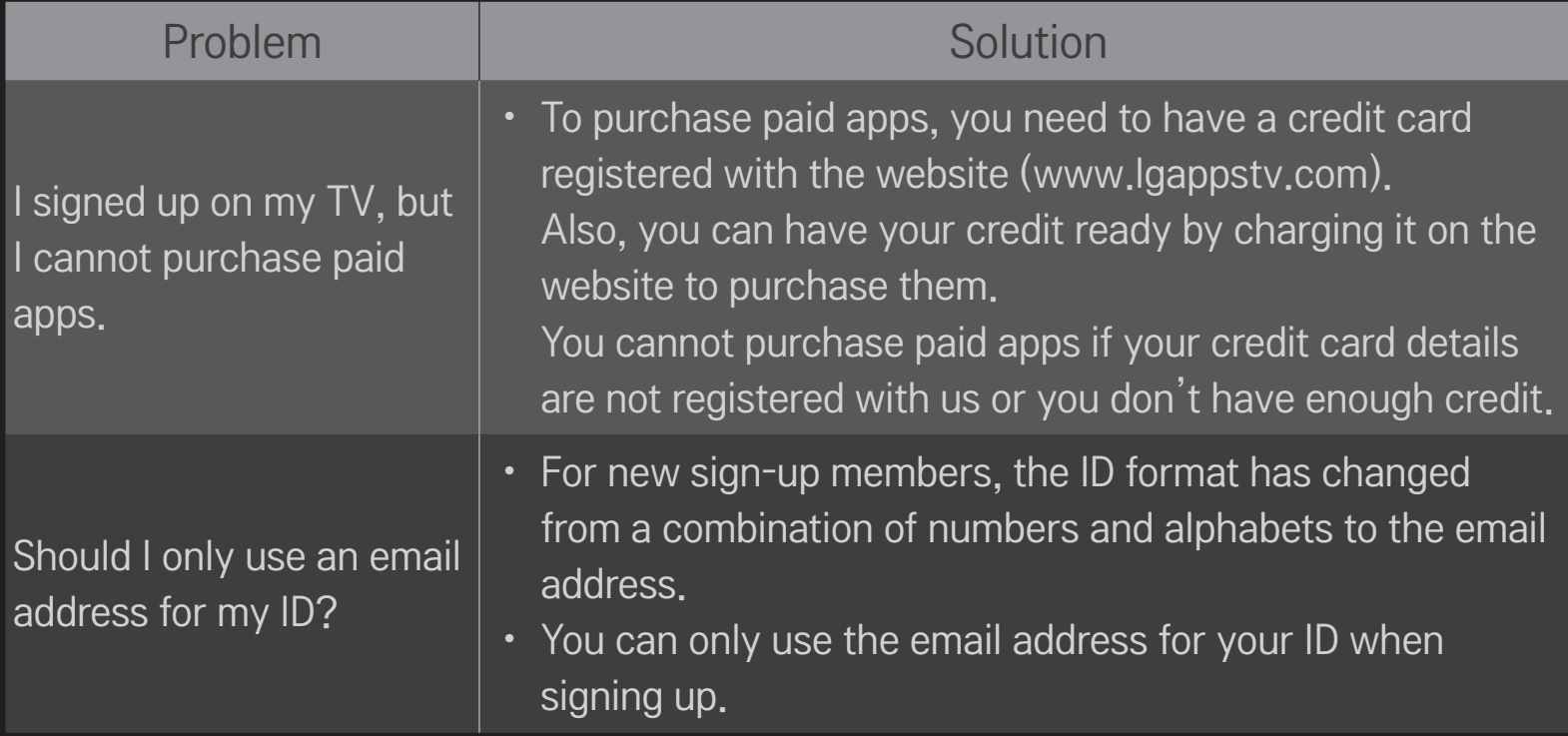

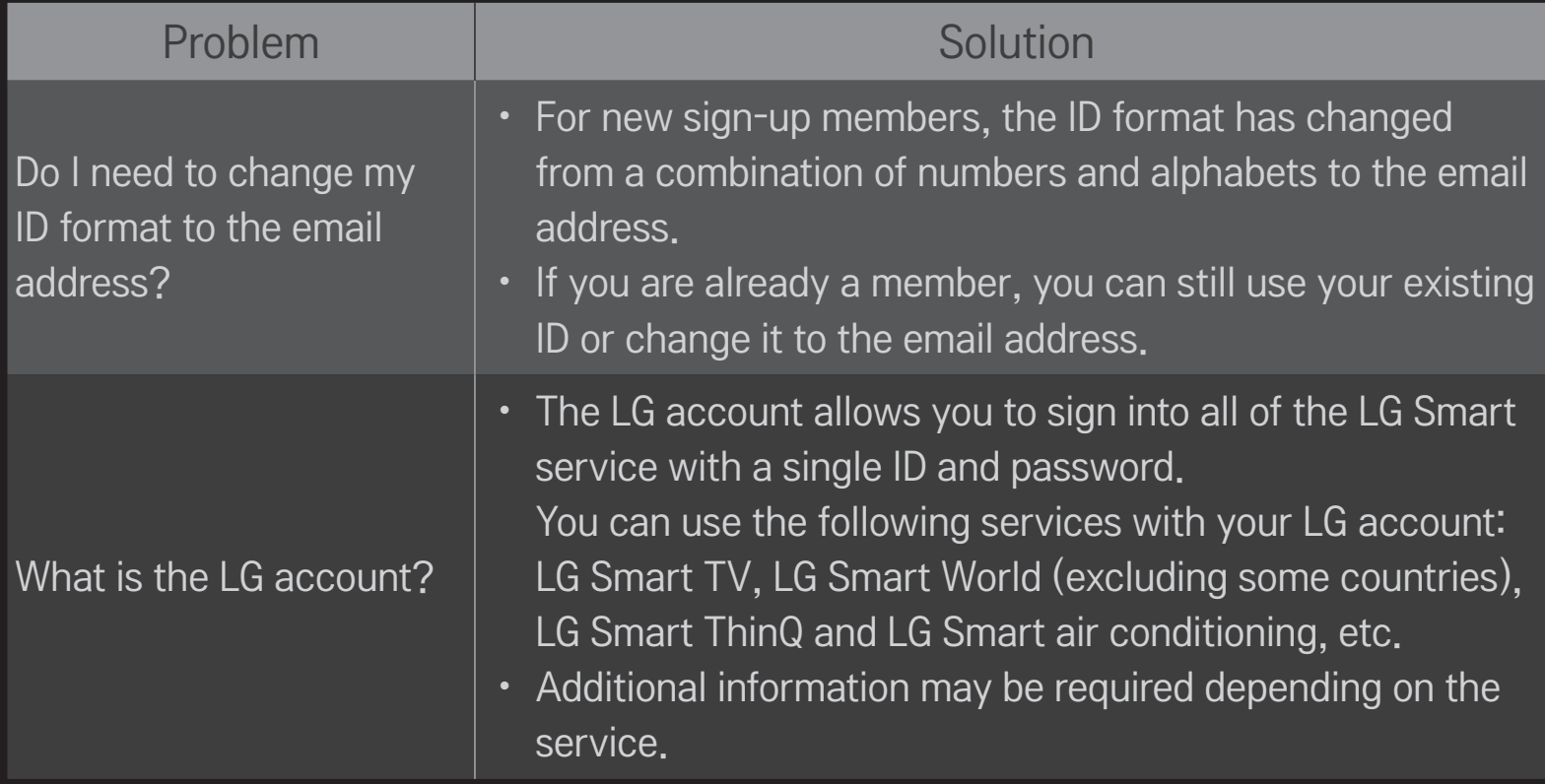

### ❐ To set the service country

#### SMART  $\bigcirc$   $\Rightarrow$  Settings  $\rightarrow$  OPTION  $\rightarrow$  Service Country Setting

You can change the country setting of your Smart TV.

The Premium service and LG Smart World that are available for the country you selected will be provided.

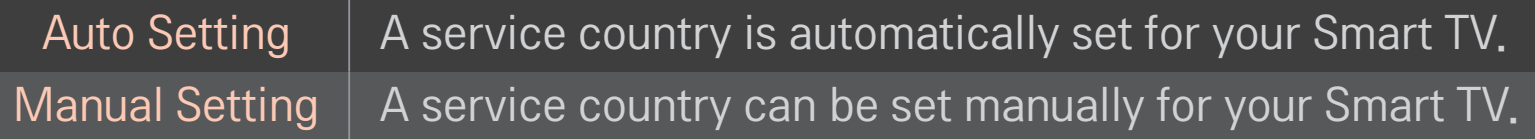

✎ If a network is disconnected while setting the service country, it may not be set properly.

### ❐ To use Screen Remote

Press the DQQ button on the Magic Remote Control.

Select a button on the Screen Remote displayed on the screen using the Magic Remote Control.

#### ❌ To use Screen Remote

- ✎ The type of buttons on the Screen Remote varies depending on the region or the type of a connected device.
- ✎ Image shown may differ from your TV.

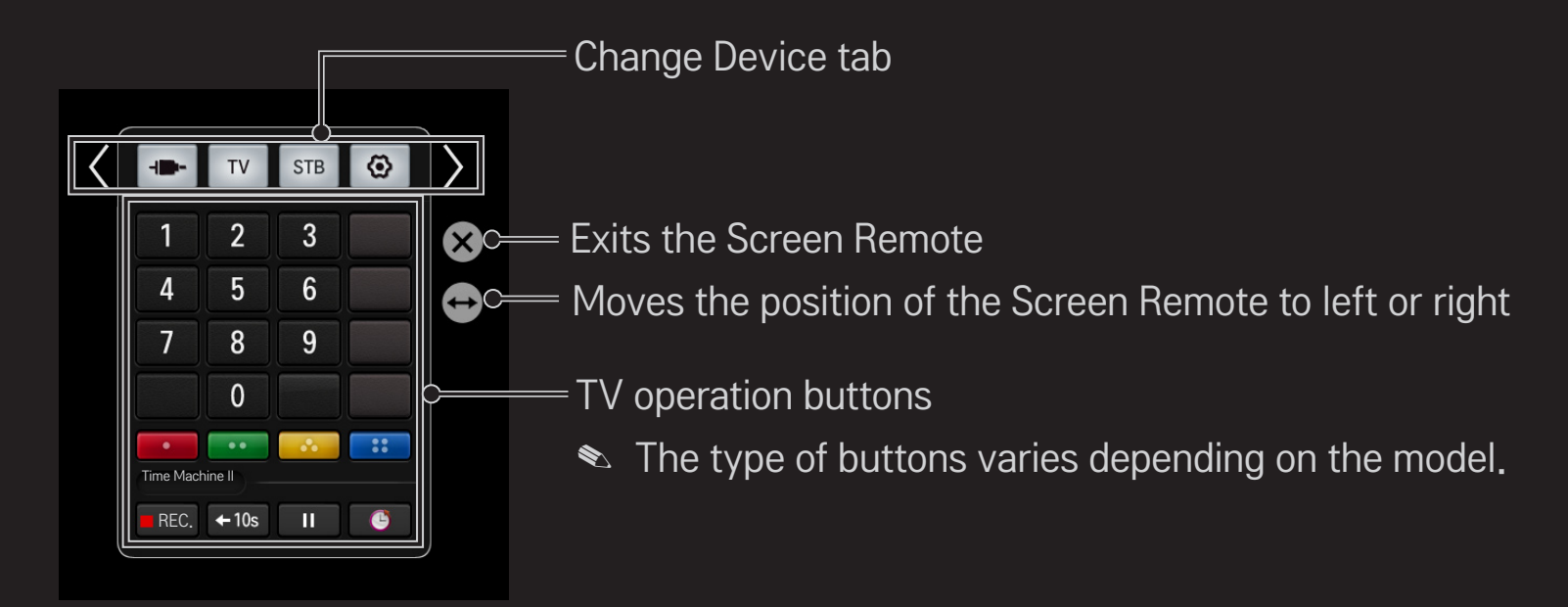

#### ❐ To control a device connected to the TV using the Screen Remote

You can control a device connected via SimpLink or MHL using the Screen Remote.

- 1 Check if the device is connected to the TV.
- 2 After pressing the D all button on the Magic Remote Control, select the device you want to control in the Change Device tab. The Screen Remote that can control the device appears.
- **► This may not work with the filial button for some models.**
- ✎ For more information about SimpLink or MHL connection, please refer to the connection section of "Owner's Manual" provided with the TV.

## ❐ To use the Universal Control function

[For Magic Remote Control only]

[This function may not be applied some countries.]

With the Magic Remote Control, you can control a set-top box, Blu-ray player, home theatre system, etc.

- 1 Check if a device you want to set is connected to your TV.
- 2 After pressing the 123 button on the Magic Remote Control, select the icon of a device you want in the Change Device tab. If there is no device you want, press the  $\bigodot$  on the tab, and select the external device you want. Once the setup is complete, the name of the selected device is displayed in the Change Device tab.
- 3 When you select a device you want in the Change Device tab, the Screen Remote that can control the device appears on the screen. To see more control buttons, select  $\searrow$   $\rightarrow$   $\sim$  at the bottom of the Screen Remote.

### $\Box$  To change or clear the Universal Control settings

- 1 After pressing the  $\eta$  as button on the Magic Remote Control, select the  $\odot$ (TV/input selection) button.
- 2 Select Change Setting or Cancel Setting at the bottom of the device to be changed.
- ✎ When Change Setting, check if the power of the device to be changed is turned on.
- ✎ You can set one device per type.
- ✎ With the Screen Remote, you can only control the devices of a brand or manufacturer that you can select in the setup screen.
- ✎ If you connect to a network before setting the universal remote control, update for the latest manufacturer list is available.
- ✎ Some buttons may not work depending on the external device model.
- ✎ Place the device near the TV for seamless operation.
- ✎ If the device is in a drawer, open the drawer.
- S Go to SMART  $\bigoplus$  ⇒ Universal Control or SMART  $\bigoplus$  ⇒ INPUT LIST → Set the Universal Control and add, delete, or change a device.

## ❐ To view 3D images

3D imaging is a technology that utilizes the slight difference in the left and right eyes to make images on TV look just like real-life 3-dimensional space.

- 1 Play a 3D image title or turn to a 3D programme.
- 2 Put on 3D glasses.
- 3 Press 3D button to change to 3D imaging.
- 4 To end 3D image viewing, press the 3D button on the remote control while viewing 3D images.
- ✎ Depending on the input signal, available 3D type may differ.

### □ To adjust details of 3D images

#### SMART  $\hat{\omega} \Rightarrow$  Settings  $\rightarrow$  PICTURE  $\rightarrow$  3D Settings

Adjusts various aspects of 3D imaging.

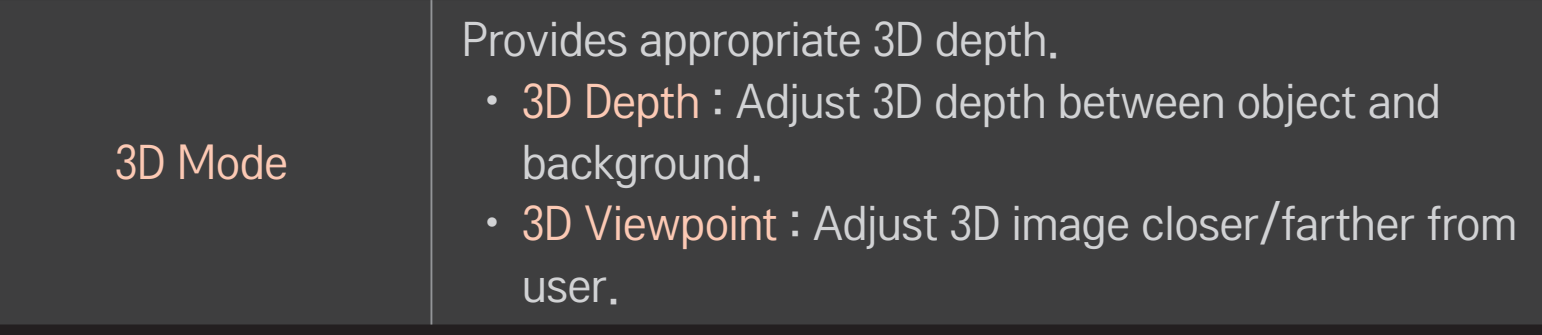

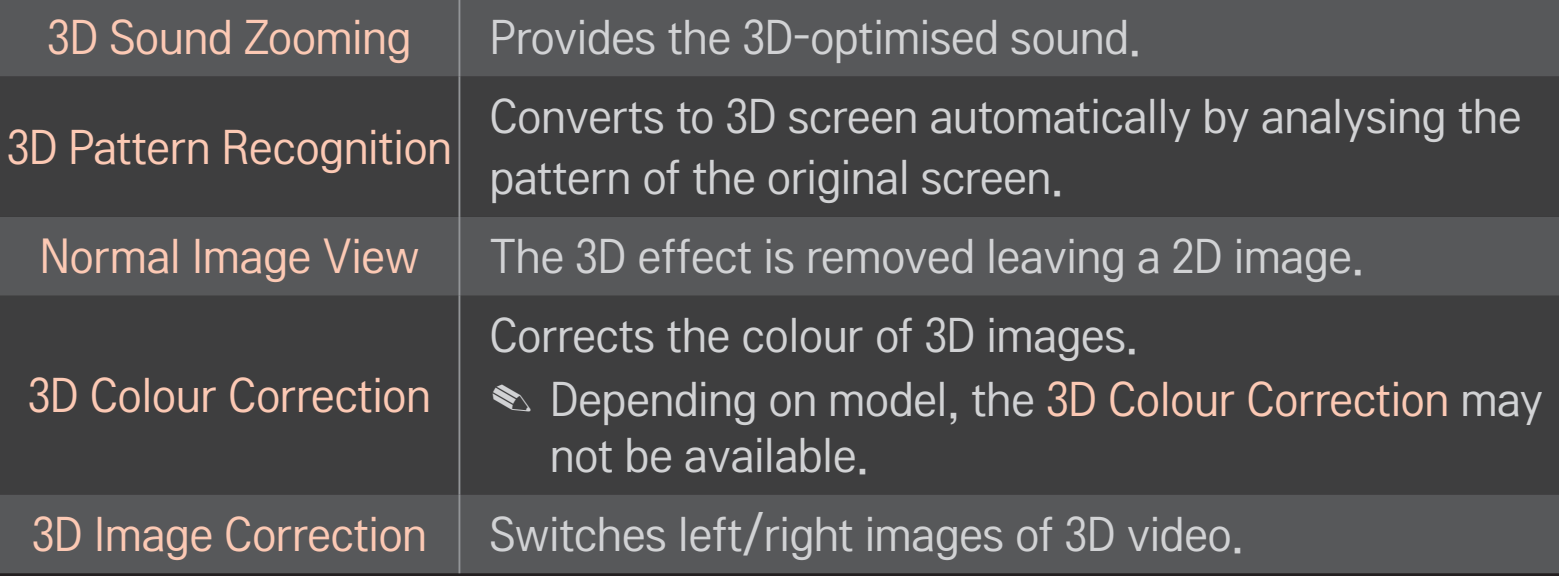

## □ Viewing 3D images - warning

- ✎ When viewing 3D images, it is recommended that the viewer maintain a distance of at least twice the screen's diagonal length.
- ✎ 3D images may not be viewed correctly with shutter-type glasses that require recharging.
- ✎ If a future 3D broadcasting format that is not supported by this TV becomes the standard, you may require an additional device such as a set-top box.

### $\Box$  Using 3D glasses - warning

- ✎ Do not use the 3D glasses as a replacement for your own corrective glasses, sunglasses, or protective goggles. Incorrect use of 3D glasses may cause eye injuries.
- ✎ Do not store 3D glasses in extreme conditions. Exposure to excessively high or low temperatures may deform the lenses. Do not use deformed glasses.
- ✎ Do not apply pressure to 3D glasses or subject them to any impact. Subjecting 3D glasses to rough handling may damage them.
- ✎ The lenses on 3D glasses (with polarising film) are vulnerable to scratches. Use only a soft and clean cloth for cleaning. A dirty cloth may scratch the polarising film.
- ✎ Do not scratch the lens surface of the 3D glasses with sharp objects or clean with chemicals. If the lens surface is scratched, 3D images may not display correctly.

## ❐ What is Time Machine Ⅱ?

It is a function you can use to record a programme you are currently watching or want to watch and also rewind a programme you are watching in real time.

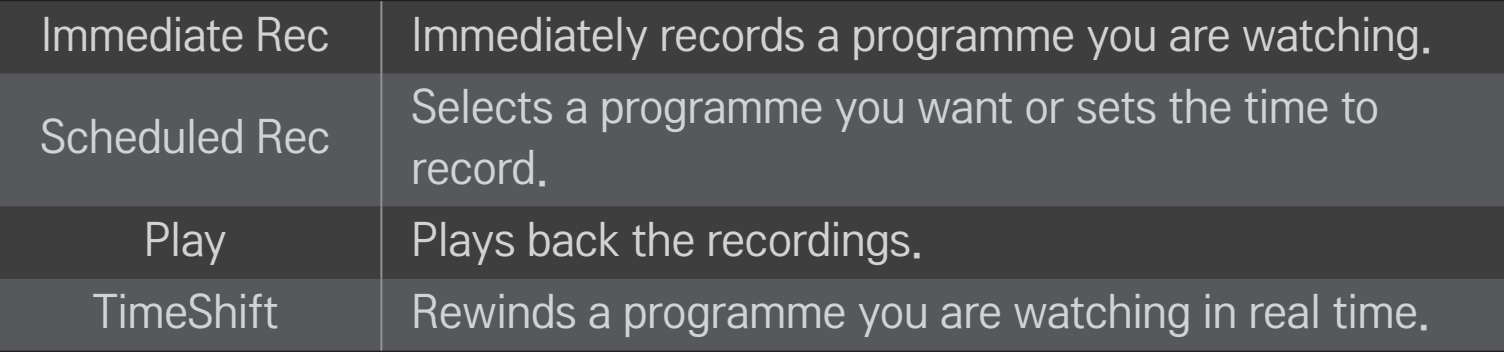
- ✎ [Depending on model] You can also record digital/analogue programmes transmitted over an RF cable and content played through the AV IN input.
- ✎ Recording copyrighted content, provided with a set-top box using an AV jack, is not supported. Recording genuine DVD/Blu-ray titles is also not supported.
- ✎ All broadcasts are protected by copyright; you may need to obtain permission from the copyright owner prior to reproducing or playing back these broadcasts. If a user records audio or video using this device, the recordings must be for personal use only. Selling, transferring or renting recordings protected by copyright is prohibited.

## ❐ To use the immediate rec function

 $|1||2||3 \Rightarrow \text{Rec.}$ 

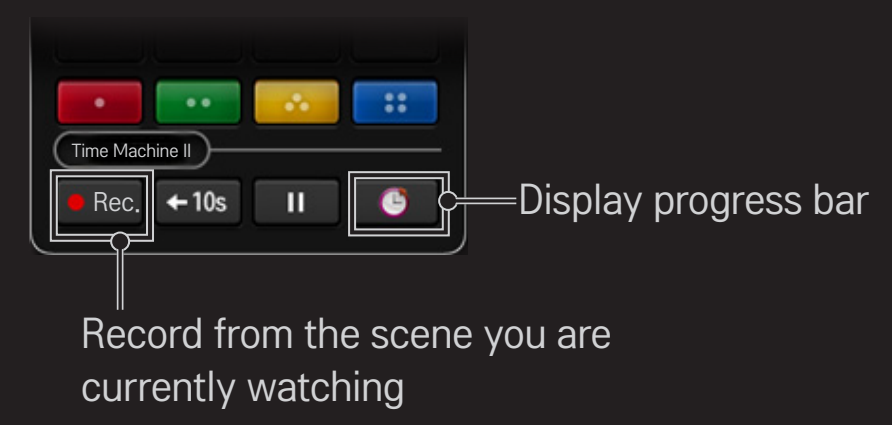

- ✎ The picture may differ from the screen on the TV.
- ✎ The picture may differ from the screen on the TV. The Rec. button changes to the Recording stop  $($   $\blacksquare$ ) button while recording is in progress.
- ✎ You can also record immediately using the Rec. button in the Information display window.
- ✎ Up to 3 hour of instant recording is supported. To change the end time of the recording, press the Recording stop button and set the Recording end time modify option.
- ✎ The recordable time may vary depending on the capacity of your USB storage device.
- $\triangleright$  Press the Wheel (OK) button while recording to display information about the recording in the top right of the screen.
- ✎ The Wheel (OK) button operation may vary depending on your country.
- **► If you force your TV to power off while recording, the programme may** not be saved. Ideally, you should stop the recording and check that the programme has been recorded before turning the TV off.
- ✎ Some functions may not be available while recording.

#### □ To stop recording

 $[1]$  2 $[3] \Rightarrow$   $\overline{\phantom{a}}$  (Recording stop)  $\Rightarrow$  Recording stop

#### $\Box$  To modify the recording end time

 $[1]$   $[2]$   $\Rightarrow$   $\Box$  (Recording stop)  $\Rightarrow$  Recording end time modify

✎ You can set up to 5 hours for Recording end time modify.

## ❐ To schedule recording

#### $[1]2]3 \Rightarrow$  (Progress bar)  $\rightarrow$  Schedule

This is a function that allows you to set the date and time to record a programme you want to watch.

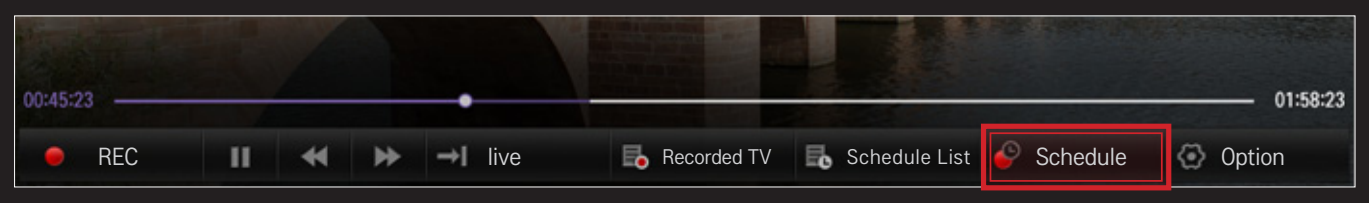

✎ You can start Schedule from SMART ➾ Time Machine Ⅱ ➙ Schedule.

You can select a programme you want to schedule for watching or recording.

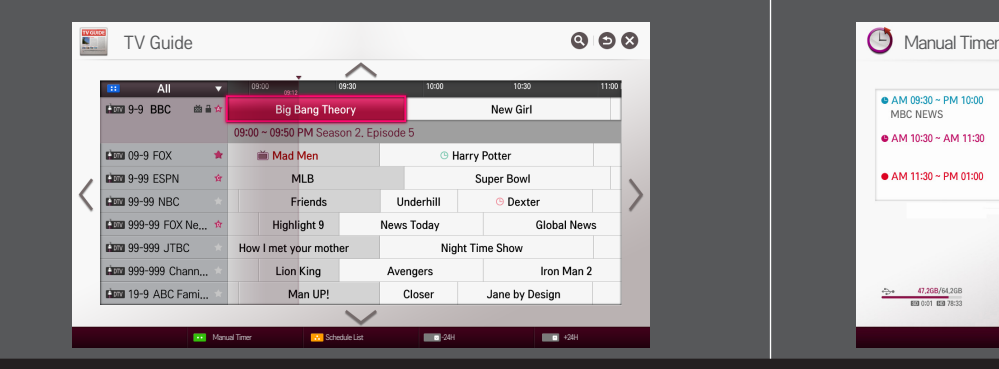

#### TV Guide **Manual Timer**

You can select a date, time and channel to schedule the watching or recording time.

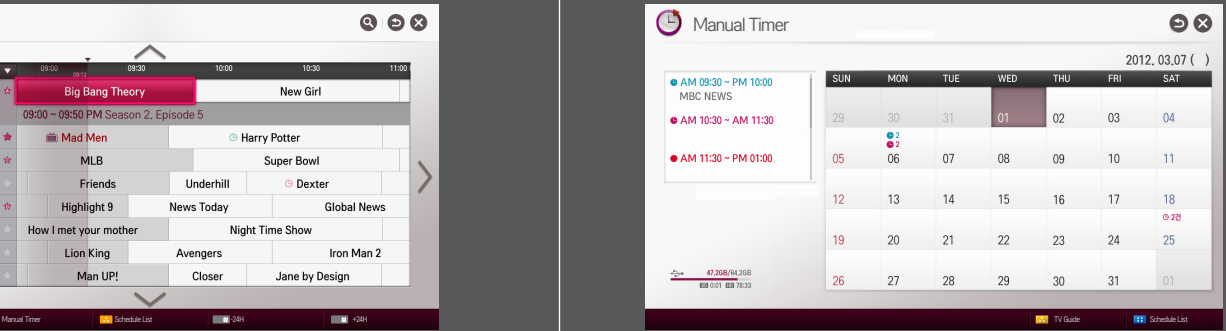

- ✎ Image shown may differ from your TV.
- ✎ When no Programme Guide is available, only the Manual Timer menus are displayed.
- ✎ The length of the scheduled recording should be at least 2 minutes.

## $\Box$  To check or modify the schedule list

#### $\lceil \lceil \lceil 2 \rceil \rceil \Rightarrow \bigcirc$  (Progress bar)  $\rightarrow$  Schedule List

This is a function you can use to check, modify or delete the watching and recording schedule you have set.

- ✎ Up to 30 programmes can be added to the Schedule List.
- ✎ You can start Schedule List from SMART ➾ Time Machine Ⅱ ➙ Schedule List.

## ❐ To watch recordings

#### $SMARK \ \ \ \ \ \ \ \ \ \$  SmartShare<sup>TM</sup>  $\rightarrow$  Recorded TV

You can view the recordings stored on a USB device. You can select a recording to play or delete.

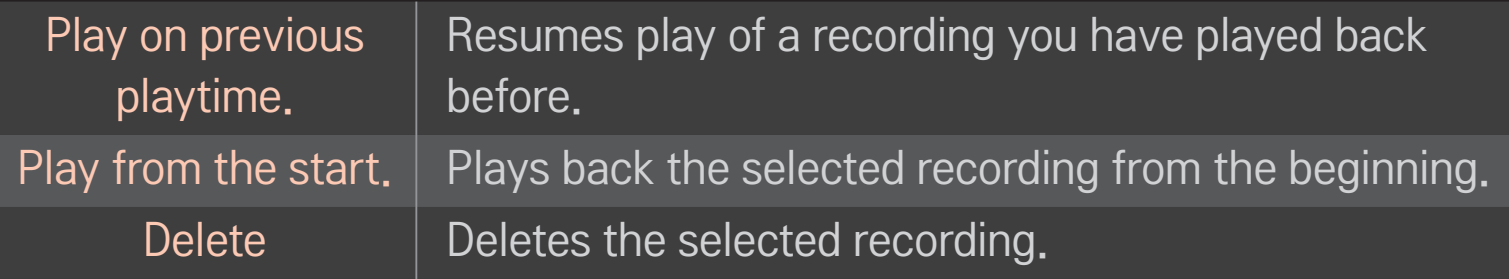

✎ Up to 600 recordings can be added in Recorded TV.

## □ To manage recordings

#### SMART  $\hat{\mathbf{\omega}} \Rightarrow$  SmartShare<sup>™</sup> → Recorded TV

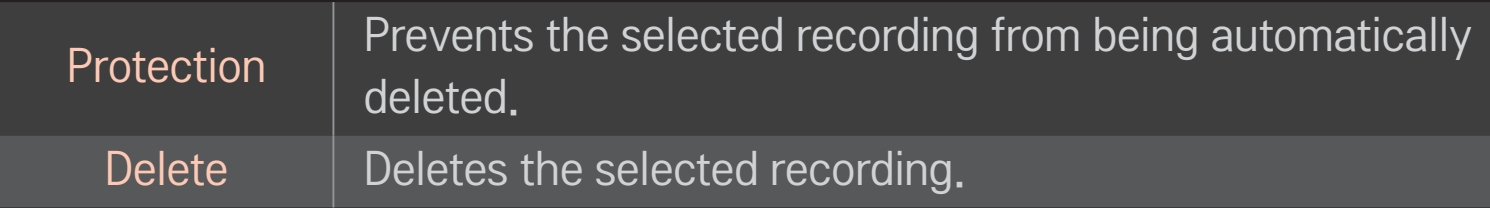

## ❐ To control playback of recordings

Press the Wheel (OK) button on the remote control while playing.

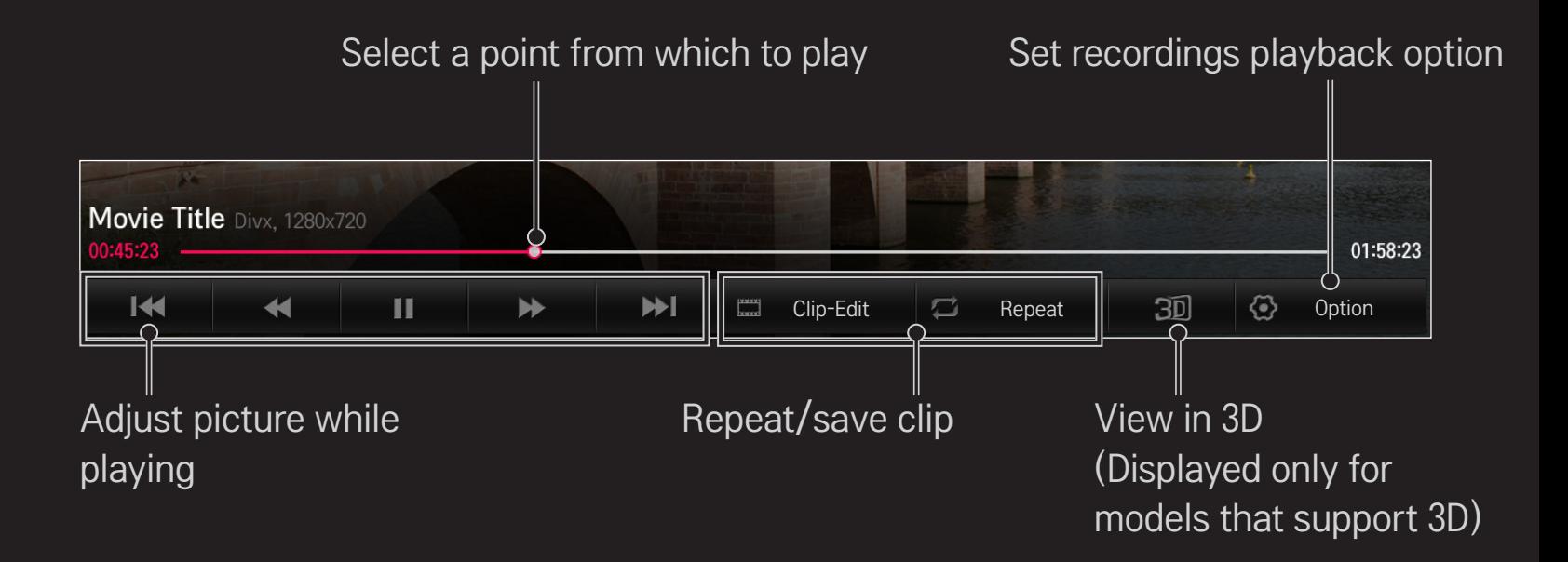

✎ The picture may differ from the screen on the TV.

## ❐ To connect a USB device for Time Machine Ⅱ

- 1 Prepare a USB device to be used for Time Machine II.
- 2 Connect a USB storage device to the port with the HDD IN label at the back or on the side of your TV.
- 3 To use a USB device only for the Time Machine II function, you must initialise the device. Select SMART  $\bigodot \Rightarrow$  Time Machine II  $\rightarrow$  Option  $\rightarrow$  USB device initialisation if you connect a device that has not been initialised. The USB device initialisation screen appears.
- 4 To complete USB Device Initialisation and use TimeShift, set the TimeShift mode to ON.
- ✎ You can use a Hard Disk Drive (HDD) or Solid State Drive (SSD) as a USB device for Time Machine Ⅱ only.
- ✎ It is recommended that you use a USB device with a capacity between 40 GB and 2 TB.
- ✎ For an SSD, there is a limit to the amount of reading/writing that can be done. Therefore, it is recommended that you use a HDD.
- ✎ To remove a USB device, select Quick Menu ➙ USB Device. Make sure you receive the confirmation message that the USB device has been removed.
- ✎ If a USB device is faulty, the Time Machine Ⅱ function may not operate normally.
- ✎ If you use a USB extension cable, the USB device may not be recognized or may not work properly.

# ❐ What is TimeShift (real-time playback)?

It is a function you can use to save the programme you are currently watching temporarily on a USB device so you can play back a scene you missed while watching TV. This function allows you to continue watching from where you were previously if you go out for a while.

- ✎ You have to set the TimeShift mode to ON after connecting a USB device to use the TimeShift function.
- ✎ [Depending on model] This function works for analogue/digital programmes and AV input mode.
- ✎ With the TimeShift function, you can play a programme back for up to two hours. This time may vary depending on your region.
- ✎ While in the TimeShift mode, the picture stored by this function is deleted if you turn off the TV without recording it.

## ❐ To use the TimeShift (real-time playback) function

Use the left or right navigation button on the Magic remote control to wind the picture you are watching back or forward by 10 seconds.

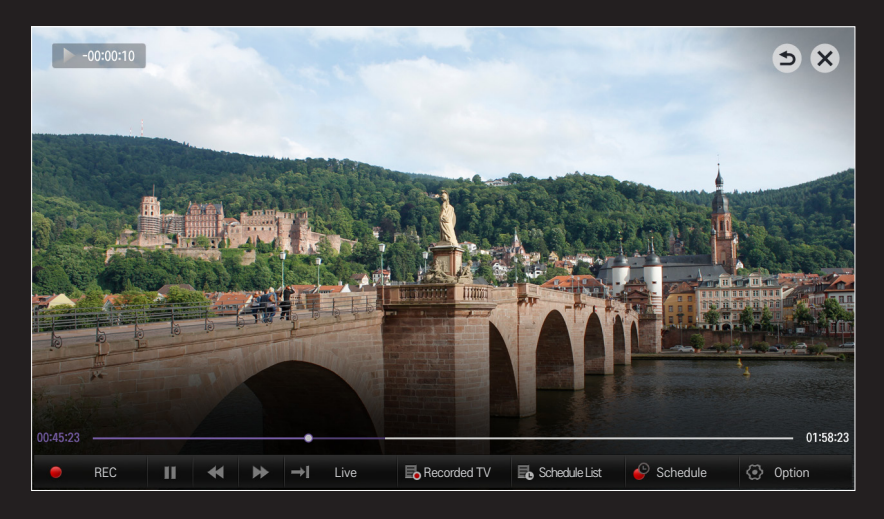

✎ You can also operate TimeShift using the left or right navigation button on a standard remote control.

## ❐ To set the Time MachineⅡ functions

#### SMART  $\hat{\mathbf{u}} \Rightarrow$  Time Machine II  $\rightarrow$  Option

You can change the settings for Time Machine II while using the function.

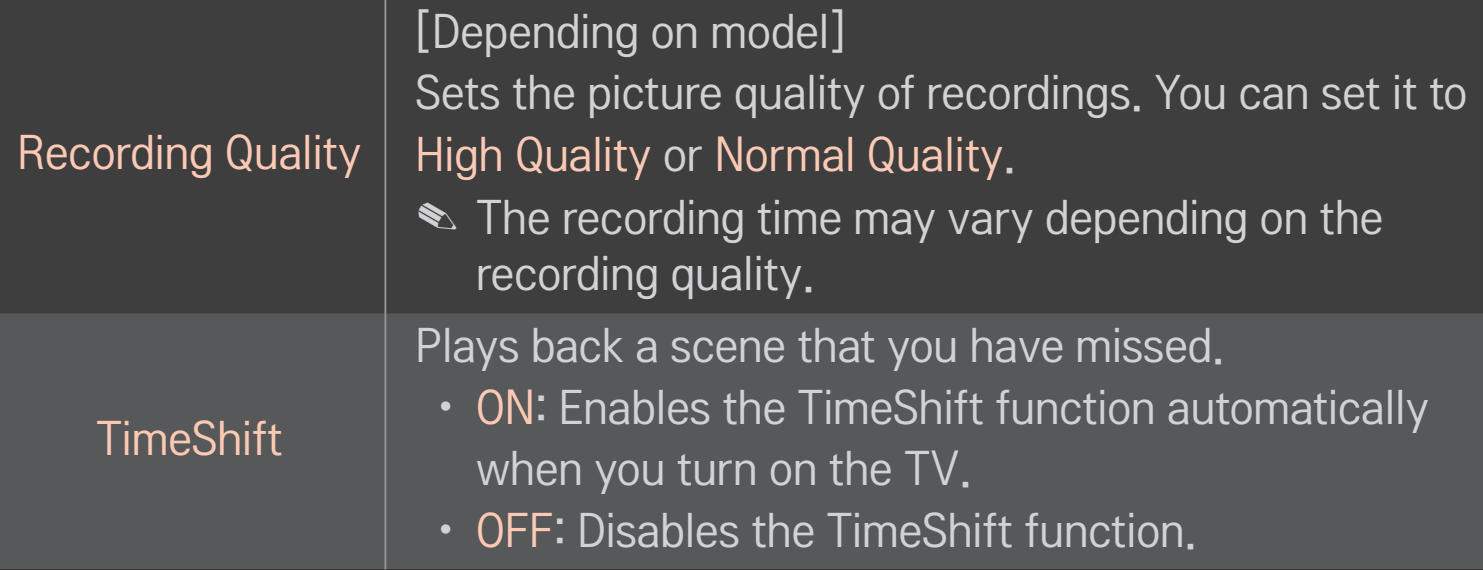

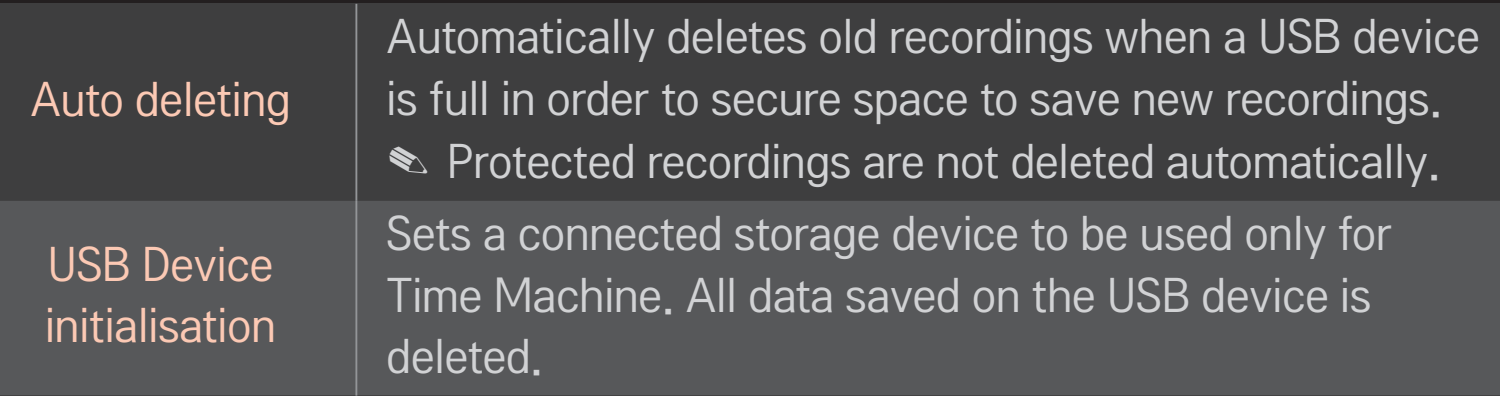

- ✎ A storage device on which USB Device initialisation has been performed will not be detected by a PC.
- ✎ Recordings saved on a USB device can be damaged. The manufacturer is not liable for any damaged recordings since it is the user's responsibility to manage data.

## ❐ What is Motion Recognition?

You can control the TV simply by gesturing for the camera.

You can use the Motion Recognition function to turn the TV off, change the channel and control the volume.

✎ Motion Recognition is only a function for watching TV and it is not supported when using the smart menu, such as when connecting wireless devices, including TV apps or USB ports.

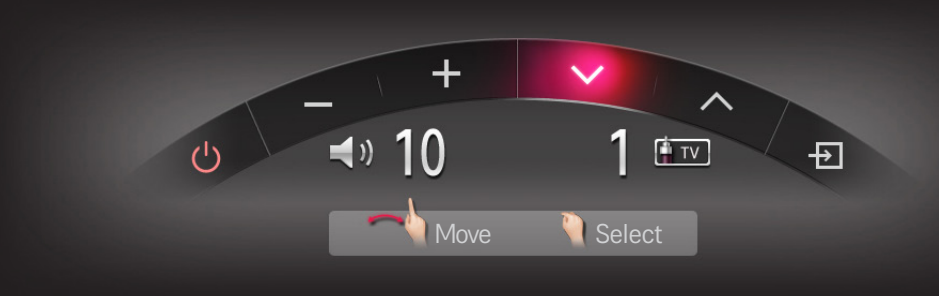

## ❐ To use the Motion Recognition function

- 1 Prepare the Smart TV camera for use. If your Smart TV is not equipped with a camera, install an LG video call camera (Sold separately). (For more information, please refer to the installation manual or owner's manual of the camera.)
- 2 The camera is activated 20 to 30 seconds after the TV is switched on.
- 3 Go to SMART  $\bigoplus$   $\Rightarrow$  Settings  $\rightarrow$  OPTION and check if Motion Recognition is set to On.
- 4 Look at the camera, lift your hand near your face with your index finger straight and pointing up while watching TV. The motion recognition controller appears on the TV screen. (You can check the motion recognition range of the camera in SMART  $\bigoplus \Rightarrow$  Settings  $\rightarrow$  OPTION  $\rightarrow$  Camera Setting Help.)
- 5 Move your hand left or right to select a function. Bend and then straighten your index finger to start the function.
- 6 If you lower your hand out of the range of motion recognition, the controller disappears from the screen.
- ✎ If you bend your index finger for longer than a second, the selected function is performed repeatedly until you straighten your finger.
- ✎ If you are watching TV using a set-top box, install an IR blaster (AN-BL100, sold separately) to control the volume and the channel of the set-top box using Motion Recognition.
- ✎ Refer to the tutorial for more information on the recognized postures and their proper use. (You can also find more information in SMART  $\bigoplus \Rightarrow$  Settings  $\rightarrow$ OPTION ➙ Camera Setting Help ➙ Motion Recognition Tutorial.)
- ✎ The Motion Recognition may not be working properly if:
	- You are in either too bright or too dark place. (Optimal ambient brightness: 50 lux - 600 lux)
	- When your hand cannot be recognized because of an intense bright light behind you.
	- When there is another movement that interferes during motion recognition or while taking a motion that opens the controller.
	- The distance between you and the camera is too close or too far (Ideal distance: 1.5 m - 4.5 m)
	- Your fingers cannot be detected by the camera because you are wearing gloves or a bandage.
	- When your hand is in front of your face during motion recognition.
	- When there is a complex pattern behind your hand.
	- When the motion that opens the controller or the selection motion, is either too slow or too fast.
- ✎ A gesture may not be recognised in the following cases.
	- If Motion Recognition is set to Off in SMART  $\bigodot \Rightarrow$  Settings  $\rightarrow$  OPTION, : Set it to On.
	- If any other menu than the motion recognition controller is displayed on the TV screen,
		- : Make it disappear.
	- (For the built-in camera) If the camera is not lifted up,
		- : Make sure to lift up the camera.
- ✎ Devices connected through a USB port or a wireless connection cannot be switched via Motion Recognition.
- ✎ If multiple people attempt to perform motion recognition at the same time, only the first gesture is recognized. To switch hands when operating the controller, lower your first hand down to clear the controller from the screen and then raise your second hand up for motion recognition.
- ✎ Be careful not to move your hand too fast or make too big motion. Move your hand slowly near your face.
- ✎ If Motion Recognition does not work properly, lower your hand and then lift it up again.
- ✎ If your index finger is bent at an angle, the camera may not recognize it, or may recognize it as a bent finger, and perform a function.

## $\Box$  To take a picture using the TV camera

You can take a picture or video using the Smart TV camera.

- 1 Prepare the Smart TV camera for use. If your Smart TV is not equipped with a camera, install an LG video call camera (AN-VC500, sold separately). (For more information, please refer to the installation manual or owner's manual of the camera.)
- 2 Go to SMART  $\bigodot \Rightarrow$  MY APPS  $\rightarrow$  Camera.
- 3 Take a picture by selecting  $\widehat{\circ}$  (Picture Mode) or  $\widehat{\circ}$  (Video Mode).

 $\Box$  To take a picture SMART  $\bigoplus \Rightarrow \text{MY APPS} \rightarrow \text{Camera} \rightarrow \text{C}$  (Picture Mode)  $\rightarrow \text{C}$  (Start)

# $\Box$  To take a video  $SMARK \ \ \text{S} \Rightarrow \text{MY APPS} \rightarrow \text{Camera} \rightarrow \ ^{\odot \odot }$  (Video Mode)  $\rightarrow \bullet$  (Start) To stop taking a video, press  $\blacksquare$  (Stop) again.

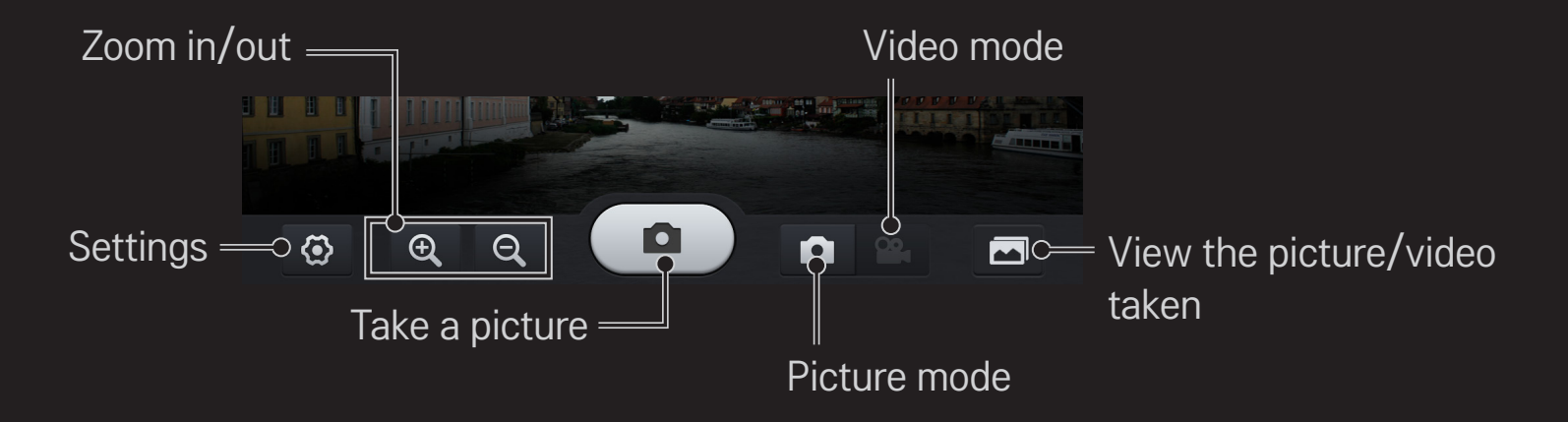

✎ Image shown may differ from your TV.

#### $\Box$  To set up the camera

## SMART  $\hat{\omega} \Rightarrow \text{MY APPS} \rightarrow \text{Camera} \rightarrow \text{C}$  (Settings)

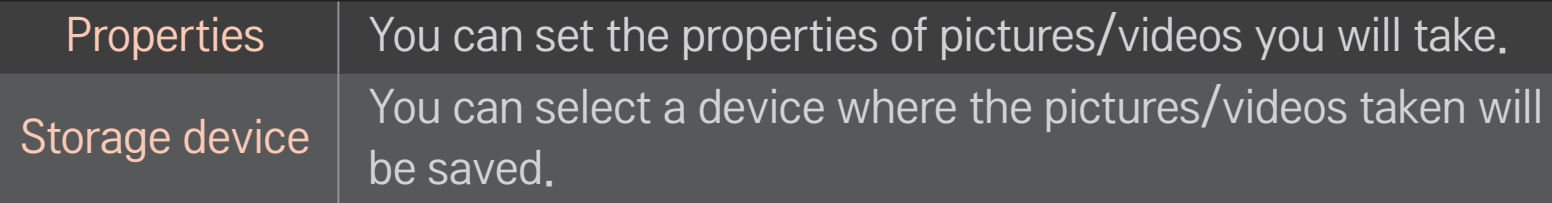

- ✎ For a USB storage device, use only a USB hard disk that is formatted with an NTFS file system provided in Windows. If a storage device is formatted with a non-Windows Program, it may not be recognized.
- ✎ In case of watching the videos or seeing the pictures, you can only open one recent file.
- $\bullet$  Go to SmartShare<sup>TM</sup>  $\rightarrow$  Linked Device  $\rightarrow$  Camera Memory to delete the pictures or videos stored in the internal memory.
	- You cannot delete pictures or videos stored on the USB storage device.

## ❐ What is Dual Play mode?

When playing a 1:1 battle game with a game console, such as Playstation, XBox and Wii, users used to play the game with the screen divided top and bottom or side by side.

With Dual Play mode, each player can enjoy the game with a full screen.

To play in Dual Play mode, the Dual Play glasses (type A and B) are required. If your model does not include the Dual Play glasses, please purchase them separately.

# ❐ Starting Dual Play

- 1 Connect your game console to your TV.
- 2 Select SMART  $\hat{\mathbf{a}} \Rightarrow$  More  $\rightarrow$  Dual Play. The Dual Play mode starts.
- 3 Put on the Dual Play glasses to enjoy game.
- 4 The Dual Play mode turns off when you select SMART  $\bigoplus \Rightarrow$  More  $\rightarrow$  Dual Play while it is on.
- ✎ Select the Screen split mode (Side by Side / Top & Bottom) that the game supports. If the selected Screen split mode is not supported by the game you want to play, the Dual Play mode is not available.
- ✎ The game should support the Screen split mode to be played in Dual Play mode.
- ✎ If the screen does not look clear enough with the Dual Play glasses on, players can change the glasses with each other. You should choose proper glasses according to the operation type of Dual Play.
- ✎ To set up the game menu, turn off the Dual Play mode.
- ✎ Certain images may appear to be overlapped during playing game. It is recommended to play a game facing the center of the screen.
- $\blacktriangleright$  When the game console has a low resolution, the picture quality may not be good in Dual Play mode.
- ✎ The picture on the screen is only in 2D in Dual Play mode.

## ❐ Cautions When Using Dual Play Glasses

- ✎ Please note that Dual Play glasses are different from regular 3D glasses. There is the mark "Dual Play" written on the Dual Play glasses.
- ✎ Do not use Dual Play glasses as ordinary glasses, sunglasses or protective goggles. If you do so, this may cause injury.
- ✎ Do not store Dual Play glasses in very hot or very cold conditions. If you do, this may cause them to become distorted. Do not use distorted glasses.
- ✎ Do not drop Dual Play glasses or allow them to come into contact with other objects. This can result in damage to the product.
- ✎ The lenses of Dual Play glasses (polarizing film) are easily scratched. Use a soft clean cloth when cleaning them. Foreign particles on the cloth may cause scratches.
- ✎ Do not scratch the surface of the Dual Play glasses lenses with sharp objects or wipe them with chemicals. If the lenses get scratched, images may not look normal when viewing Dual Play.

# ❐ Dual Play Supporting Mode [FHD]

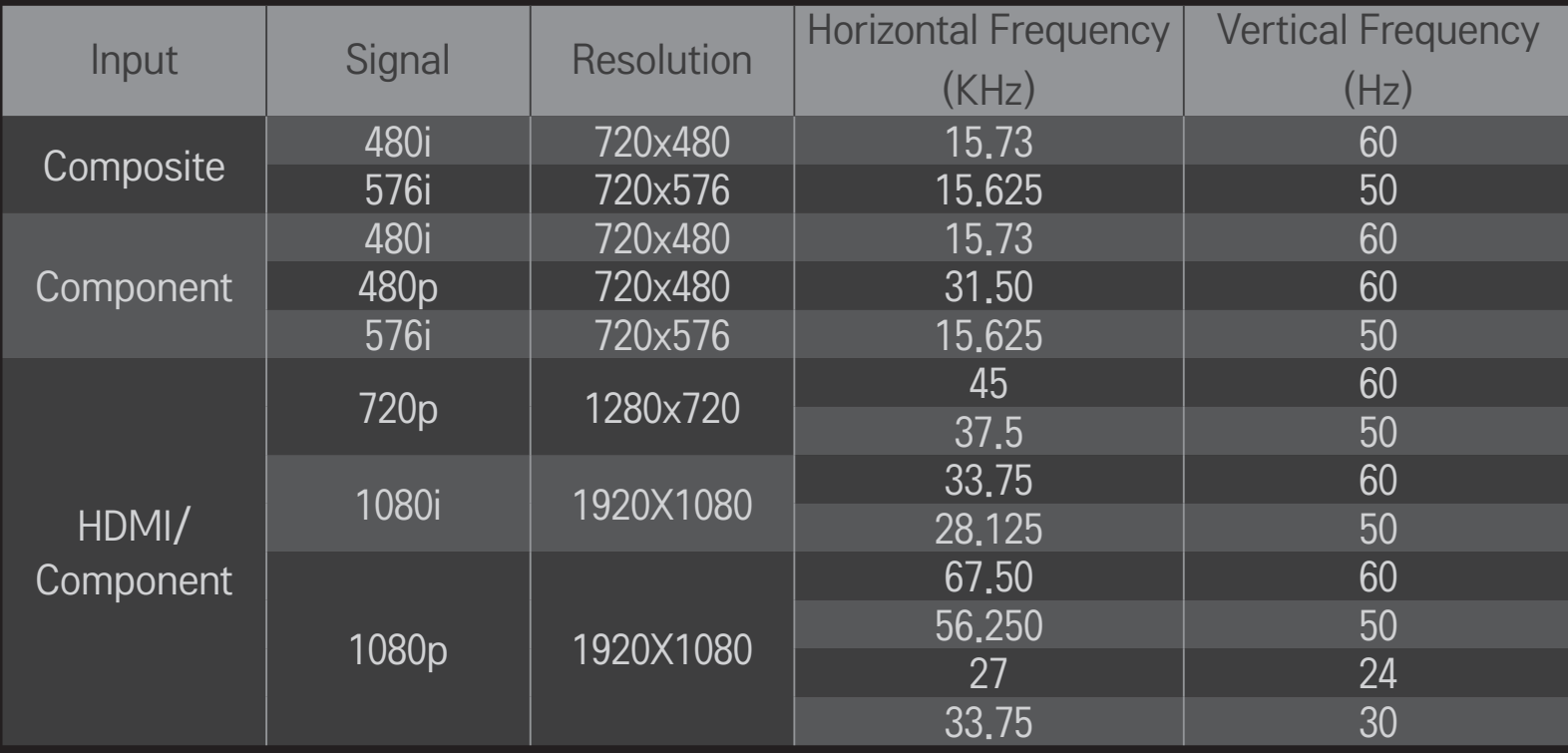

# ❐ Dual Play Supporting Mode [ULTRA HD] : HDCP1.4

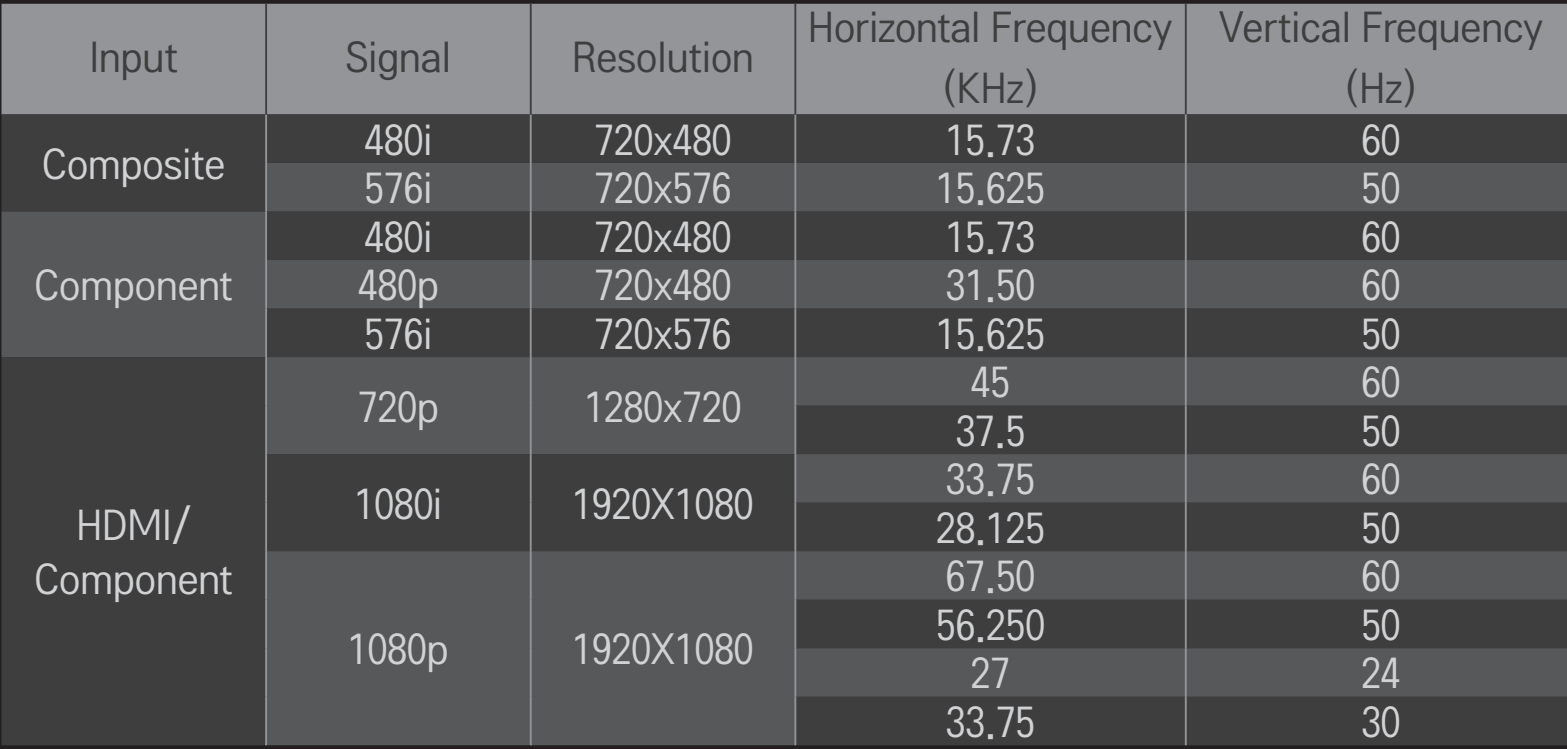

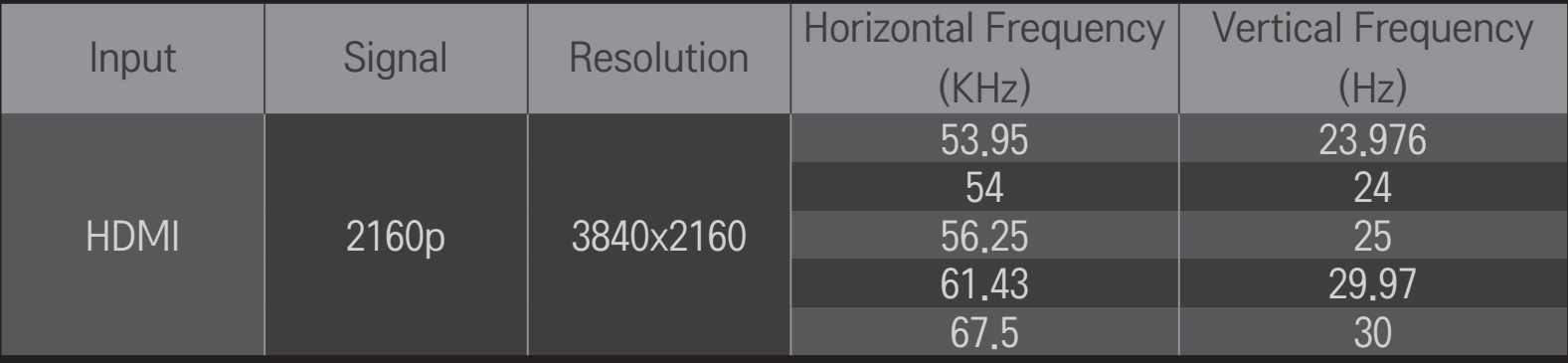

- ✎ Some models may not support Composite/Component input.
- ✎ Supported Dual Play Formats: Side by Side / Top & Bottom

You can download the LG TV Remote app from Google Play Store or Apple App Store and use it on any TV connected with your smartphone.

- Now you can enjoy your favorite TV shows on your smartphone. (Some models only)
- You can easily enter your account information to log in.
- You can add your favorite channels on your smartphone.
- You can use the functions such as PREMIUM, MY Apps, and SmartShare<sup>TM</sup> directly on your smartphone.
- The text input function is supported, so you can enter text easily. (Text cannot be entered on some screens.)
- Select the app's touch pad to control in the same way the pointer of the Magic Remote Control works.
- You can control the game app of the TV by selecting the Game Pad in the LG TV Remote app.
- Keypad which allows you to control the set-top box and media devices is provided. (Some models with specified conditions only.)
- You can set the TV to the power-saving mode while watching TV on your smartphone.
- You can capture the screen you are watching and share it through social network services such as Twitter and Facebook.
- ✎ The supported functions may vary depending on the TV or the version of the LG TV Remote app.
# ❐ To use a USB wired/wireless mouse

Connect your mouse to the USB port. Use the mouse to move the pointer on the TV screen and select the menu you want.

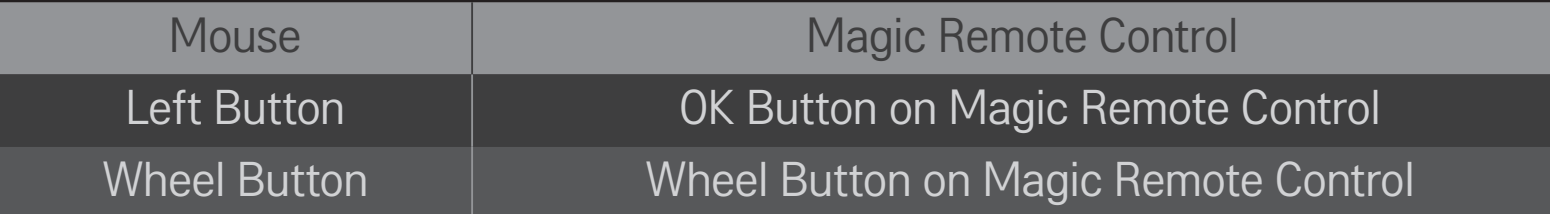

- ✎ The right and the special buttons on the mouse do not work.
- ✎ The usability of a wireless USB mouse and keyboard may be affected by Radio Frequency environment and the distance.

# ❐ To use a USB wired/wireless keyboard

Connect your keyboard to the USB port. You can enter text with the keyboard when using the search function and the Internet.

- ✎ Text cannot be entered on some screens.
- ✎ It is recommended to use the product which is tested for compatibility with LG TV. LOGITECH K200, LOGITECH K400, MICROSOFT Comfort Curve 2000, MICROSOFT MS800, and LG Electronics ST-800
- ✎ You can change the input language by pressing the language switch key (or the right Alt key) on your keyboard.

# ❐ To use a gamepad

Connect your gamepad to the USB port on the TV if the game requires a gamepad.

✎ It is recommended to use an authorized gamepad which is tested for compatibility with LG TV. Logitech F310, Logitech F510, Logitech F710, Logitech Rumblepad 2 Logitech Cordless Rumblepad 2, Logitech Dual Action Gamepad, Microsoft Xbox 360 Controller (wired) and SONY PLAYSTATION(R)3 Controller

### SMART  $\bigoplus$   $\Rightarrow$  Settings  $\rightarrow$  SUPPORT  $\rightarrow$  Software Update

Uses Software Update to check and obtain the latest version. It is also possible to check manually for available updates.

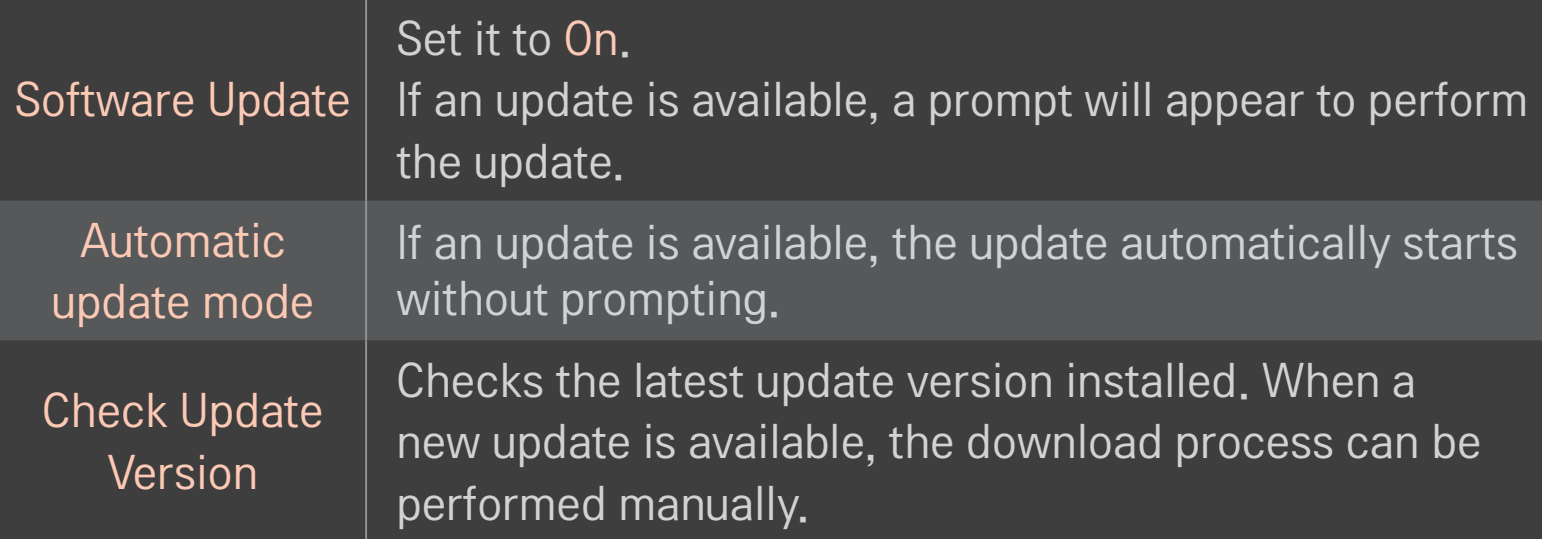

- ✎ When the update starts, the update progress window appears for a short time and disappears.
- ✎ The latest version can be obtained via the digital broadcast signal or an internet connection.
- ✎ Changing the programme while downloading the software via a digital broadcast signal interrupts the download process. Returning to the initial programme allows downloading to resume.
- ✎ If software is not updated, certain functions may not work properly.
- ✎ [For Finland/Sweden/Denmark/Norway models.] If the software update is performed via the broadcasting signal, you will be prompted to continue the update regardless of whether the Automatic update mode is enabled or not.

If the following symptoms occur, please carry out the checks and adjustments described below. There may be no malfunction.

### SMART  $\hat{\mathbf{\omega}} \Rightarrow$  Settings  $\rightarrow$  SUPPORT  $\rightarrow$  Signal Test

Shows the MUX and Service information etc. If you select Antenna & Satellite or Cable & Satellite, a signal test only for Antenna or Cable is displayed.

# ❐ General

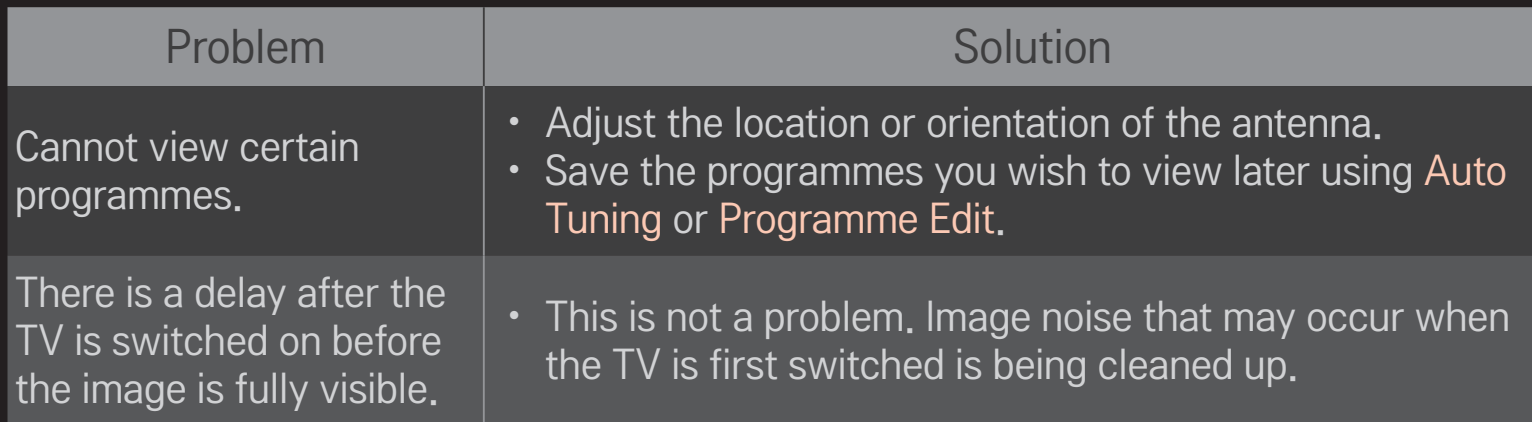

### ❐ Pictures

### SMART  $\hat{\mathbf{\Omega}} \Rightarrow$  Settings  $\rightarrow$  SUPPORT  $\rightarrow$  Picture Test

First run a Picture Test to verify that the image signal output is normal.

If there is no problem with the test image, check external device connections and broadcast signals.

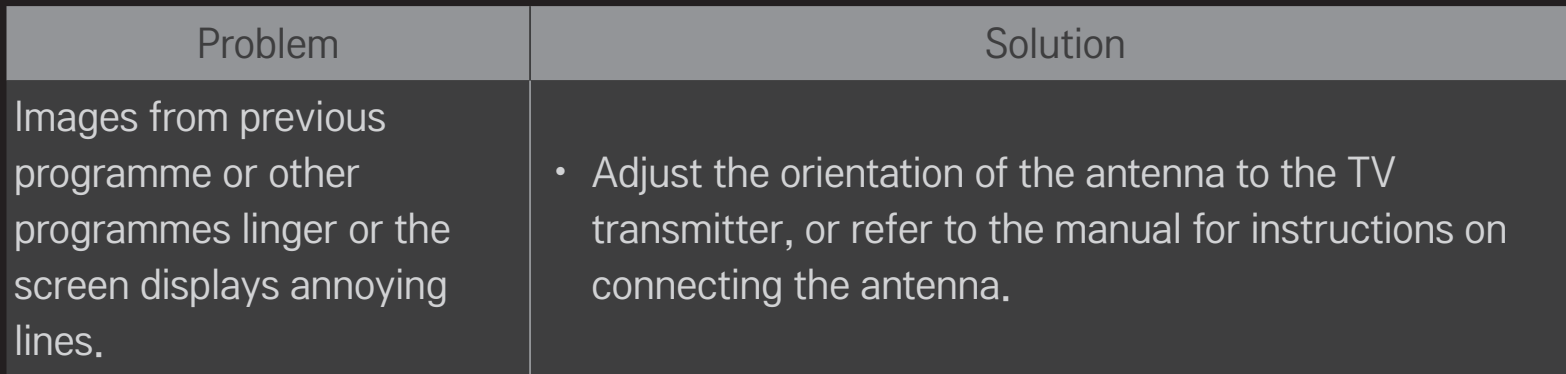

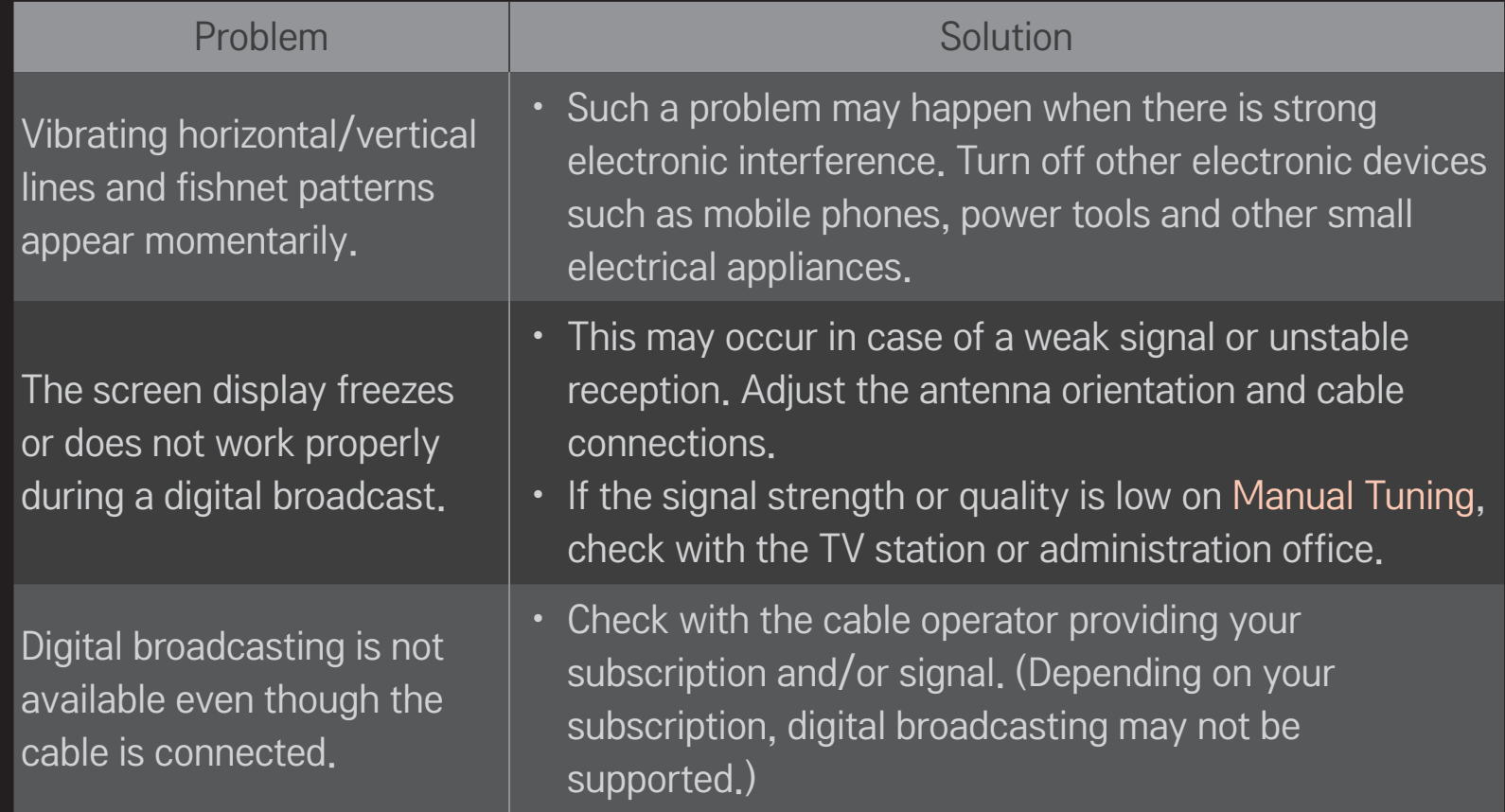

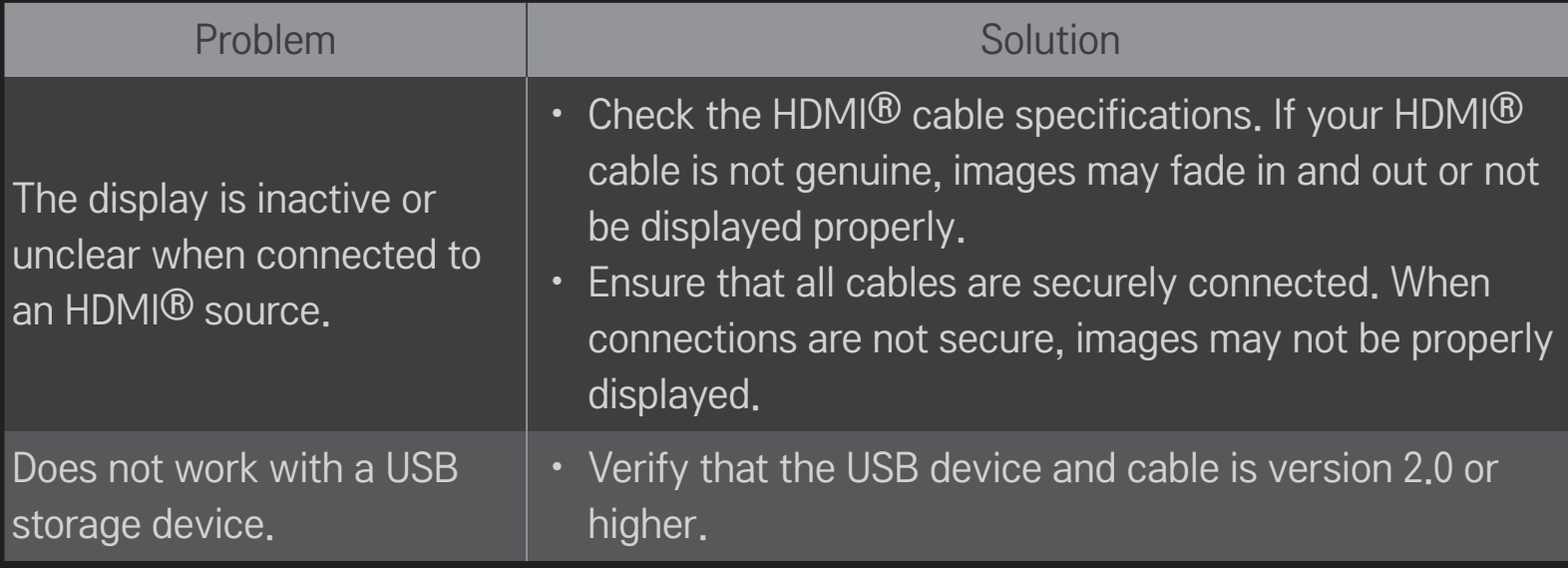

## ❐ Sound

### SMART  $\bigodot \Rightarrow$  Settings  $\rightarrow$  SUPPORT  $\rightarrow$  Sound Test

First run a Sound Test to verify that the sound signal output is normal.

If there is no problem with the test sound, check connected external devices and the broadcast signal.

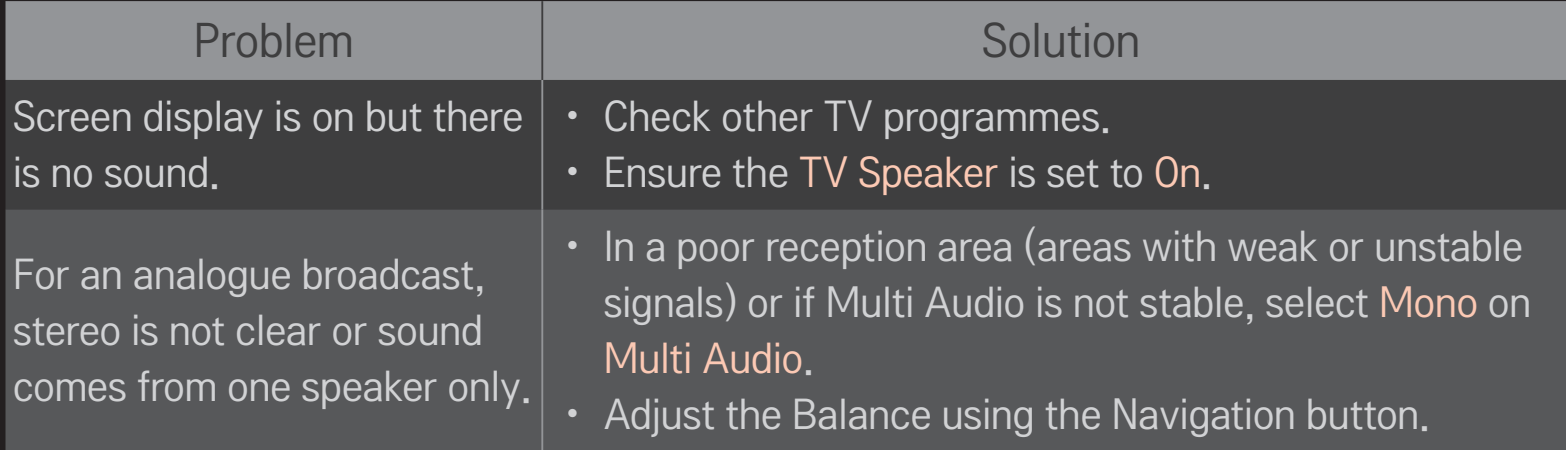

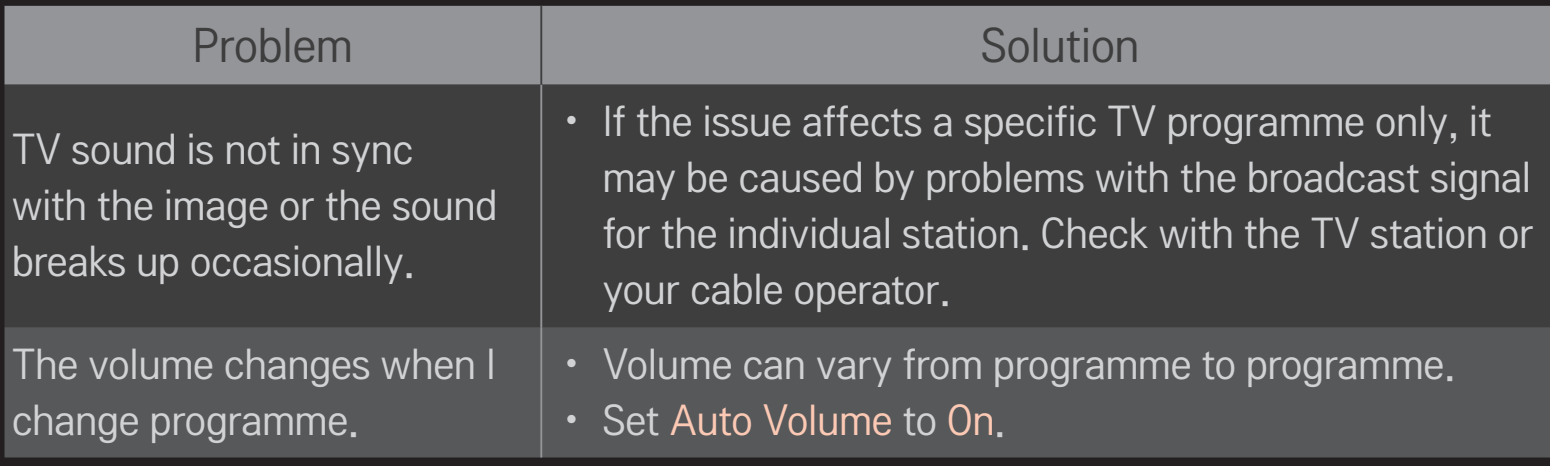

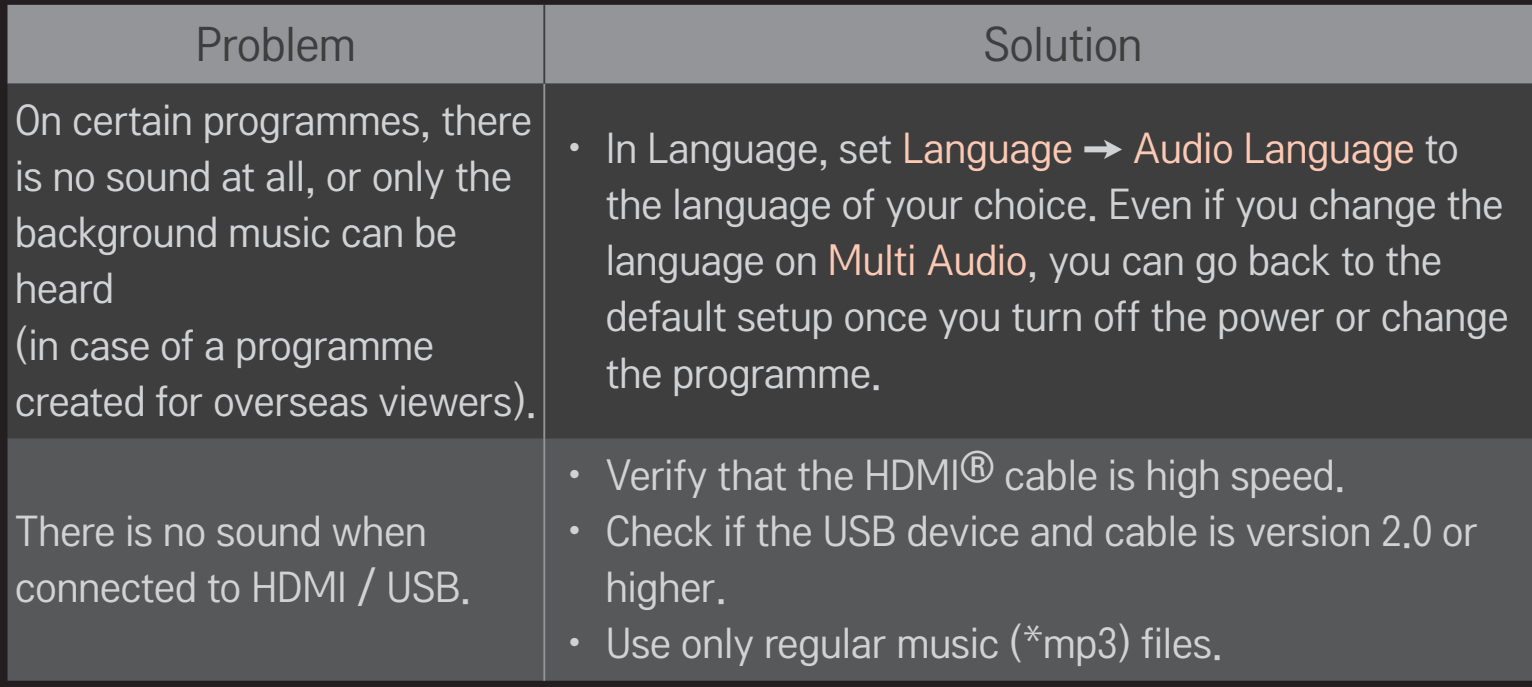

# □ PC connection problem

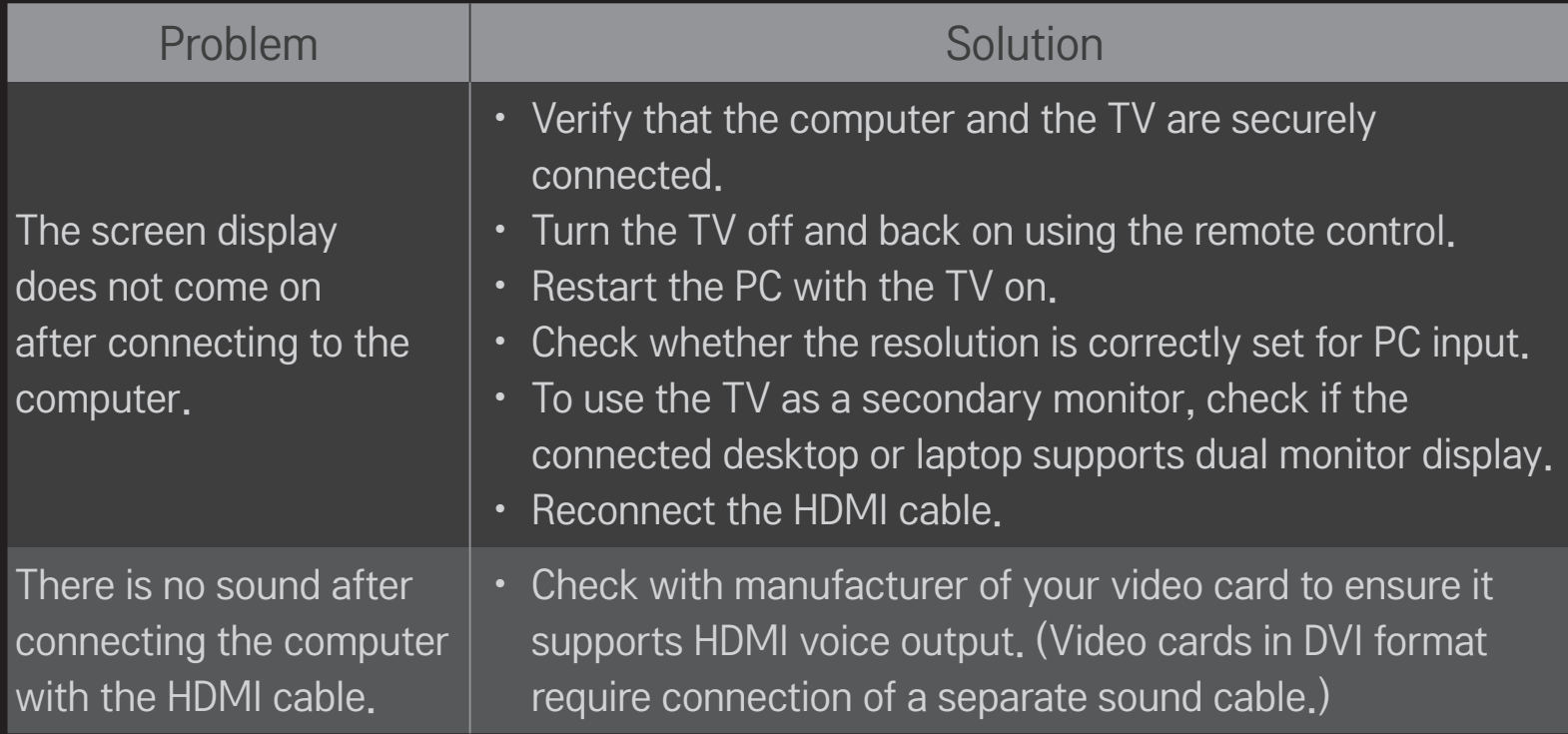

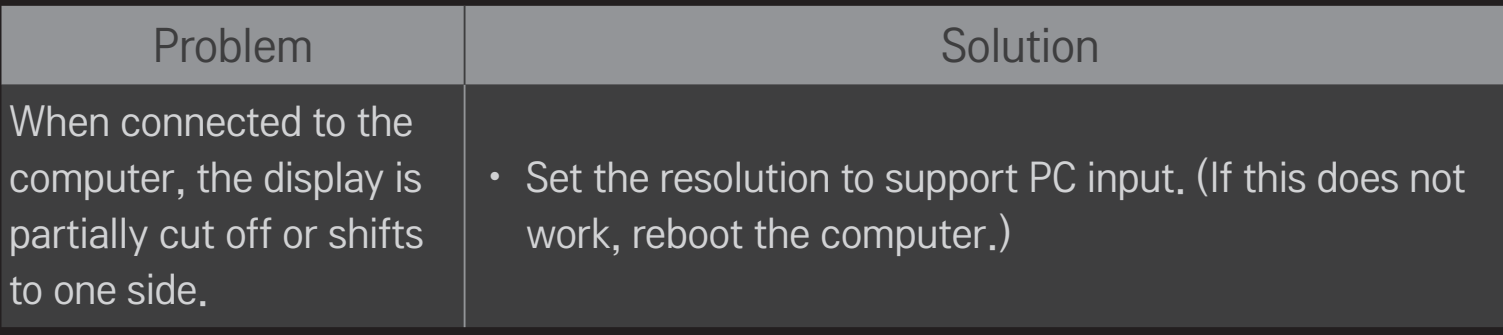

# ❐ Problems replaying movies in My Media

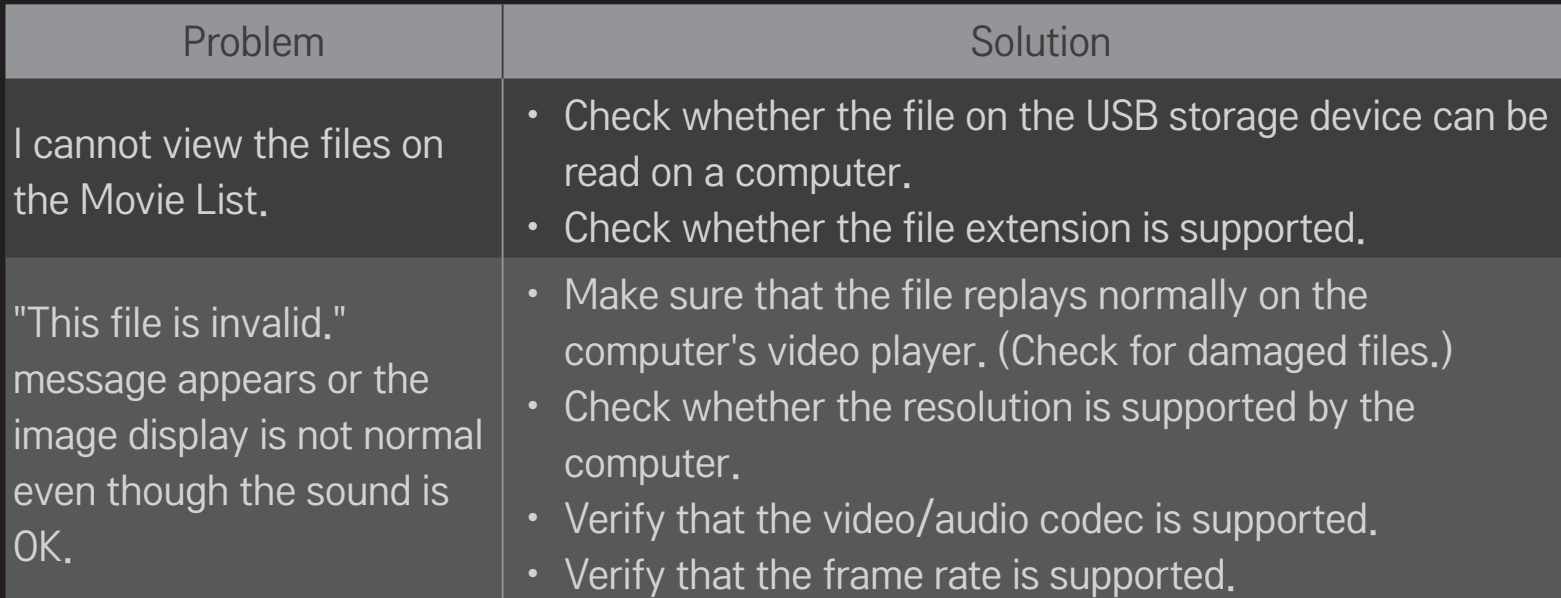

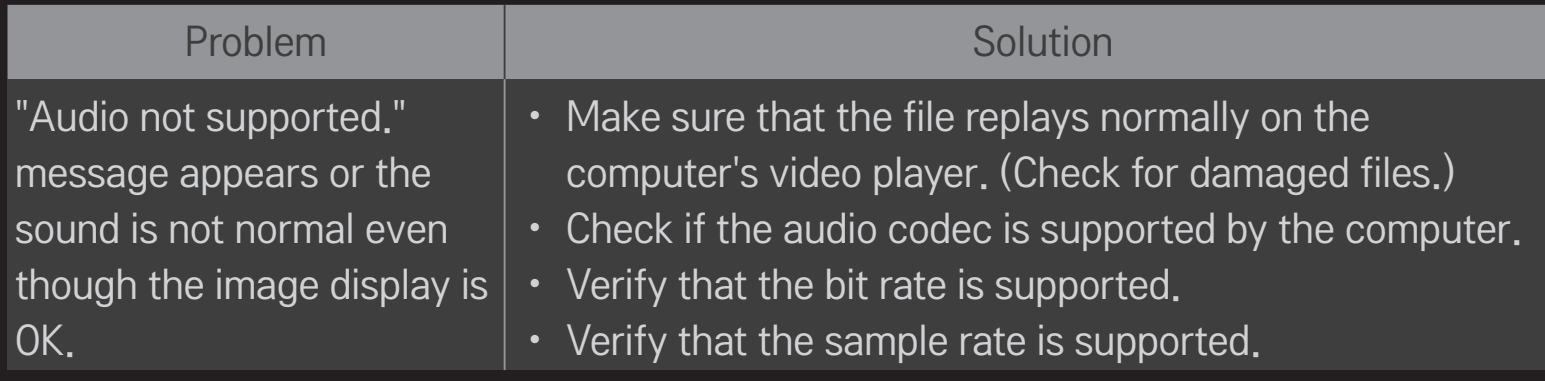

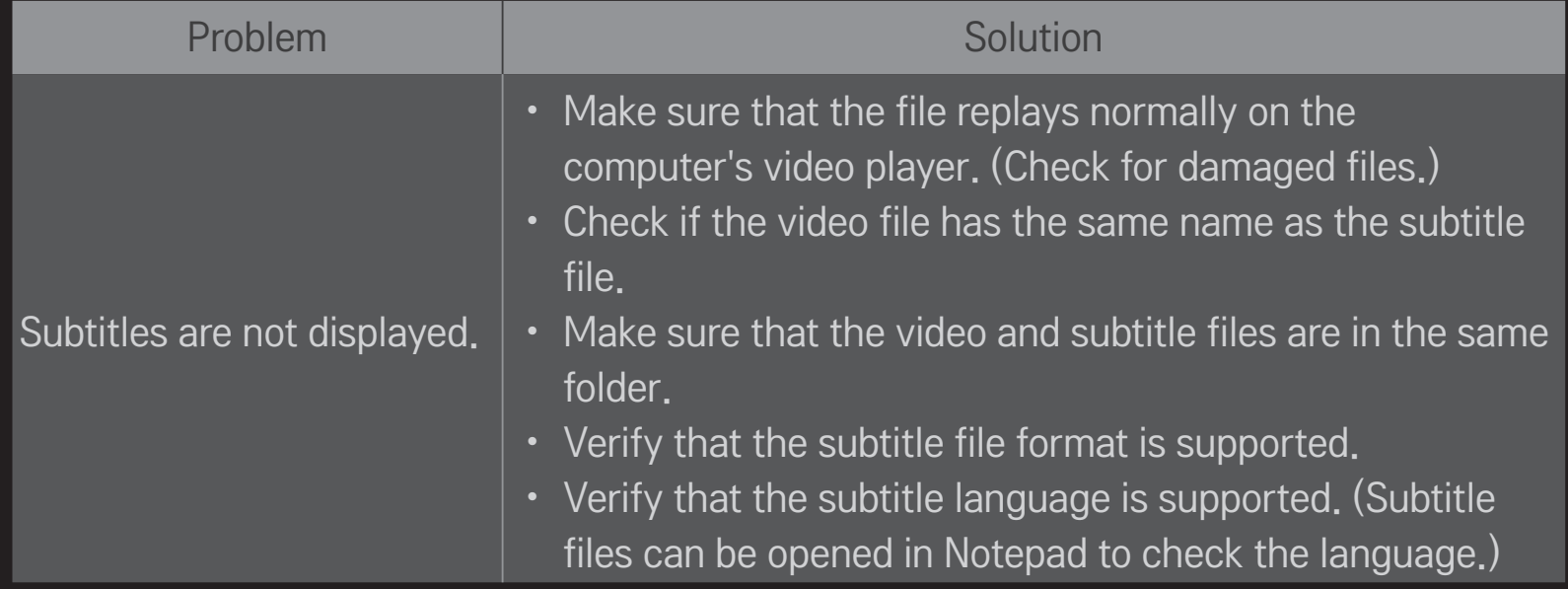

✎ Image shown may differ from your TV.

✎ For information on requesting service, refer to the following menu.  $SMARK \ \ \ \ \ \ \ \ \ \$  Settings  $\rightarrow$  SUPPORT  $\rightarrow$  Product/Service Info.

Product certified before February 15, 2013 Продукт, сертифицированный до 15 февраля 2013 г.

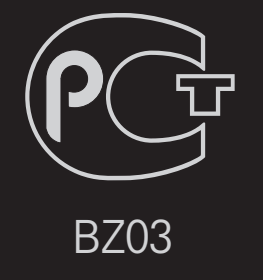

Product certified after February 15, 2013 Продукт, сертифицированный после 15 февраля 2013 г.

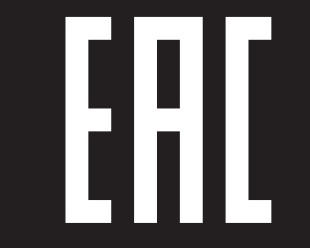

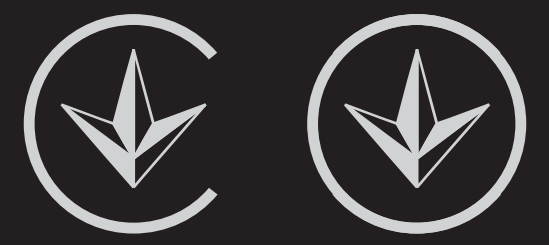

ПІІ 'ЛГ Електронікс Україна', Україна, 01004, м. Київ, вул. Басейна, 4 (літера А), тел.: +38 (044) 201-43-50, факс: +38 (044) 201-43-73

#### Обмеження України на наявність небезпечних речовин

Устаткування відповідає вимогам технічного регламенту щодо обмеженного використання небезпечних речовин в електричному і електронному обладнанні. Ukraine Restriction of Hazardous Substances

The equipment complies with requirements of the Technical Regulation, in terms of restrictions for the use of certain dangerous substances in electrical and electronic equipment.

### ❐ EU Conformity Notice

#### LG Electronics hereby declares that this product is in  $C \in 0197 \times 10^{11}$ compliance with the following Directives.

R&TTE Directive 1999/5/EC EMC Directive 2004/108/EC LOW VOLTAGE Directive 2006/95/EC

The products described above comply with the essential requirements of the directives specified.

This device is a 2.4 and 5 GHz wideband transmission system, intended for use in all EU member states and EFTA countries, except in France and Italy where restrictive use applies.

In Italy the end-user should apply for a license at the national spectrum authorities in order to obtain authorization to use the device for setting up outdoor radio links and/or for supplying public access to telecommunications and/or network services.

This device may not be used for setting up outdoor radio links in France and in some areas the RF output power may be limited to 10 mW EIRP in the frequency range of 2454 – 2483.5 MHz. For detailed information the end user should contact the national spectrum authority in France.

European representative:

LG Electronics Inc. Krijgsman 1, 1186 DM Amstelveen, The Netherlands

The product is designed for indoor use only.

CE Notified Body statement:

This is a Class B product. In a domestic environment, this product may cause radio interference, in which case the user may be required to take adequate measures.

 $\Box$  [Shqip] Deklarata e Konformitetit për BE-në

LG Electronics nëpërmjet kësaj deklaron se ky produkt është në përputhje me Direktivat e mëposhtme.

Direktivën R&TTE 1999/5/KE Direktivën EMC 2004/108/KE Direktivën për VOLTAZHIN E ULËT 2006/95/ KE

Produktet e përshkruara më lart përputhen me kërkesat thelbësore të direktivave të specifikuara.

Përfaqësuesi evropian: LG Electronics Krijgsman 1, 1186 DM Amstelveen, Holandë

Vetëm për përdorim të brendshëm.

□ [Bosanski] Napomena o usklađenosti sa propisima EU

LG Electronics ovim putem izjavljuje da je ovaj proizvod usklađen sa sljedećim direktivama:

Direktiva o radijskoj opremi i telekomunikacijskoj terminalnoj opremi 1999/5/EC Direktiva o elektromagnetskoj kompatibilnosti 2004/108/EC Direktiva o niskonaponskoj opremi 2006/95/ EC

Opisani proizvodi usklađeni su sa ključnim zahtjevima navedenih direktiva.

Predstavnik za Europu: LG Electronics Krijgsman 1, 1186 DM Amstelveen, Holandija

Samo za unutarnju upotrebu.

□ [Български] Бележка относно съответствие с нормите на ЕС

С настоящото LG Electronics декларира, че този продукт съответства на следните директиви.

R&TTE директива 1999/5/EC EMC директива 2004/108/EC Директива за НИСКО НАПРЕЖЕНИЕ 2006/95/EC

Описаният по-горе продукт съответства на основните изисквания на посочените директиви.

Европейски представител: LG Electronics Krijgsman 1, 1186 DM Amstelveen, Нидерландия

За употреба само в закрити помещения.

### $\Box$  [Česky] Prohlášení o shodě s legislativou EU

Společnost LG Electronics tímto prohlašuje, že tento výrobek je ve shodě s následujícími směrnicemi.

Směrnice o radiokomunikačních a telekomunikačních koncových zařízeních 1999/5/EC Směrnice o elektromagnetické kompatibilitě 2004/108/EC Směrnice o nízkém napětí 2006/95/EC

Výše popisované produkty jsou v souladu se základními požadavky uvedených směrnic.

Zastoupení v Evropě: LG Electronics Krijgsman 1, 1186 DM Amstelveen, Nizozemsko

Pouze pro vnitřní použití.

#### $\Box$  [Dansk] EU-overensstemmelseserklæring

LG Electronics erklærer hermed, at dette produkt overholder følgende direktiver.

R&TTE-direktiv 1999/5/EC EMC-direktiv 2004/108/EC LOW VOLTAGE-direktiv 2006/95/EC

De produkter, der er beskrevet ovenfor, overholder de vigtigste krav i de angivne direktiver.

Europæisk repræsentant: LG Electronics Krijgsman 1, 1186 DM Amstelveen, Holland

Kun til indendørs brug.

#### □ [Nederlands] Conformiteitsverklaring (EU)

LG verklaart hierbij dat dit product voldoet aan de volgende richtlijnen.

R&TTE-richtlijn 1999/5/EC EMC-richtlijn 2004/108/EC Laagspanningsrichtlijn 2006/95/EC

De hierboven genoemde producten voldoen aan de essentiële voorwaarden van de gespecificeerde richtlijnen.

Europees hoofdkantoor: LG Electronics Inc. Krijgsman 1, 1186 DM Amstelveen, Nederland

Alleen voor gebruik binnen.

#### $\Box$  [Eesti] EÜ vastavuskinnitus

Käesolevaga kinnitab LG Electronics, et see toode ühildub järg¬miste direktiividega.

Raadioseadmete ja telekommunikatsioonivõrgu lõppseadmete direktiiv 1999/5/EÜ Elektromagnetilise ühilduvuse direktiiv 2004/108/EÜ MADALPINGESEADMETE direktiiv 2006/95/ EÜ

Eelnimetatud tooted vastavad märgitud direktiivide oluliste nõuetele.

Euroopa esindus: LG Electronics Krijgsman 1, 1186 DM Amstelveen, Holland

Kasutada ainult siseruumides.

#### □ [Suomi] EU-vaatimustenmukaisuusilmoitus

LG Electronics vakuuttaa täten, että tämä tuote on seuraavien direktiivien mukainen.

R&TTE-direktiivi 1999/5/EC EMC-direktiivi 2004/108/EC LOW VOLTAGE -direktiivi 2006/95/EC

Edellä mainitut tuotteet ovat eriteltyjen direktiivien oleellisten vaatimusten mukaisia.

Edustaja Euroopassa: LG Electronics Krijgsman 1, 1186 DM Amstelveen, Alankomaat

Vain sisäkäyttöön.

#### $\Box$  [Francais] Notice de conformité UE

LG Electronics atteste que ces produits est en conformité avec les Directives suivantes.

Directive 1999/5/CE des R&TTE Directive 2004/108/CE EMC Directive 2006/95/CE des appareils basse tension

Les produits décrits ci-dessus sont en conformité avec les exigences essentiels des directives spécifiées.

Représentant en Europe : LG Electronics Inc. Krijgsman 1, 1186 DM Amstelveen, Pays-Bas

Usage intérieur uniquement.

#### □ [Deutsch] EU-Konformitätserklärung

LG Electronics erklärt hiermit, dass dieses Produkt den folgenden Richtlinien entspricht:

R&TTE-Richtlinie 1999/5/EC EMC-Richtlinie 2004/108/EC Niederspannungsrichtlinie 2006/95/EC

Die oben beschriebenen Produkte entsprechen den grundlegenden Anforderungen der angegebenen Richtlinien.

Vertreter für Europa: LG Electronics Inc. Krijgsman 1, 1186 DM Amstelveen, Niederlande

Nur zur Verwendung in Innenräumen.

### ❌ [ΕΛΛΗΝΙΚΑ] Δήλωση συμμόρφωσης Ε.Ε.

Η LG Electronics δηλώνει ότι το παρόν προϊόν συμμορφώνεται με τις εξής Οδηγίες:

Οδηγία 1999/5/ΕΚ περί Ραδιοεξοπλισμού και Τηλεπικοινωνιακού Τερματικού Εξοπλισμού (R&TTE)

Οδηγία 2004/108/EΚ περί Ηλεκτρομαγνητικής Συμβατότητας Οδηγία 2006/95/EΚ περί Χαμηλής Τάσης

Τα παραπάνω προϊόντα συμμορφώνονται με τις ουσιώδεις απαιτήσεις των ανωτέρω οδηγιών.

Ευρωπαϊκός αντιπρόσωπος: LG Electronics Krijgsman 1, 1186 DM Amstelveen, Ολλανδία

Μόνο για εσωτερική χρήση.

#### $\Box$  [Magyar] EU megfelelőségi nyilatkozat

Az LG Electronics ezúton kijelenti, hogy a termék megfelel a következő irányelvek előírásainak:

1999/5/EK R&TTE irányelv 2004/108/EK EMC irányelv 2006/95/EK KISFESZÜLTSÉGŰ irányelv

A fentiekben bemutatott termékek teljesítik a megadott irányelvek alapvető előírásait.

Európai képviselet: LG Electronics Krijgsman 1, 1186 DM Amstelveen, Hollandia

Csak beltéri használatra.

#### □ [Italiano] Avviso di conformità EU

LG dichiara che questo prodotto è conforme alle seguenti direttive.

Direttiva R&TTE 1999/5/CE Direttiva EMC 2004/108/CE Direttiva BASSA TENSIONE 2006/95/CE

I prodotti descritti sopra sono conformi ai requisiti essenziali delle direttive specificate.

Rappresentante europeo: LG Electronics Inc. Krijgsman 1, 1186 DM Amstelveen, Paesi Bassi

Solo per uso interno.

#### □ [Қазақша] ЕО сәйкестік туралы ескертуі

LG Electronics осы құжат арқылы бұл құрылғының мына директиваларға сай екенін мәлімдейді.

Радио және телекоммуникациялық жабдықтардың 1999/5/EC директивасы 2004/108/EC электромагниттік үйлесімділік директивасы Төмен кернеулі жабдықтардың 2006/95/ EC директивасы

Жоғарыда сипатталған өнімдер көрсетілген директивалардың негізгі талаптарына сай келеді.

Еуропадағы өкілдік: LG Electronics Krijgsman 1, 1186 DM Amstelveen, Нидерланд

Тек ғимарат ішінде қолдануға арналған.

 $\Box$  [Latviešu] Pazinojums par atbilstību ES direktīvām

LG Electronics ar šo pazino, ka šis izstrādājums atbilst turpmāk minētajām direktīvām.

R&TTE direktīva 1999/5/EK Elektromagnētiskās savietojamības direktīva 2004/108/EK Direktīva par zemspriegumu 2006/95/EK

Iepriekš aprakstītie izstrādājumi atbilst norādīto direktīvu būtiskajām prasībām.

Pārstāvniecība Eiropā: LG Electronics Krijgsman 1, 1186 DM Amstelveen, Nīderlande

Tikai lietošanai telpās.

#### $\Box$  [Lietuvių k.] EB atitikties deklaracija

"LG Electronics" pareiškia, kad šis produktas atitinka tokias direktyvas.

R&TTE direktyvą 1999/5/EB EMS direktyvą 2004/108/EB Žemos įtampos direktyvą 2006/95/EB

Aukščiau įvardinti produktai atitinka nurodytų direktyvų esminius reikalavimus.

Atstovas Europoje: LG Electronics Krijgsman 1, 1186 DM Amstelveen, Nyderlandai

Naudoti tik patalpose.

#### □ [Македонски] Известување за усогласеност со ЕУ

LG Electronics јавно изјавува дека овој производ е во согласност со следните директиви.

R&TTE директива 1999/5/EC EMC директива 2004/108/EC Директива за НИЗОК НАПОН 2006/95/EC

Производите опишани погоре ги исполнуваат основните услови од посочените директиви.

Европски претставник: LG Electronics Krijgsman 1, 1186 DM Amstelveen, Холандија

За употреба само во затворени простории.

#### $\Box$  [Norsk] Samsvarsmerknad for EU

LG Electronics erklærer herved at dette produktet er i henhold til de følgende direktivene.

R&TTE-direktiv 1999/5/EC EMC-direktiv 2004/108/EC Lavspenningsdirektiv 2006/95/EC

Produktene som beskrives ovenfor, overholder kravene i de angitte direktivene.

Europeisk representant: LG Electronics Krijgsman 1, 1186 DM Amstelveen, Nederland

Bare til innendørs bruk.

#### $\Box$  [Polski] Deklaracja zgodności z normami UE

Firma LG Electronics niniejszym zaświadcza, że ten produkt spełnia wymagania poniższych dyrektyw.

Dyrektywa 1999/5/WE w sprawie urządzeń radiowych i końcowych urządzeń telekomunikacyjnych Dyrektywa 2004/108/WE dotycząca kompatybilności elektromagnetycznej Dyrektywa 2006/95/WE dotycząca sprzętu elektrycznego przeznaczonego do stosowania w określonych granicach napięcia

Powyżej wymienione produkty spełniają zasadnicze wymagania wymienionych dyrektyw.

Przedstawiciel na Europę: LG Electronics Krijgsman 1, 1186 DM Amstelveen, Holandia

Tylko do użytku wewnątrz pomieszczeń.

#### ❌ [Português] Aviso de conformidade da UE

A LG Electronics declara por este meio que este produto está em conformidade com as seguintes Directivas.

Directiva R&TTE 1999/5/CE Directiva relativa à compatibilidade electromagnética 2004/108/CE Directiva para equipamentos de BAIXA TENSÃO 2006/95/CE

Os produtos acima descritos estão em conformidade com os requisitos essenciais das directivas especificadas.

Representante europeu: LG Electronics Inc. Krijgsman 1, 1186 DM Amstelveen, Holanda

Apenas para uso em espaços interiores.

 $\Box$  [Română] Declaratie de conformitate UE

Prin prezenta, LG Electronics declară că acest produs este conform cu următoarele Directive

Directiva R&TTE 1999/5/CE Directiva EMC 2004/108/CE Directiva pentru tensiune joasă 2006/95/CE

Produsul descris mai sus este conform cu cerintele esentiale ale directivelor specificate.

Reprezentant european: LG Electronics Krijgsman 1, 1186 DM Amstelveen, Olanda

Doar pentru utilizare în interior.

#### □ [Русский] Уведомление о соответствии нормам ЕС

Компания LG Electronics настоящим заявляет о том, что данное изделие соответствует следующим директивам.

Директива R&TTE 1999/5/EC Директива EMC 2004/108/EC Директива LOW VOLTAGE 2006/95/EC

Описанные выше изделия соответствуют основным требованиям указанных директив.

Представительство в Европе: LG Electronics Krijgsman 1, 1186 DM Amstelveen, Нидерланды

Только для использования в помещении.

 $\Box$  [Srpski]

### Napomena o usklađenosti sa standardima

LG Electronics ovim izjavljuje da je ovaj proizvod usklađen sa sledećim direktivama:.

R&TTE direktiva 1999/5/EC EMC direktiva 2004/108/EC NISKONAPONSKA direktiva 2006/95/EC

Prethodno opisani proizvodi usklađeni su s osnovnim zahtevima iz navedenih direktiva.

Evropski predstavnik: LG Electronics Krijgsman 1, 1186 DM Amstelveen, Holandija

Koristite samo u zatvorenom prostoru.

#### □ [Hrvatski] Napomena o sukladnosti s EU standardima

LG Electronics ovim putem izjavljuje da je ovaj proizvod sukladan sljedećim Direktivama.

R&TTE direktiva 1999/5/EC R&EMC direktiva 2004/108/EC Direktiva o niskonaponskim uređajima 2006/95/EC

Gore opisan proizvod sukladan je osnovnim zahtjevima navedenih direktiva.

Zastupnik za Europu: LG Electronics Krijgsman 1, 1186 DM Amstelveen, Nizozemska

Korištenje isključivo u zatvorenom prostoru.

#### ❌ [Slovenčina] Vyhlásenie o zhode pre oblasť EÚ

Spoločnosť LG Electronics týmto vyhlasuje, že tento výrobok dosahuje súlad s nasledujúcimi smernicami.

Smernica R&TTE 1999/5/ES Smernica EMC 2004/108/ES Smernica o slaboprúde 2006/95/ES

Vyššie popísané výrobky vyhovujú základným požiadavkám uvedených smerníc.

Európske zastupiteľstvo: LG Electronics Krijgsman 1, 1186 DM Amstelveen, Holandsko

Len na použitie v interiéri.

#### □ [Slovenščina] Izjava o skladnosti EU

LG Electronics izjavlja, da je ta izdelek v skladu z naslednjimi direktivami.

Direktiva 1999/5/ES o radijski opremi in telekomunikacijski terminalski opremi ter medsebojnem priznavanju skladnosti te opreme

Direktiva 2004/108/ES o elektromagnetni združljivosti Direktiva 2006/95/ES o nizki napetosti

Zgoraj opisani izdelki izpolnjujejo bistvene zahteve navedenih direktiv.

Evropski zastopnik: LG Electronics Krijgsman 1, 1186 DM Amstelveen, Nizozemska

Samo za uporabo v zaprtih prostorih.

#### □ [Español] Aviso de conformidad con la UE

Por la presente, LG Electronics declara que este producto cumple con las siguientes directivas.

Directiva sobre equipos radioeléctricos y equipos terminales de telecomunicación 1999/5/CE

Directiva sobre compatibilidad electromagnética 2004/108/CE Directiva sobre baja tensión 2006/95/CE

Los productos descritos anteriormente cumplen con los requisitos esenciales de las directivas especificadas.

Representante europeo: LG Electronics Inc. Krijgsman 1, 1186 DM Amstelveen, Países Bajos

Sólo para uso en interiores.

#### □ [Svenska] Meddelande om EU-regelefterlevnad

LG Electronics intygar härmed att den här produkten uppfyller följande gällande direktiv:

R&TTE-direktivet 1999/5/EG EMC-direktivet 2004/108/EG Lågspänningsdirektivet 2006/95/EG

Ovan nämnda produkter stämmer överens med de grundläggande kraven som anges i direktiven.

Europeisk representant: LG Electronics Krijgsman 1, 1186 DM Amstelveen, Nederländerna

Används endast inomhus.
## $\Box$  [Türkce] AB Uygunluk Bildirimi

LG Electronics, burada bu ürünün aşağıdaki Direktifler ile uyumlu olduğunu beyan eder.

R&TTE Direktifi 1999/5/EC EMC Direktifi 2004/108/EC DÜŞÜK VOLTAJ Direktifi 2006/95/EC

Yukarıda anlatılan ürünler, belirtilen direktiflerin gereklilikleri ile uyumludur.

Avrupa temsilciliği : LG Electronics Krijgsman 1, 1186 DM Amstelveen, Hollanda

Sadece kapalı alanda kullanım.

## □ [Українська] Підтвердження відповідності стандартам ЄС

Цим компанія LG Electronics підтверджує відповідність цього продукту вимогам директив, що перелічені нижче.

Директива R&TTE, 1999/5/EC Директива EMC, 2004/108/EC Директива НИЗЬКОЇ НАПРУГИ, 2006/95/EC

Описані вище продукти відповідають основним вимогам вказаних директив.

Уповноважена особа у Європі: LG Electronics Krijgsman 1, 1186 DM Amstelveen, Нідерланди

Призначено лише для використання в приміщенні.

## $\Box$  Information for recycling (take-back offer)

This product may contain parts which could be hazardous to the environment. It is important that this product be recycled after use.

LGE handles all waste products through an environmentally acceptable recycling method. There are several take-back and recycling systems currently in operation worldwide.

Many parts will be reused and recycled, while harmful substances and heavy metals are treated by an environmentally friendly method. If you want to find out more information about our recycling program, please contact your local LG vendor or a corporate representative of LG. and Information of Regional Take back Schemes can be found at : http://www.lg.com/global/sustainability/environment/take-back-recycling.jsp

□ Disposal of waste batteries (applicable in the European Union and other European countries with separate collection systems)

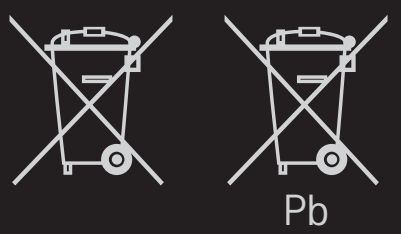

This symbol on the battery or on the packaging indicates that the battery provided with this product shall not be treated as household waste.

By ensuring these batteries are disposed of correctly, you will help prevent potentially negative consequences for the environment and

human health which could otherwise be caused by inappropriate waste handling of the battery. The recycling of the materials will help to conserve natural resources.

In case of products that for safety, performance or data integrity reasons require a permanent connection with an incorporated battery, this battery should be replaced by qualified service staff only.

To ensure that the battery will be treated properly, hand over the product at end-of-life to the applicable collection point for the recycling of electrical and electronic equipment.

For all other batteries, please view the section on how to remove the battery from the product safely. Hand the battery over to the applicable collection point for the recycling of waste batteries.

For more detailed information about recycling of this product or battery, please contact your local authority, your household waste disposal service or the shop where you purchased the product.

## ❐ Energy Saving

Energy efficiency cuts energy consumption and thus saves money by reducing electricity bills.

The following indications allow to reduce power consumption when the television is not being watched:

- turning the television off at its mains supply, or un-plugging it, will cut energy use to zero for all televisions, and is recommended when the television is not being used for a long time, e.g. when on holiday,
- putting the television into standby mode, will reduce energy consumption, but will still draw some power,
- reducing the brightness of the screen will reduce energy use.